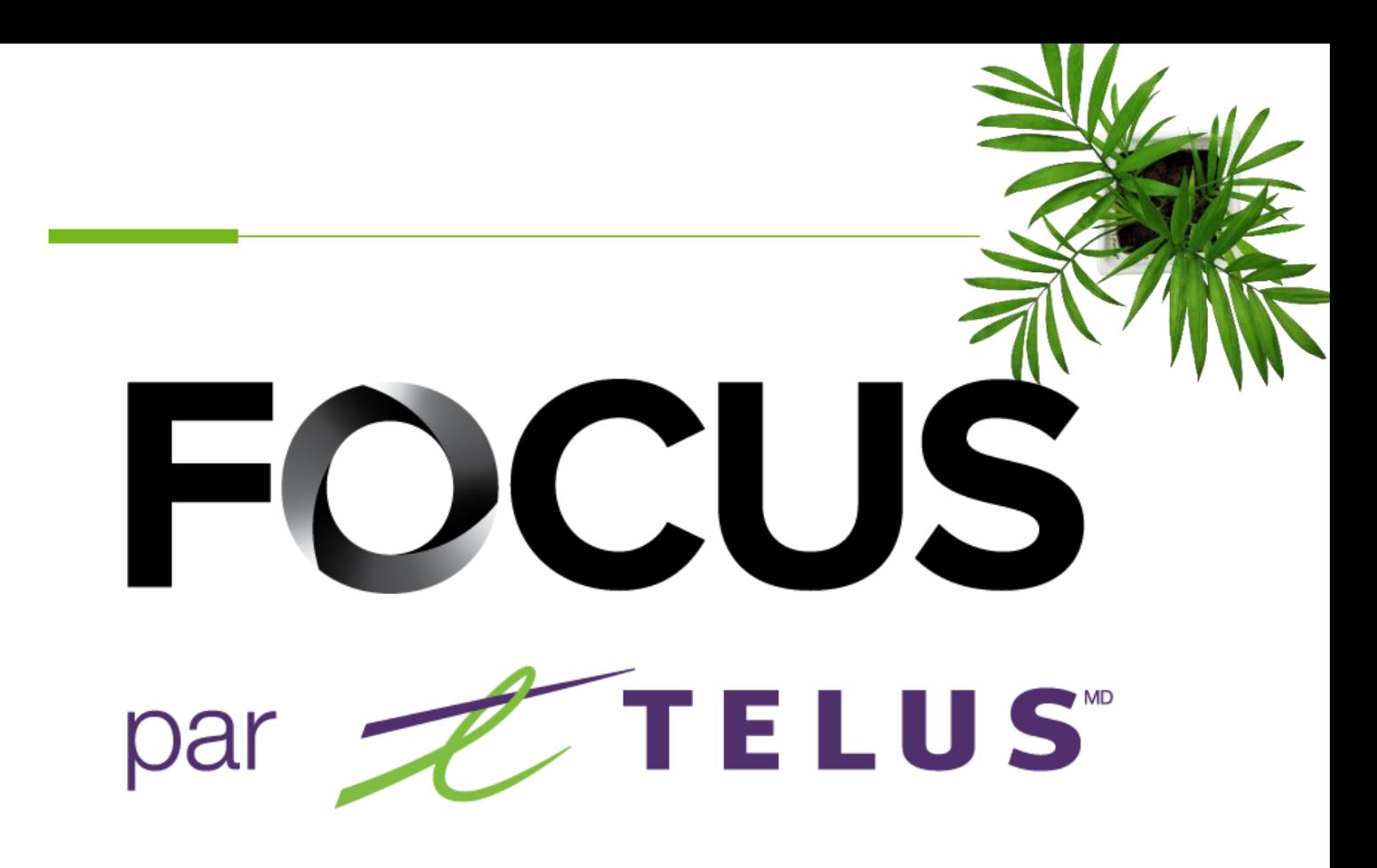

# GUIDE DE L'UTILISATEUR

V1.5 (Mai 2023)

[https://app.focusoptimization.com](https://app.focusoptimization.com/)

Tous les renseignements contenus dans ce document sont protégés en vertu des lois sur les droits d'auteur du Canada et d'autres pays.

Les lecteurs du présent document sont autorisés à copier les renseignements qu'il contient pour leur usage personnel. Ils ne sont cependant pas autorisés à publier ou reproduire ces renseignements, y compris de façon électronique par téléchargement, sans le consentement de Focus Gestion de flotte et carburant (un nom commercial enregistré de Telus Communications Inc.).

Sauf mention contraire, il est interdit à toute personne de copier, redistribuer, reproduire ou republier l'information figurant dans le présent document.

Le téléchargement, la redistribution, la copie, la modification ou toute autre reproduction du contenu du présent document pourrait constituer une violation des droits légaux ou de la Loi sur les marques de commerce, susceptible d'entraîner des poursuites judiciaires contre le contrevenant.

# FOCUS par **FOCUS**

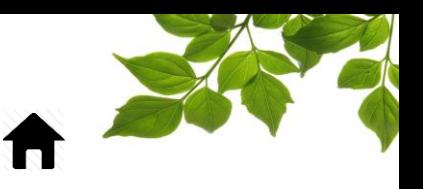

[CONNEXION ET CONFIGURATION INITIALE](#page-4-0) [CRÉATION D'ÉQUIPEMENT](#page-5-0) [MISE À JOUR DE L'ODOMÈTRE](#page-7-0) [MISE À JOUR DES HEURES D'UTILISATION](#page-8-0) [CRÉATION D'EMPLOYÉS](#page-10-0) [ASSOCIATION D'UN\(E\) EMPLOYÉ\(E\) À L'ÉQUIPEMENT](#page-11-0) [CRÉATION D'UN POINT DE VUE DE CARTE PAR DÉFAUT](#page-12-0) [MODIFICATION D'UN POINT DE VUE DE CARTE PAR D](#page-13-0)ÉFAUT

**FLOTTE** 同

### [ONGLET FLOTTE](#page-14-1)

[TABLEAU DE BORD DES GROUPES D'ÉQUIPEMENTS](#page-14-0) [SECTION DERNIÈRES ALERTES](#page-15-0) [ICÔNES DE LA SECTION DERNIÈRES ALERTES](#page-16-0) [ÉTAT DE LA FLOTTE](#page-17-0) [EXPORTATION D'UNE LISTE D'ÉQUIPEMENTS DANS EXCEL](#page-18-0) VÉHICULE – [POSITION ACTUELLE](#page-19-0) [VÉHICULE](#page-21-0) – TRAJET TRAJET – [FILTRE DE VITESSE EXCESSIVE](#page-23-0) TRAJET – [DÉTAILS DE POSITION ET](#page-24-0) DE CARTE [RELECTURE D'UN TRAJET](#page-24-1) [DONNÉES DE POSITION GÉNÉRALES](#page-25-0) [CRÉATION D'UNE ZONE À PARTIR DE L'ONGLET CARTE](#page-64-0) [REPÉRAGE D'UNE A](#page-25-1)DRESSE CRÉATION D'[UN ITINÉRAIRE OU TRAJET](#page-58-0)  [CALCULATEUR DE DISTANCE](#page-26-0)  [DONNÉES BRUTES D'UN TRAJET](#page-27-0) TRAJET – [DÉTAILS DE LA CARTE](#page-29-0) [REVOIR LES ACTIVITÉS](#page-30-0) [VÉHICULE](#page-31-0) – ALERTES [UTILISATION DES CHAMPS D'ALERTE COURANTS](#page-32-0) [AFFICHAGE D'UNE ALERTE DANS LE NAVIGATEU](#page-32-1)R [COURRIEL D'AL](#page-32-2)ERTE [CRÉATION D'UNE ZONE AVEC ADRESSE](#page-62-0) [GÉNÉRATION D'UNE ALERTE](#page-35-0) [TYPE D'ALERTE](#page-35-1) [CRÉATION D'UNE ALERTE DE MOTEUR AU RALENTI](#page-36-0) [CRÉATION D'UNE ALERTE D'ARRÊT MOTEUR](#page-37-0) [CRÉATION D'UNE ALERTE DE VITESSE EXCESSIVE](#page-38-0) [CRÉATION D'UNE ALERTE D'ACTIVITÉ](#page-38-1) [CRÉATION D'UNE ALERTE DE FONCTION](#page-40-0) [CRÉATION D'UNE ALERTE DE CLÉ D'IDENTIFICATION](#page-40-1) CRÉATION [D'UNE ALERTE DE ZONE](#page-41-0) [MODIFICATION D'UNE ALERTE](#page-41-1)

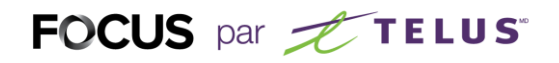

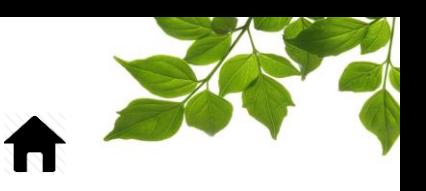

[DÉSACTIVATION ET SUPPRESSION D'UNE ALERTE](#page-42-0) VÉHICULE – [RÉPARATIONS](#page-43-0) [CRÉATION D'UNE ALERTE DE MAINTENANCE](#page-45-0) [ALERTE DE GARANTIE](#page-47-0)

#### ÉQUIP.  $\Box$

CARTE **AND** 

ZONE

ALERTE  $\bigcap$ 

### [ONGLET ÉQUIPEMENT](#page-48-0)

[CRÉATION D'ÉQUIPEMENT](#page-5-0) [MODIFICATION DU NOM OU NUMÉRO D'ÉQUIPEMENT](#page-53-0) [LISTE DE PIÈCES](#page-54-0)

### [ONGLET CARTE](#page-55-1)

[ONGLET ÉQUIPEMENT](#page-55-0) [ONGLET ZONE](#page-56-0) [ONGLET POINT](#page-57-0) DE VUE CRÉATION D'[UN ITINÉRAIRE OU TRAJET](#page-58-0)  [OPTION REVOIR LES ACTIVITÉS](#page-59-0) 

### [ONGLET ZONE](#page-62-1)

[CRÉATION D'UNE ZONE AVEC ADRESSE](#page-62-0) [CRÉATION D'UNE ZONE À PARTIR DE L'ONGLET](#page-64-0) CARTE [CRÉATION D'UNE ZONE DEPUIS UNE POSITION](#page-65-0) [CRÉATION D'UNE ZONE DEPUIS UN TRAJET](#page-65-1) [SUPPRESSION D'UNE ZONE](#page-66-0) [AFFICHAGE DE TOUTES](#page-67-0) LES ZONES [MODIFICATION D'UNE ZONE EXISTANTE](#page-67-1) [AJOUT D'UN SECTEUR À UNE ZONE](#page-69-0) EXISTANTE

### [ONGLET ALERTE](#page-71-1)

[AFFICHAGE DE TOUTES](#page-71-0) LES ALERTES [AJOUT D'UNE NOTE À UNE ALERTE](#page-15-1)

# FOCUS par FIELUS

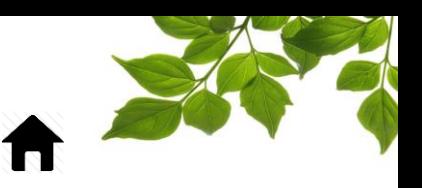

## [ONGLET RAPPORT](#page-72-1)

[ACCÈS AUX RAPPORTS](#page-72-0) [SOMMAIRE PAR ÉQUIPEMENT](#page-74-0) [SOMMAIRE PAR EMPLOYÉ](#page-76-0) [RAPPORT DES ÉVÉNEMENTS](#page-77-0) **[OBJECTIF](#page-79-0)** [RAPPORT DES ZONES VISITÉES](#page-80-0) [TRAJET DES ÉQUIPEMENTS](#page-81-0) [HEURES DE SERVICE ÉQUIPEMENT](#page-82-0) [GRAPHIQUE DE L'ACTIVITÉ](#page-83-0) **[FONCTION](#page-84-0)** [ALERTE](#page-85-0) [VITESSE EXCESSIVE](#page-86-0) [RAPPORT DE COMPORTEMENTS DE CONDUITE](#page-88-0) [RAPPORT DES RÉPARATIONS](#page-90-0) [RAPPORT D'ALERTES D'ENTRETIEN](#page-92-0) [LISTE DES UNITÉS FOCUS](#page-93-0)

### [ONGLET OPTIONS](#page-94-1)

[CHANGEMENT DE MOT DE PASSE](#page-94-0) [PARAMÈTRES DE CONDUITE](#page-95-0) [EMPLOYÉS](#page-97-0) [FILTRE D'ÉQUIPEMENT](#page-99-0) [GROUPE DE](#page-104-0) ZONES GESTION DES [COURRIELS D'ALERTES](#page-106-0) [INFOLETTRE](#page-108-0) **[OBJECTIF](#page-110-0)** 

# ADMIN<br>A

options<br>**X** 

RAPPORT  $\blacksquare$ 

### [ONGLET ADMINISTRATION](#page-113-1)

[PARAMÈTRES DE](#page-113-0) COMPAGNIE GESTION DES [UTILISATEURS](#page-114-0) [GESTION DES](#page-116-0) ACCÈS [GESTION DES CONTACTS](#page-119-0) [GESTIONNAIRE DE L'AUTHENTIFICATION UNIQUE](#page-121-0) [GESTION DES UNITÉS](#page-122-0) FOCUS [CONFIGURATION AEMP](#page-123-0) [GESTION DES APPLICATIONS TIERCES](#page-124-0)

#### **AIDE**  $\mathcal{D}$

### [ONGLET AIDE](#page-125-1)

[GUIDE D'UTILISATION](#page-125-0) FOCUS [SECTION NOUS JOINDRE](#page-126-0)

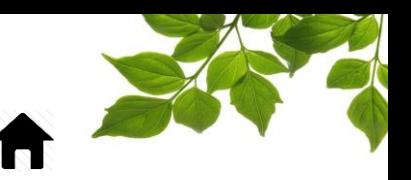

## CONNEXION ET CONFIGURATION INITIALE

<span id="page-4-0"></span>Bienvenue sur la plateforme FOCUS par Telus!

La direction de Focus aimerait souligner que bien que ce guide ce veut le plus complet possible, il ne remplacera pas une formation avec explications de la part de notre équipe de formation. Il est un aide de première ligne afin et une référence à la suite de la formation initiale.

Une connexion Internet est requise pour accéder au portail FOCUS. L'application Web FOCUS est optimisée pour les navigateurs Chrome, Firefox, Edge et Safari, et est donc accessible de n'importe quel appareil munit de ses navigateurs. Dans la barre de recherche du navigateur, saisissez :

#### *app.focusoptimization.com*

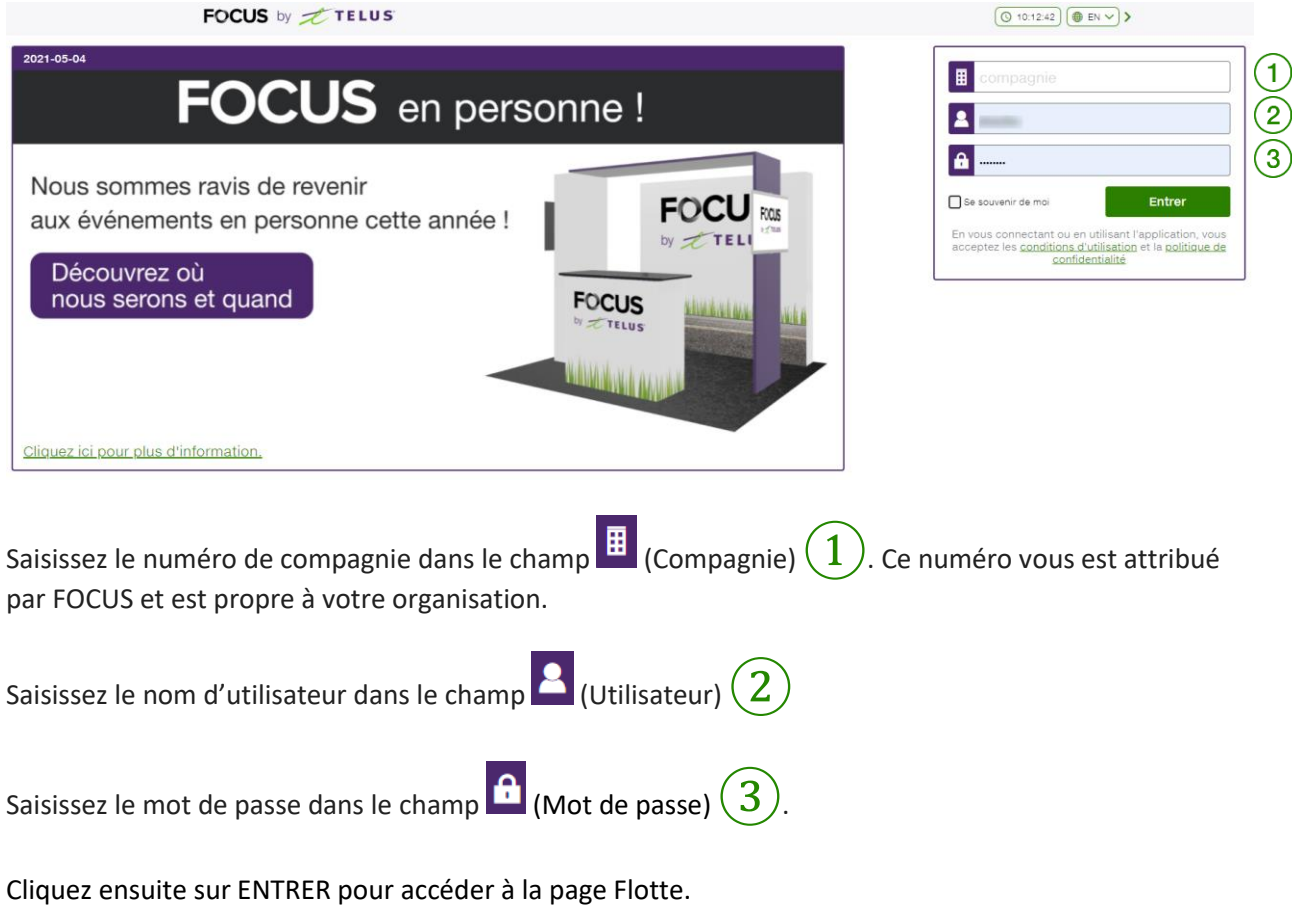

Ce lien vous permet d'accéder à la page d'accueil de l'application :

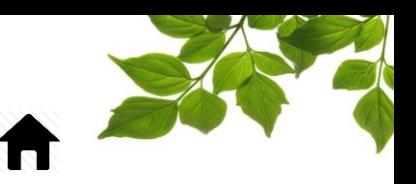

# CRÉATION D'ÉQUIPEMENT

<span id="page-5-0"></span>La sélection de l'icône  $\Box$  affiche la page suivante :

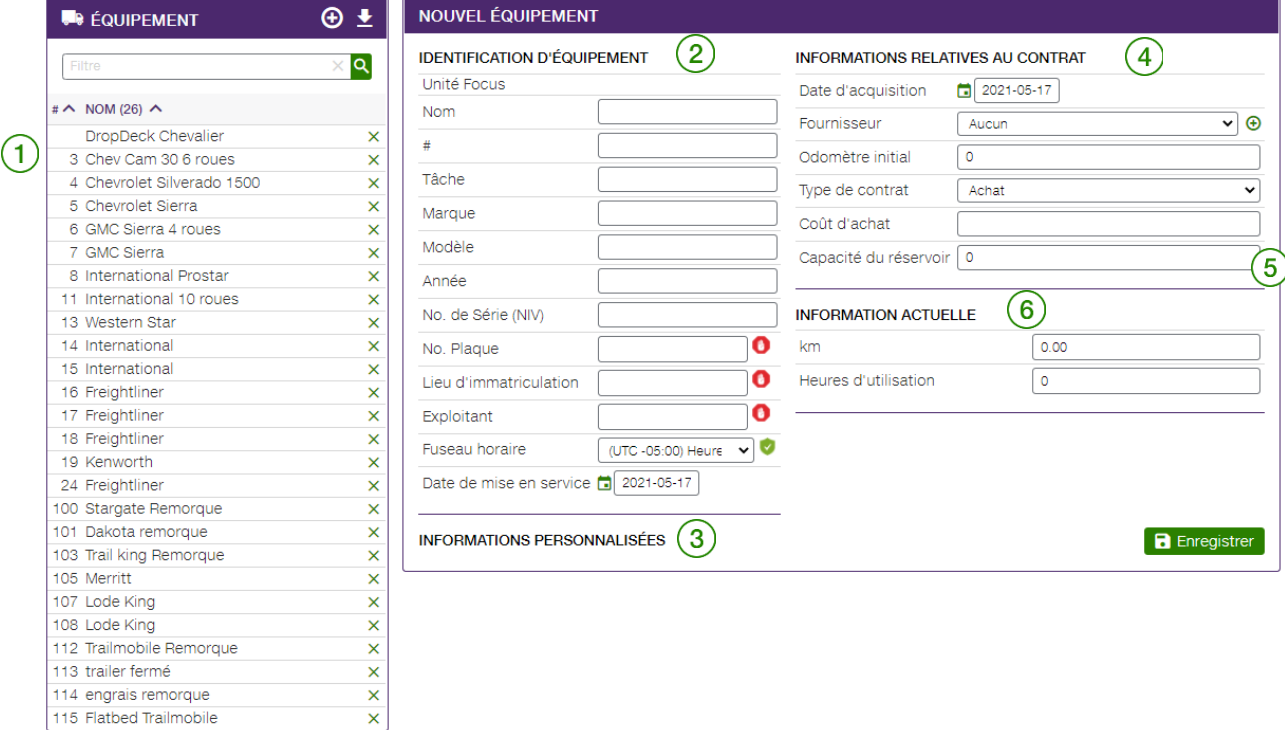

La section de gauche  $(1)$  répertorie la liste des véhicules enregistrés dans FOCUS. Pour afficher le détail d'un véhicule, cliquez sur le numéro d'unité dans la colonne de gauche. Les renseignements s'affichent alors dans la section centrale de l'écran  $(2)$ . Vous pouvez ensuite saisir les renseignements manquants en remplissant les champs suivants :

La section Informations personnalisées  $(3)$  permet d'ajouter des champs d'information propre à chaque organisation. S'il y a lieu, les champs applicables seront ajoutés suivant la mise en service.

La section Informations relatives au contrat  $(4)$  comprend les données associées au contrat d'acquisition de l'équipement. Cette section est facultative.

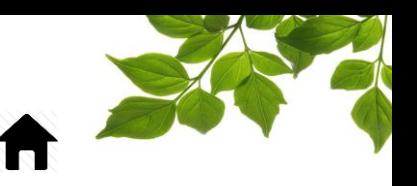

Le champ Capacité du réservoir  $(5)$  est une information complémentaire. Ce champ est relié à la gestion de carburant avec FOCUS. Lorsqu'un carburant Focus est en fonction, saisissez le nombre maximal de litres que le réservoir peut contenir et le carburant Focus s'arrêtera à cette lecture.

La section Information actuelle  $(6)$  répertorie le kilométrage du véhicule et/ou les heures de fonctionnement du moteur. En général, un seul de ces champs est rempli. Le kilométrage convient généralement aux véhicules, alors que les heures d'utilisation conviennent à la machinerie.

Reportez-vous à la section « [MISE À JOUR DE L'ODOMÈTRE](#page-7-0) » pour plus de détails.

Retournez à l'onglet  $\Box$  et répétez la procédure pour identifier tous les équipements et véhicules de votre flotte.

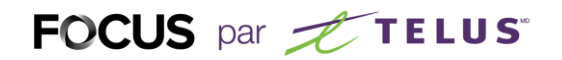

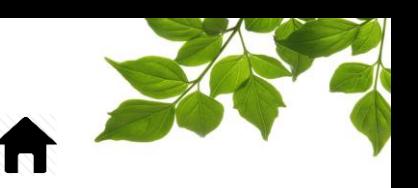

### MISE À JOUR DE L'ODOMÈTRE

<span id="page-7-0"></span>La calibration des odomètres et des heures d'utilisation est essentielle pour assurer l'exactitude continue des données de l'application FOCUS. Le champ d'odomètre s'actualise automatiquement et ce, en temps réel, pour les véhicules pourvu d'un ECM.

**REMARQUE IMPORTANTE : LA CALIBRATION DE L'ODOMÈTRE OU DES HEURES D'UTILISATION DOIT ÊTRE EFFECTUÉE AU MOIS DEUX FOIS (2X) PAR ANNÉE POUR ASSURER UNE MARGE D'ERREUR INFÉRIEURE À 3 %. CETTE OPÉRATION N'EST PAS OBLIGATOIRE SI LE VÉHICULE EST POURVU D'UN ECM.**

Pour actualiser l'odomètre, cliquez sur l'icône de crayon  $(1)$ .

**INFORMATION ACTUELLE** 

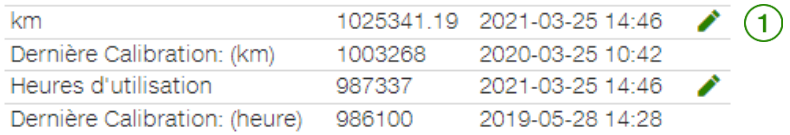

Les éléments suivants s'affichent :

km

 $2021 - 05 - 1700:00$  3  $C$  **B**  $\odot$ 1025341.19  $(2)$ Dans le champ **km**  $(2)$ , saisissez la valeur indiquée par l'odomètre du véhicule, puis cliquez sur l'icône

de calendrier  $(3)$  pour sélectionner la date de la lecture. Au bas du calendrier  $(4)$ , indiquez l'horodatage (heure et minute) de la lecture.

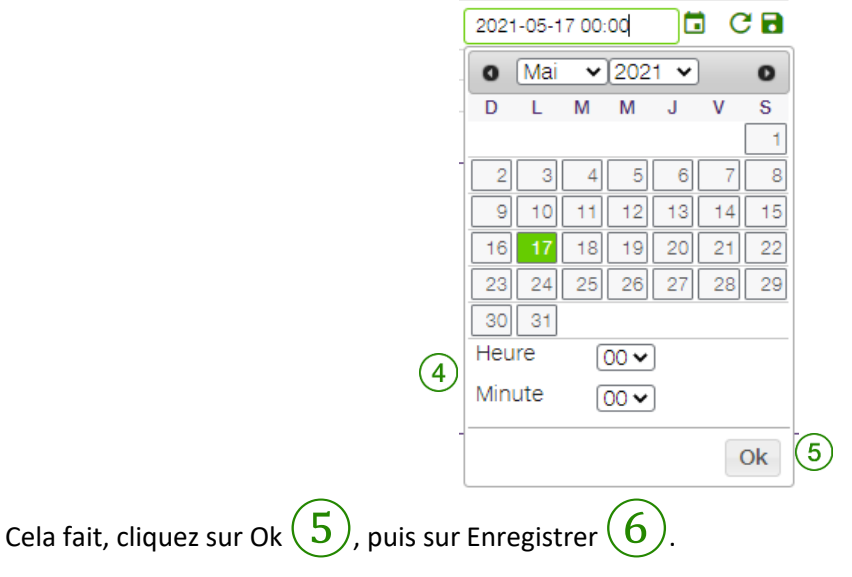

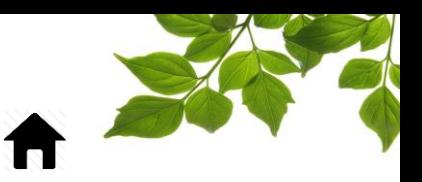

## MISE À JOUR DES HEURES D'UTILISATION

<span id="page-8-0"></span>Pour actualiser les heures d'utilisation du moteur, cliquez sur l'icône de crayon  $(1)$ 

#### **INFORMATION ACTUELLE**

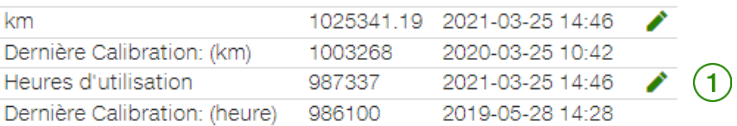

#### Les éléments suivants s'affichent :

#### **INFORMATION ACTUELLE**

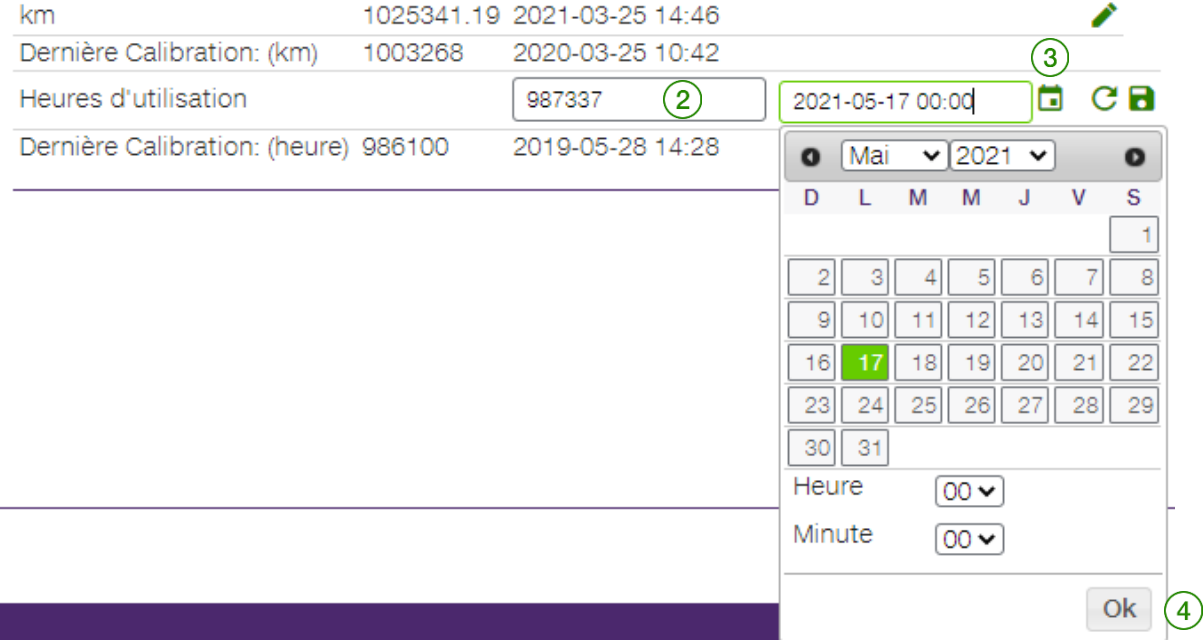

Saisissez la valeur requise dans le champ **Heures d'utilisation**  $(2)$ , puis cliquez sur le calendrier  $(3)$ pour sélectionner la date de lecture. La section inférieure du calendrier vous permet d'indiquer l'heure et la minute.

Cela fait, cliquez sur Ok $\left(4\right)$ , puis sur Enregistrer $\left(6\right)$ 

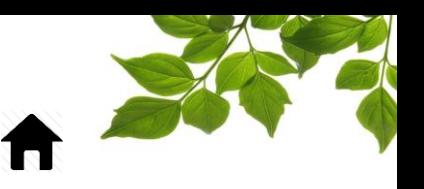

La page de gestion de l'équipement offre désormais une rétroaction appropriée à l'utilisateur dès qu'il ou elle effectuera une mise à jour d'odomètre ou d'heures d'utilisation, comme le présente la figure suivante :

#### **INFORMATION ACTUELLE**

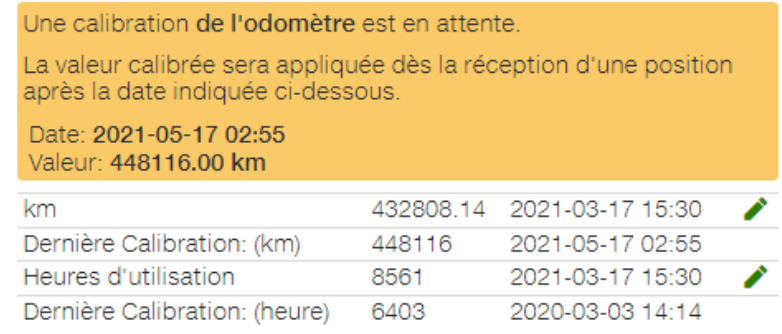

#### **INFORMATION ACTUELLE**

Une calibration de l'odomètre est en cours.

La valeur calibrée est en cours de traitement sur nos serveurs. Ce processus peut prendre plusieurs minutes, la valeur calibrée finale apparaîtra dès que le traitement sera complété.

Date: 2022-06-03 00:00 Valeur: 200221.00 km

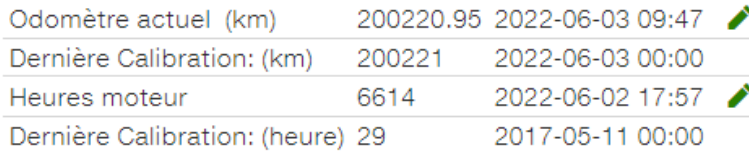

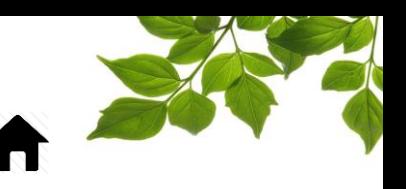

### CRÉATION D'EMPLOYÉS

<span id="page-10-0"></span>Sélectionnez l'onglet , puis choisissez l'option **Employés** du menu déroulant qui s'affiche.

La page ci-dessous apparaît.

Pour créer un(e) employé(e), Cliquer sur le bouton «  $\sqrt{\frac{1}{n}}$   $\frac{1}{n}$  et remplissez tous les champs pertinents.

Le champ Nom  $(2)$  est le seul champ **OBLIGATOIRE**.

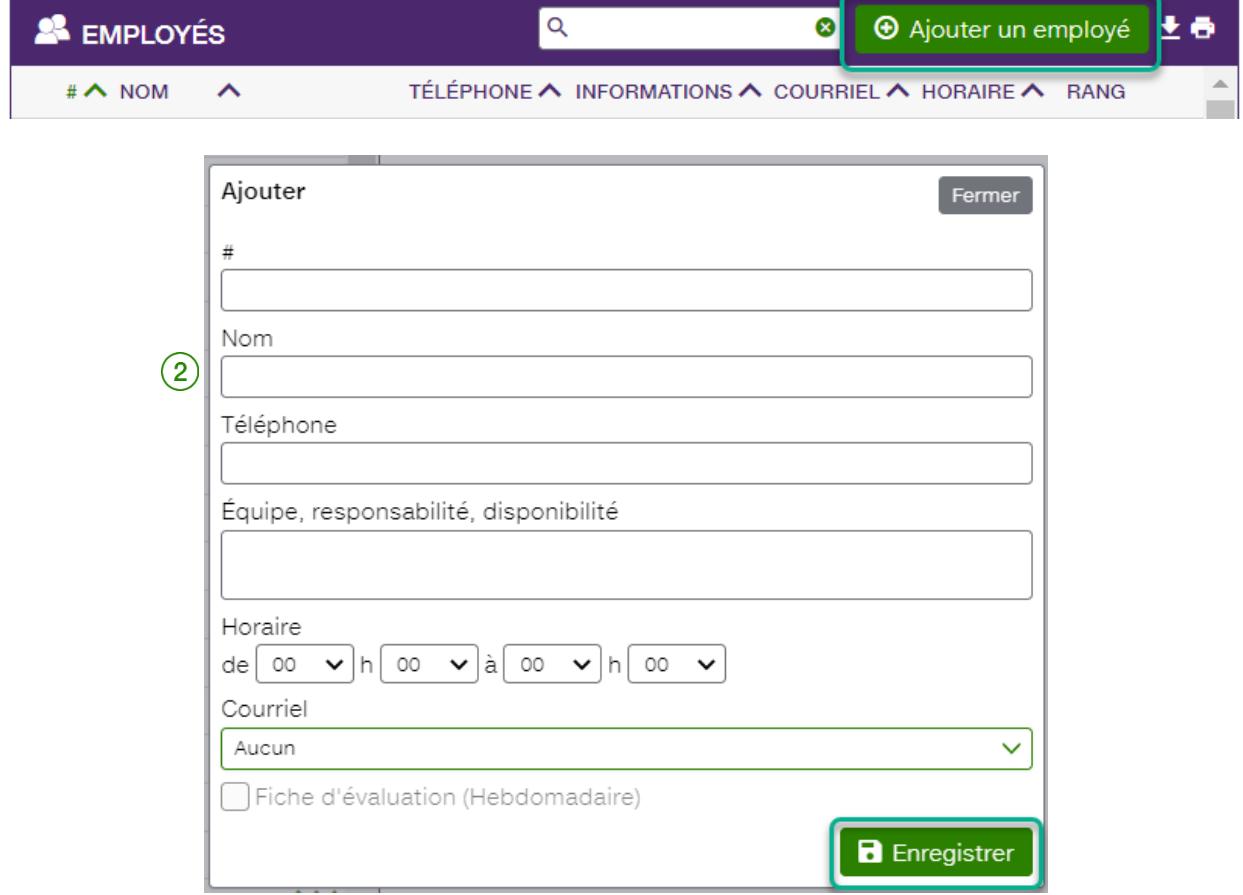

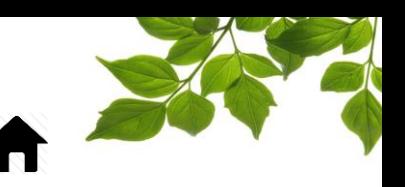

## ASSOCIATION D'UN(E) EMPLOYÉ(E) À L'ÉQUIPEMENT

<span id="page-11-0"></span>Les employés créés s'affichent dans la page  $\Box$ , dans un menu déroulant de la section État de la flotte. Pour associer un(e) employé(e) à un équipement, sélectionnez l'équipement visé, puis cliquez sur l'icône

de crayon  $(1)$  de la colonne Employé de la même ligne.

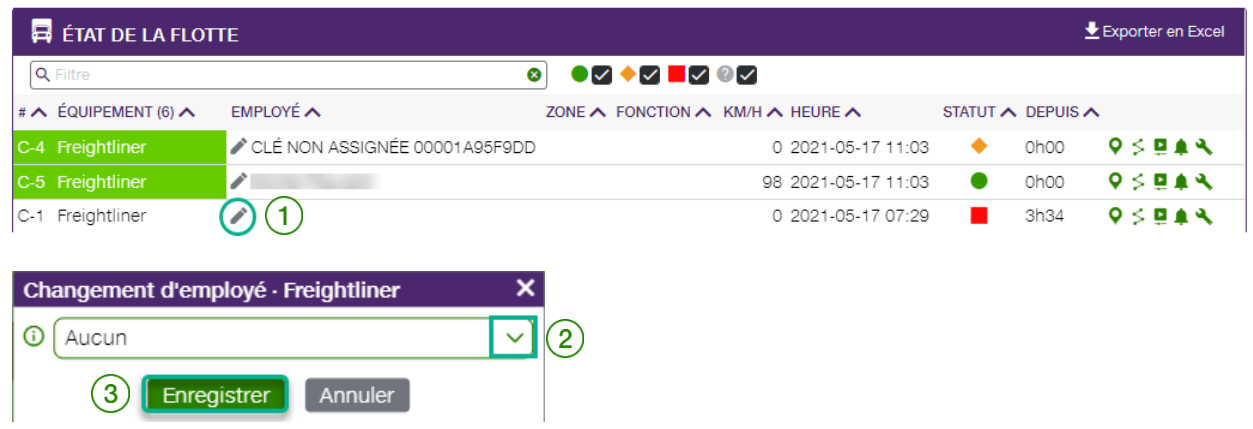

Vous pouvez ensuite afficher la liste entière des employés créés dans FOCUS en cliquant sur la flèche de liste déroulante  $(2)$  qui s'affiche.

Sélectionnez l'employé(e) désiré, puis cliquez sur Enregistrer  $(\overline{3})$ 

### **REMARQUE IMPORTANTE : CETTE PROCÉDURE D'ASSOCIATION N'EST PAS REQUISE SI VOUS UTILISEZ UN ÉQUIPEMENT POURVU D'UN LECTEUR D'IDENTIFIANTS FOCUS (PUCES EMPLOYÉS).**

Vous pouvez, une fois tous vos équipements et tous vos employés définis, créer les utilisateurs qui auront accès au portail FOCUS.

**Reportez-vous à la section** « [GESTION DES UTILISATEURS](#page-114-0) » pour plus de détails.

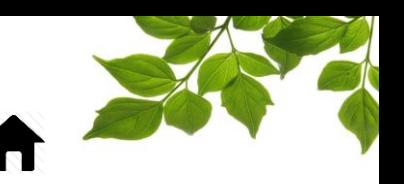

### CRÉATION D'UN POINT DE VUE DE CARTE PAR DÉFAUT

<span id="page-12-0"></span>La zone de carte par défaut est un réglage personnalisé de la carte, applicable à tous les équipements et toutes les zones.

Cliquez sur l'icône **et pour afficher la page suivante** :

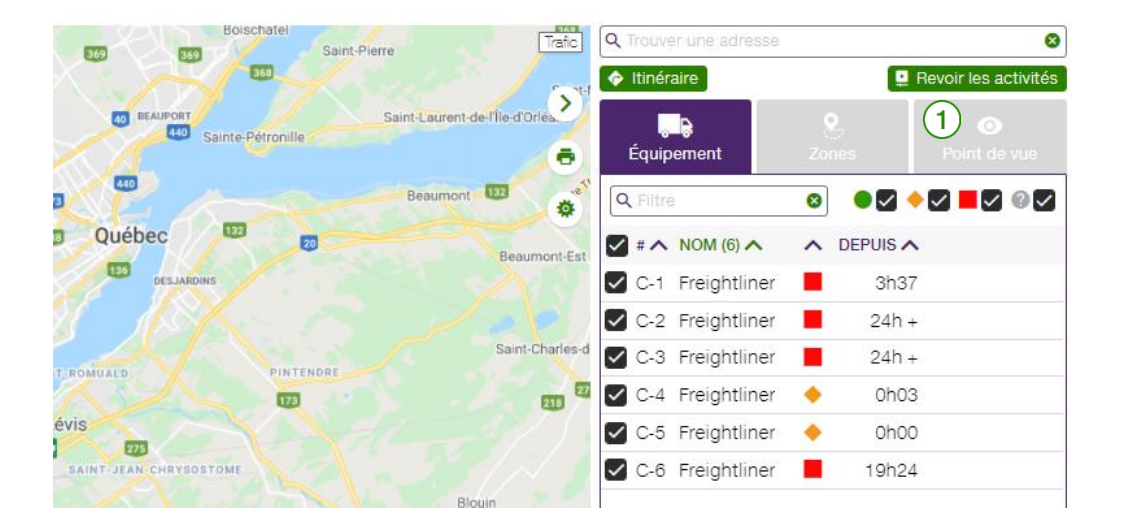

Pour définir la couverture (niveau de zoom) par défaut de la carte, déplacez simplement la carte à la position désirée, puis augmentez le facteur de zoom selon vos besoins. Cliquez ensuite sur l'onglet Point

de vue  $(1)$  pour le développer.

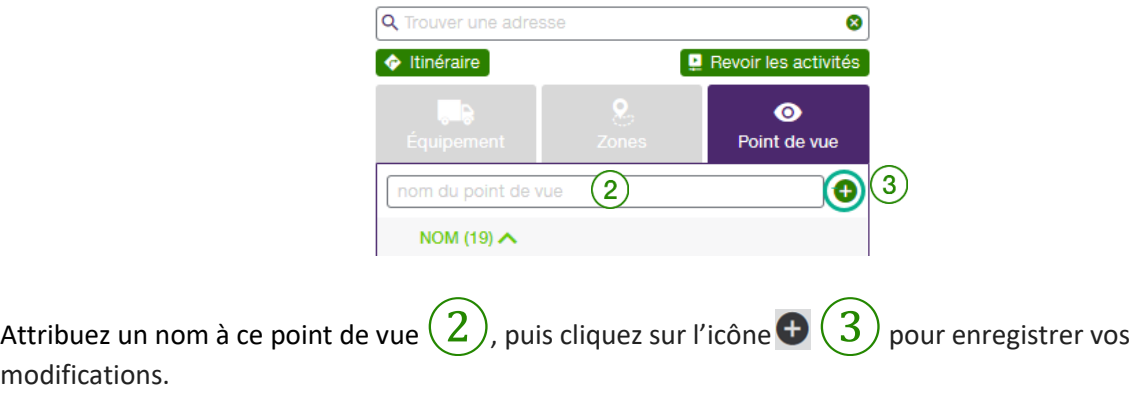

Vous pouvez créer autant de points de vue que vous le désirez. Il importe de noter que ces points de vue sont par utilisateur et leurs sont propres.

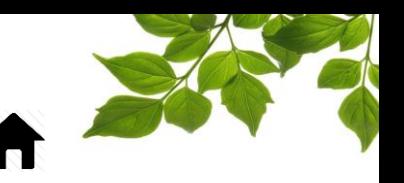

## MODIFICATION D'UN POINT DE VUE DE CARTE PAR DÉFAUT

<span id="page-13-0"></span>Pour définir ou modifier le point de vue par défaut, cliquez sur le crochet vert à gauche du nom du point de vue visé. Il peut s'agir de n'importe quel point de vue déjà créé.

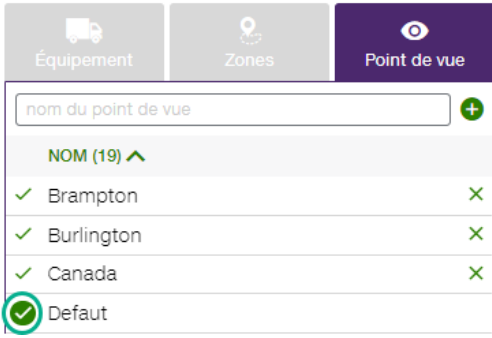

**Félicitations! Votre configuration initiale de FOCUS est terminée.** 

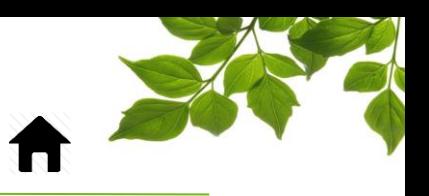

# GUIDE OFFICIEL

<span id="page-14-1"></span>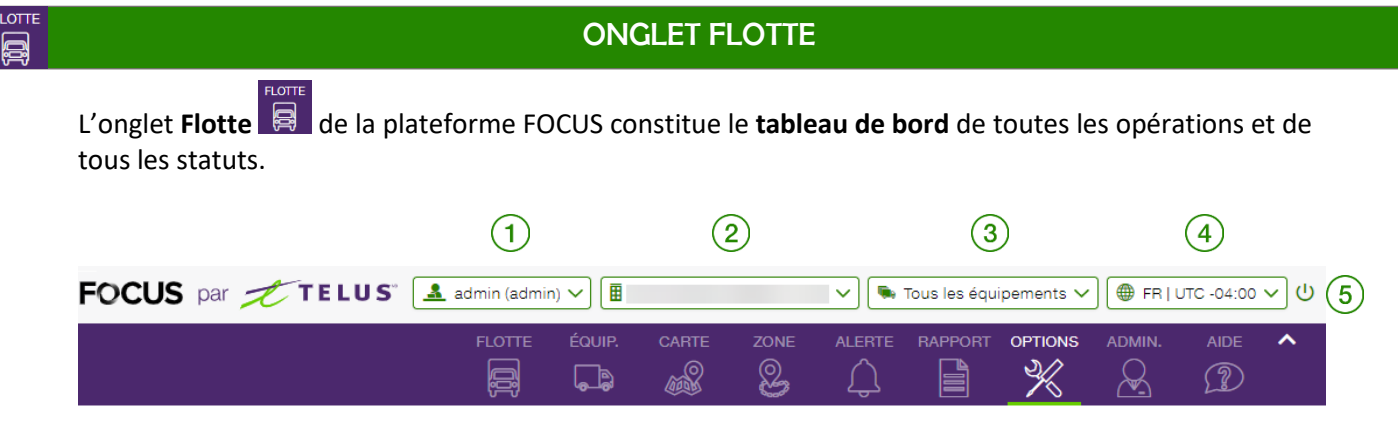

Cette page offre une vue d'ensemble des renseignements associés à la dernière position de géolocalisation de chaque équipement ou véhicule de la flotte. La page affiche les données recueillies pour chaque unité FOCUS installée dans un équipement. La barre supérieure de la page affiche les renseignements suivants :

①**UTILISATEUR DE FOCUS –** Identifie l'utilisateur connecté à FOCUS.

②**NOM DE LA COMPAGNIE –** Identifie le nom de l'organisation et le numéro de compagnie unique attribué par FOCUS.

<span id="page-14-0"></span> $\left(\frac{3}{3}\right)$ **TABLEAU DE BORD DES GROUPES D'ÉQUIPEMENTS –** Affiche les véhicules associés à un groupe prédéfini. L'option Tous les groupes est sélectionnée par défaut. Pour accéder à un groupe différent du

tableau de bord, cliquez sur l'icône  $(3)$ , puis sélectionnez le groupe visé dans le menu déroulant. Reportez-vous à la section «  $FILTRE D'ÉQUIPEMENT$  » pour plus de détails.

④**PARAMÈTRES DE L'UTILISATEUR –** Permet de choisir la langue d'utilisation, le fuseau horaire dans lequel vous vous trouvez et le système d'unité (Métrique, Impérial ou Mixte).

⑤**DÉCONNEXION –** Permet de vous déconnecter de la plateforme FOCUS.

La page de flotte se divise en deux sections principales, DERNIÈRES ALERTES et ÉTAT DE LA FLOTTE.

# **FOCUS** par **FOCUS**

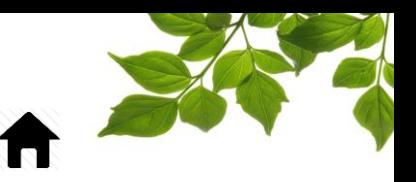

### SECTION DERNIÈRES ALERTES

<span id="page-15-0"></span>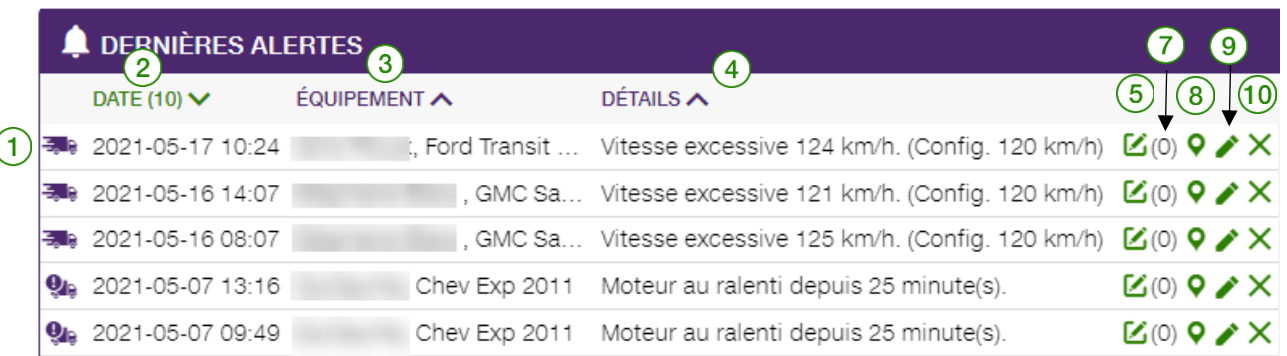

Vous pouvez définir plusieurs alertes et leur associer des avis dans le but d'améliorer la gestion de votre flotte. Les alertes peuvent être générées automatiquement à chaque occurrence ou encore, définies à titre d'événements ponctuels nécessitant une réactivation manuelle pour les alertes subséquentes. Il est à noter que cette section sert à des fins d'historique et que vous recevez un avis au déclenchement d'une alerte.

Reportez-vous à la section « [VÉHICULE](#page-31-0) – ALERTES » pour plus de détails sur la création, la modification et la suppression d'alertes.

Lorsque les alertes sont définies, l'application FOCUS affiche les alertes les plus récemment générées dans la section **DERNIÈRES ALERTES**. Cette section peut afficher un maximum de 50 alertes à la fois et est aussi paramétrable. Les alertes demeurent affichées pendant 30 jours.

L'icône qui précède la date  $(1)$  indique le type d'alerte. **Reportez-vous** à la section « [ICÔNES DE LA SECTION DERNIÈRES ALERTES](#page-16-0) » pour plus de détails sur les types d'alertes pouvant figurer dans cette section.

La colonne **DATE**  $(2)$  indique la date et l'heure de l'alerte générée.

La colonne **ÉQUIPEMENT** $(3)$  indique l'équipement ou le véhicule (nom) ayant généré l'alerte.

La colonne **DÉTAILS**  $(4)$  affiche les renseignements concernant l'alerte.

Exemple : Une alerte de « moteur au ralenti » a été définie pour un moteur qui tourne au ralenti pendant plus de 20 minutes. La colonne Détails indiquerait alors : MOTEUR AU RALENTI DEPUIS 20 MINUTES.

<span id="page-15-1"></span>Le bouton **AJOUT D'UNE NOTE À UNE ALERTE**  $\mathbb{Z}(5)$  affiche une zone de texte vous permettant de rédiger une courte note (maximum de 512 caractères). Les notes des utilisateurs individuels demeurent associées aux alertes et sont visibles dans les rapports pertinents.

Pour créer une note associée à une alerte visée, cliquez sur l'icône de crayon. Une fois votre note

rédigée, cliquez sur Enregistrer  $\mathfrak b$ .

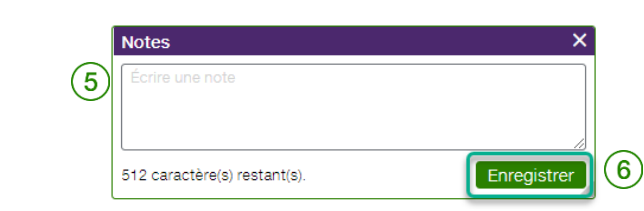

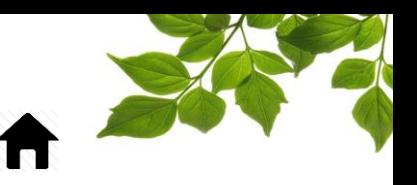

Le nombre entre parenthèses  $(7)$  indique le nombre de notes associées à cette alerte. La sélection de ce nombre ouvre une fenêtre permettant de consulter les notes associées à l'alerte.

L'icône  $\mathbf{P}(8)$  indique l'emplacement exact de l'équipement ou du véhicule au déclenchement de l'alerte. La sélection de cette icône ouvre une fenêtre Google Maps qui affiche l'emplacement et l'icône redirige aussitôt l'utilisateur vers la page Configuration des alertes pour cette alerte précise. Cette page vous permet également de consulter, de modifier ou de supprimer des réglages d'alerte.

L'icône  $\mathsf{X}(10)$  indique si une alerte s'affiche dans la section **Dernières alertes** du tableau de bord. Pour supprimer les alertes du tableau de bord, sélectionnez cette option pour chaque alerte.

#### **REMARQUE IMPORTANTE :**

- **LES NOTES EXISTANTES PEUVENT ÊTRE MODIFIÉES, MAIS NON SUPPRIMÉES.**
- <span id="page-16-0"></span> **LES ALERTES SUPPRIMÉES DE LA VUE DE TABLEAU DE BORD DEMEURENT VISIBLES DANS LA PAGE ALERTES ET LES RAPPORTS.**

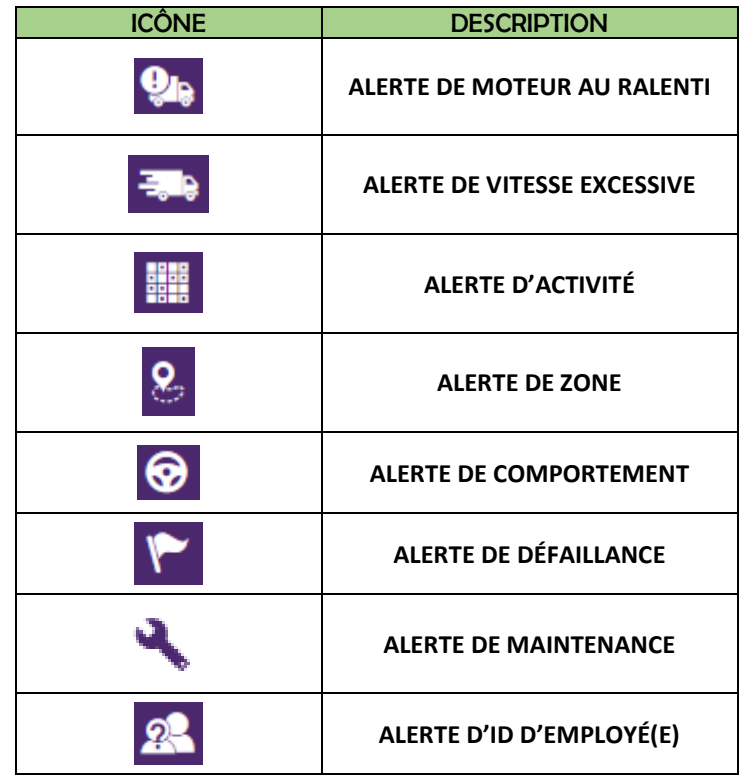

### ICÔNES DE LA SECTION DERNIÈRES ALERTES

Reportez-vous à la section « [UTILISATION DES CHAMPS D'ALERTE COURANTS](#page-32-0) » pour plus de détails.

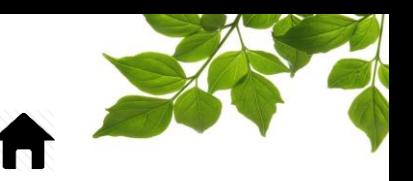

# ÉTAT DE LA FLOTTE

<span id="page-17-0"></span>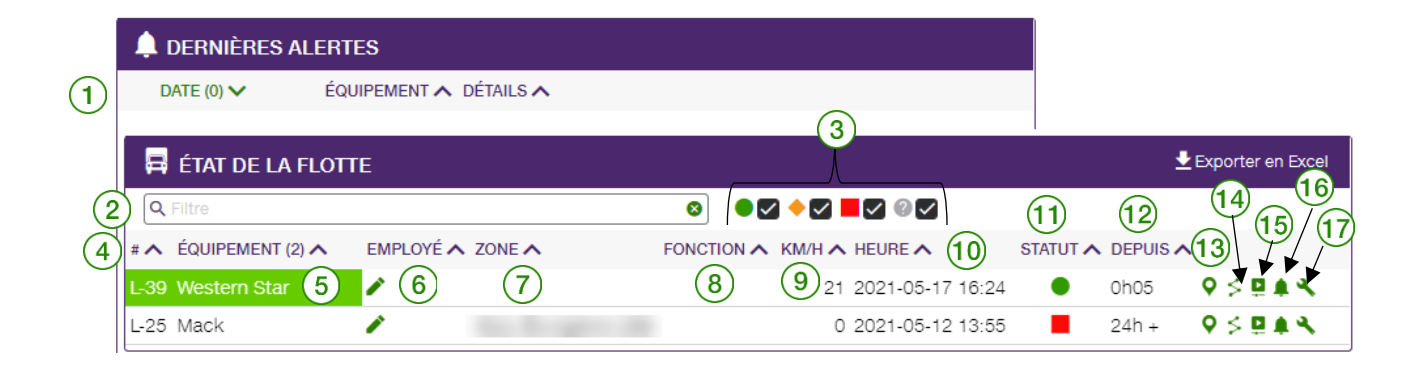

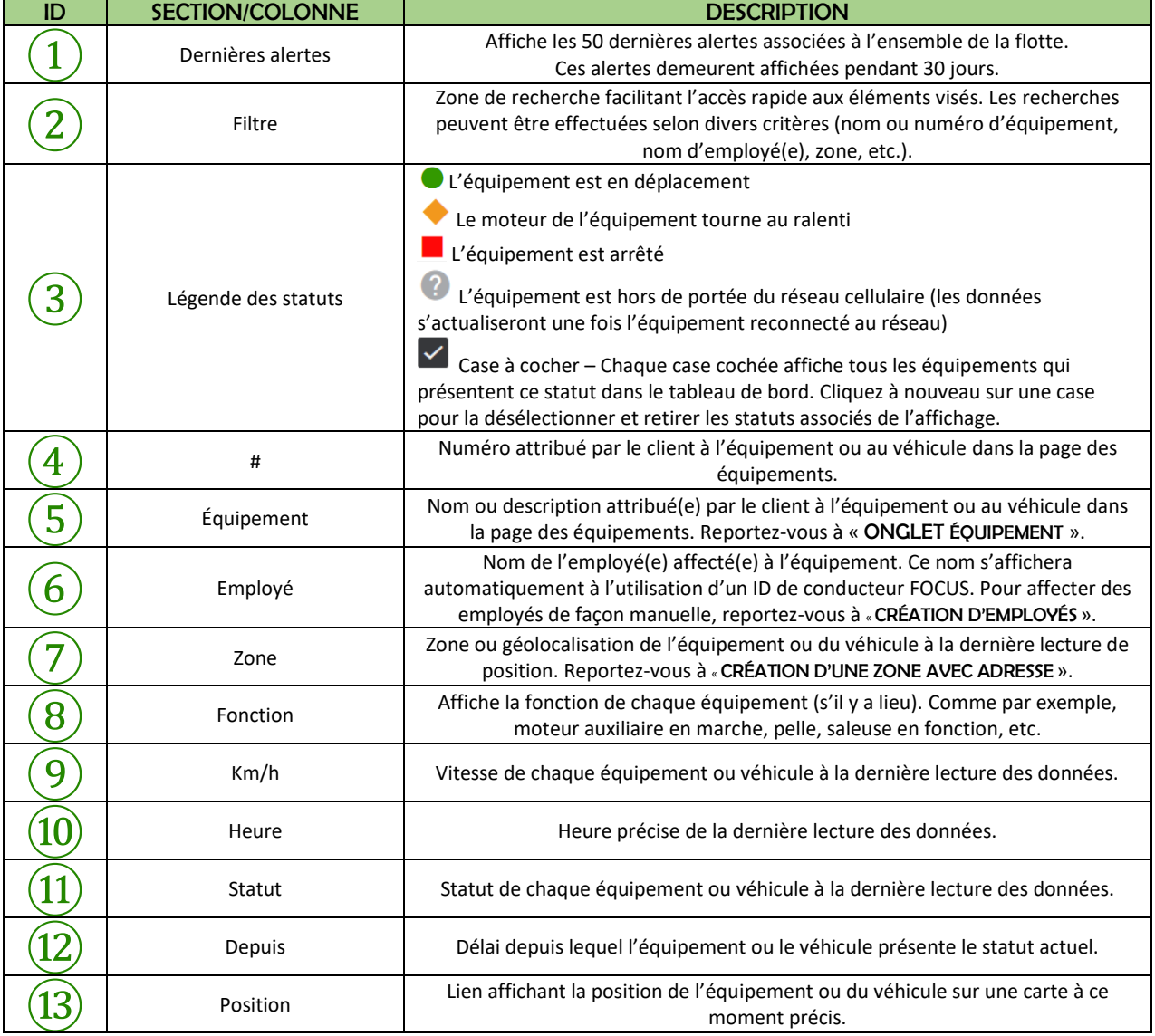

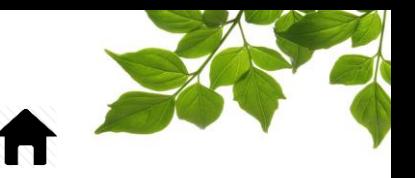

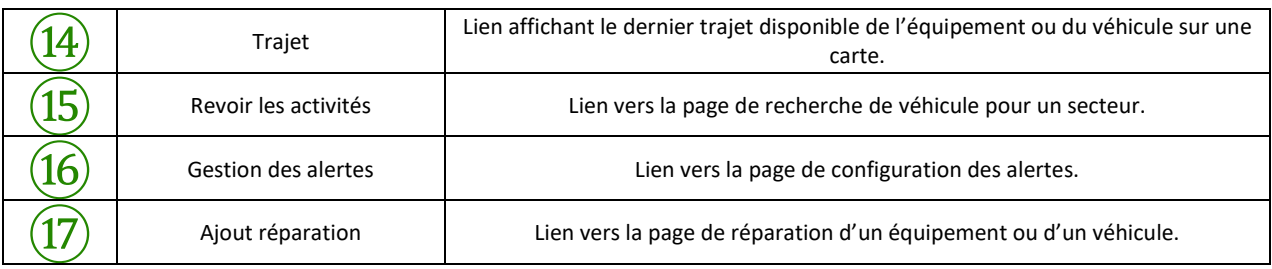

**REMARQUE IMPORTANTE :** 

- **LES DONNÉES UTILISÉES POUR DÉTERMINER LE STATUT SONT EXTRAITES DE L'UNITÉ FOCUS OU DIRECTEMENT DE L'ECM (S'IL Y A LIEU).**
- **CETTE FONCTION N'EST APPLICABLE QUE SI DES CAPTEURS FOCUS SONT INSTALLÉS SUR L'ÉQUIPEMENT (P. EX. : EXCAVATRICE OU ÉPANDEUR UTILISÉ POUR LE DÉNEIGEMENT).**
- **REMARQUE IMPORTANTE : SI L'ÉTAT DEMEURE INCHANGÉ PENDANT PLUS DE 24 HEURES, LE STATUT INDIQUE 24h+.**

### <span id="page-18-0"></span>**EXPORTATION D'UNE LISTE D'ÉQUIPEMENTS DANS EXCEL**

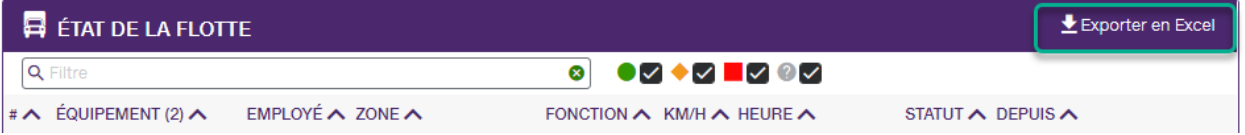

Simplement cliquer sur  $\overline{\bullet}$  « Exporter en Excel ». La boîte de dialogue qui s'affiche vous permet d'ouvrir la liste avec Excel ou d'enregistrer le fichier au format Excel.

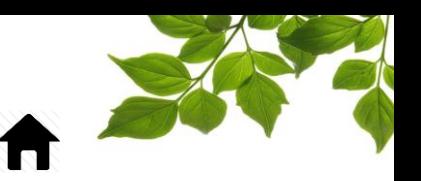

### <span id="page-19-0"></span>VÉHICULE – POSITION ACTUELLE

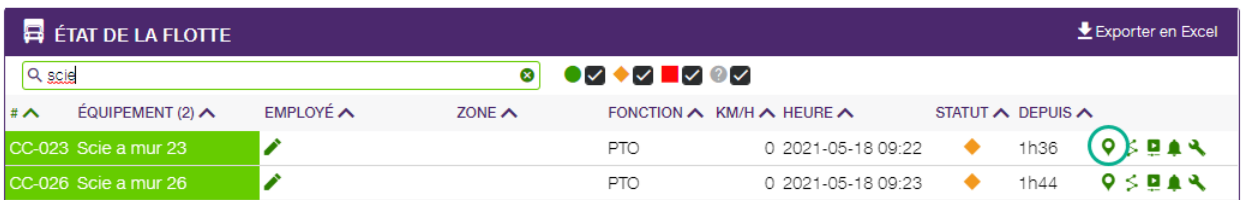

# **P**POSITION

La sélection de l'icône de position ouvre une fenêtre contextuelle Google Maps qui affiche la position de l'équipement ou du véhicule (identifiée par un point bleu) à la dernière lecture des données. La position ne sera pas mise à jour tant que cette fenêtre demeurera ouverte.

La fenêtre présente des renseignements supplémentaires, comme le nom de l'équipement (icône ), le nom de l'employé(e) s'il y a lieu (icône ), l'horodatage (date et heure) de la dernière lecture des données (icône $\bigcirc$ ) et la zone, s'il y a lieu (icône  $\bigcirc$ ).

La sélection de l'icône de crayon  $(1)$ vous permet de créer une zone directement depuis cette fenêtre.

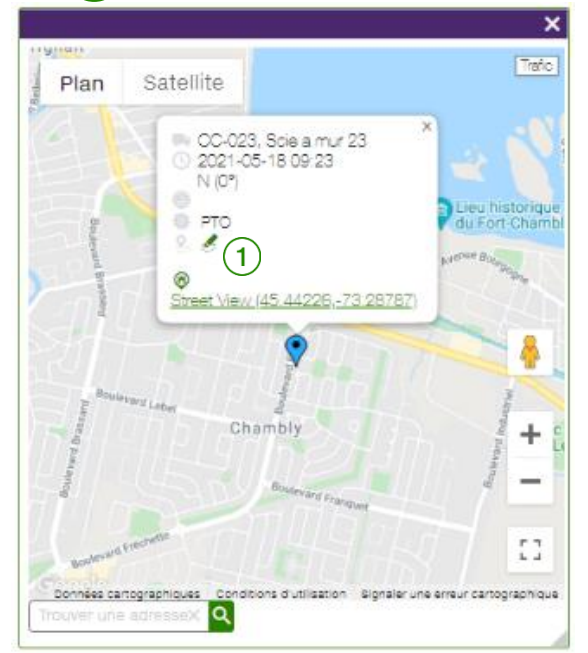

**Reportez-vous à la section «** [CRÉATION D'UNE ZONE AVEC ADRESSE](#page-62-0) » ou « [AJOUT D'UN](#page-69-0)  [SECTEUR À UNE ZONE EXISTANTE](#page-69-0) » pour plus de détails.

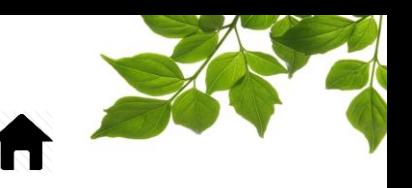

La barre de défilement  $(2)$  de la fenêtre contextuelle affiche les coordonnées de longitude et latitude, alors que l'icône de maison  $\left(3\right)$  affiche l'adresse physique approximative de l'équipement ou du véhicule  $(4)$ . Pour afficher la vue Google Street View, cliquez sur le lien affiché sous l'adresse  $(5)$ ×

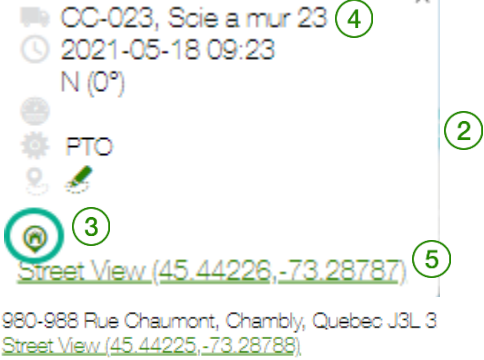

**REMARQUE IMPORTANTE :** 

- **CETTE FENÊTRE PRÉSENTE LES MÊMES FONCTIONNALITÉS QUE LES FENÊTRES GOOGLE MAPS HABITUELLES, SOIT LES OPTIONS DE PLAN, SATELLITE, « STREET VIEW » ET TRAFIC.**
- **L'ICÔNE DE POSITION AFFICHÉE EST DIRECTEMENT LIÉE AUX DROITS D'ACCÈS DE L'UTILISATEUR.**

Reportez-vous à la section « [GESTION DES UTILISATEURS](#page-114-0) » pour plus de détails.

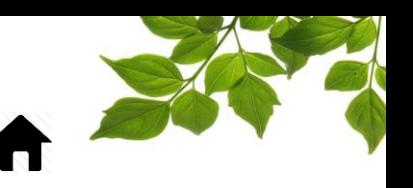

### <span id="page-21-0"></span>VÉHICULE – TRAJET

La sélection de l'icône de trajet  $\geq$  ouvre une nouvelle page web qui affiche le trajet de l'équipement ou du véhicule à la dernière information disponible.

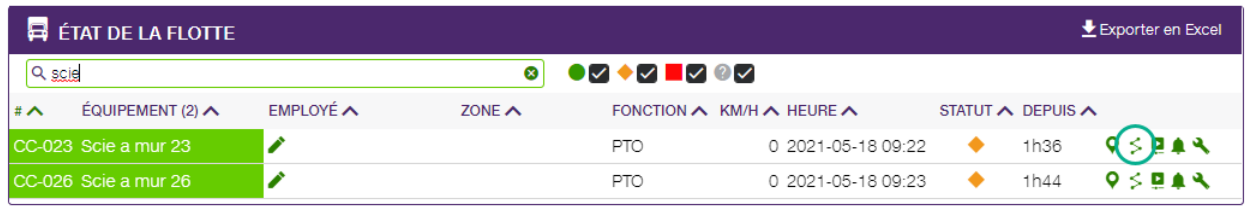

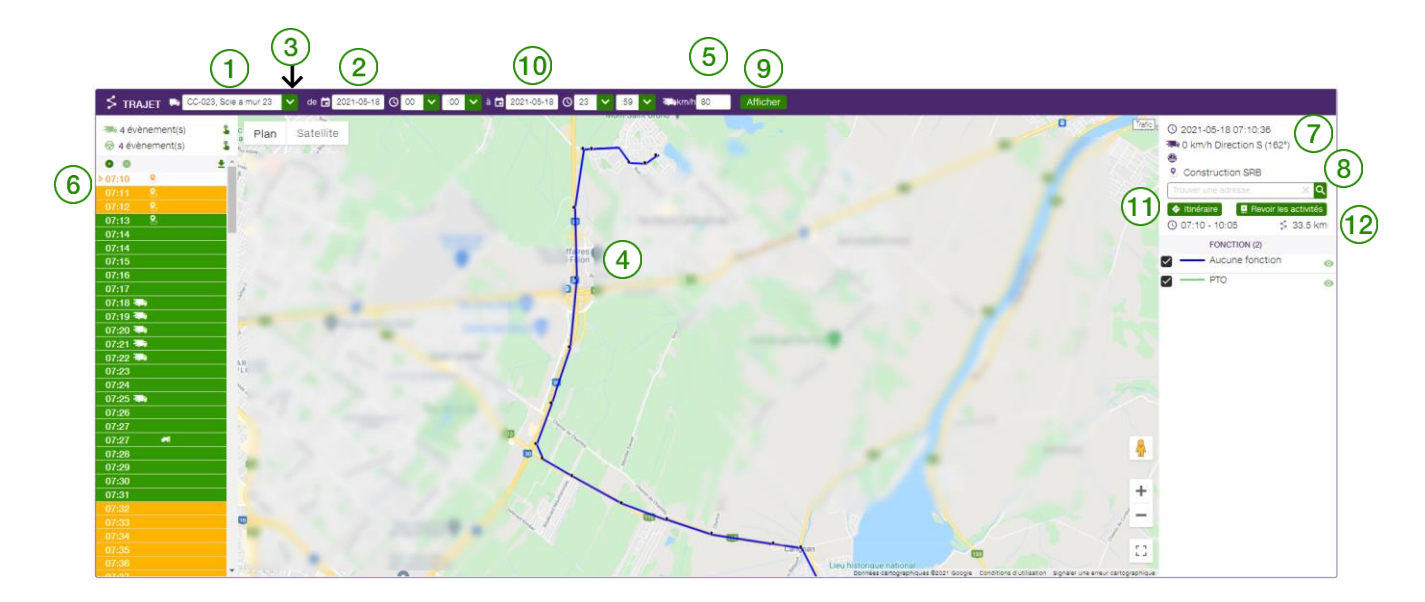

### **TRAJET**

La partie supérieure de la fenêtre affiche des filtres de nom d'équipement  $\left(1\right)$  et de date  $\left(2\right)$  pour vous permettre de sélectionner tout équipement/véhicule et toute date afin de visualiser un trajet couvrant une période couvrant jusqu'à 24 heures. Pour choisir un équipement ou véhicule différent, cliquez sur la flèche de liste déroulante  $(3)$ sélectionnez l'élément visé, puis cliquez sur le bouton Afficher  $\left(9\right)$ . Le trajet demandé s'affiche  $(4\right)$ Pour modifier la date du trajet affiché, cliquez sur l'icône de calendrier  $(2)$ , sélectionnez la date visée, puis cliquez sur le bouton Afficher  $\left(9\right)$  pour actualiser les données. Pour afficher un trajet échelonné sur deux jours du calendrier, sélectionnez la date visée dans le calendrier **de**  $(2)$  et la date visée dans le calendrier **à**  $(10)$ , puis cliquez sur le bouton Afficher  $($ 

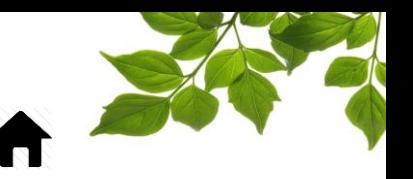

### **REMARQUE IMPORTANTE : LA SÉLECTION DE DATES DE TRAJET NE PEUT COUVRIR QU'UN MAXIMUM DE 24 HEURES.**

Un filtre de vitesse excessive  $\left(5\right)$  permet d'afficher les positions où la vitesse signalée excède la valeur sélectionnée.

Le côté gauche de la carte  $\left(6\right)$  affiche toutes les positions (lectures de données) relevées au cours de la période sélectionnée.

Le côté droit de la carte affiche la date et divers autres détails sur la position de l'équipement ou du

véhicule  $(V)$ , ainsi que des icônes permettant de créer une zone et de rechercher une adresse  $\langle$ 

Les raccourcis vers les pages « Directions » et « Revoir les activités » sont disponible dans la page des trajets<sup>(11</sup>

Il est possible de connaître la distance entre deux points; simplement sélectionner le premier et

deuxième point dans la section de gauche  $(6)$  et la distance s'affichera  $(12)$ .

Les pages suivantes couvrent chacune de ces sections de manière plus approfondie.

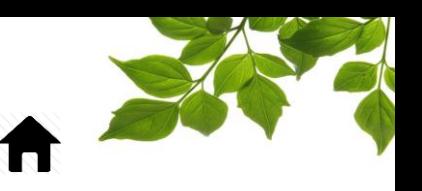

### <span id="page-23-0"></span>**TRAJET – FILTRE DE VITESSE EXCESSIVE**

Objectif : Rapidement identifier, pour une période sélectionnée, les positions d'un trajet où la vitesse de l'équipement ou du véhicule excédait la limite de vitesse définie.

Saisissez la limite de vitesse  $(1)$  visée, puis cliquez sur Afficher  $(2)$  pour actualiser la page.

Les événements de vitesse excessive s'affichent  $(3)$  au-dessus de la liste des positions du côté gauche de la fenêtre. Le nombre indique zéro si aucun événement de vitesse excessive n'a eu lieu.

Pour afficher les événements de **Vitesse excessive**, cliquez sur l'icône  $\frac{1}{2}$  ( $\frac{4}{4}$ ) une fois. Le premier événement s'affiche alors.

Chaque clic subséquent affichera la prochaine position associée à un événement de vitesse excessive.

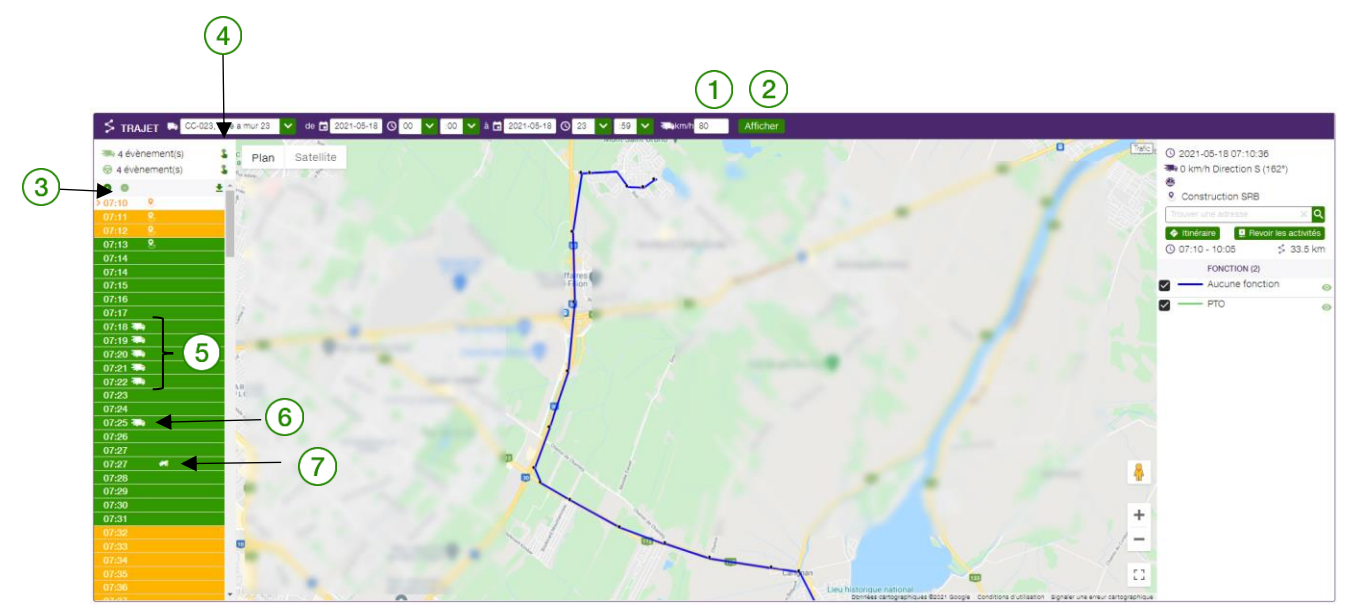

**REMARQUE IMPORTANTE :**

 **LES ÉVÉNEMENTS QUI SURVIENNENT EN SUCCESSION CONTINUE SONT CONSIGNÉS EN TANT QU'ÉVÉNEMENT UNIQUE (P. EX., LES DONNÉES DE POSITION AVEC VITESSE EXCESSIVE NOTÉES** 

**À 7:18/7:22**⑤**SONT CONSIGNÉES EN TANT QU'UN ÉVÉNEMENT UNIQUE). L'ÉVÉNEMENT** 

**SURVENU À 7:25**⑥ **ET 7:27** ⑦**CONSTITUENT D'AUTRES INFORMATIONS TELLES QUE LES COMPORTEMENTS DE CONDUITE.**

 **LA VALEUR PAR DÉFAUT DE CE FILTRE EST DE 0 KM/H, CE QUI SIGNIFIE QU'AUCUN ÉVÉNEMENT DE VITESSE EXCESSIVE NE SERA GÉNÉRÉ.**

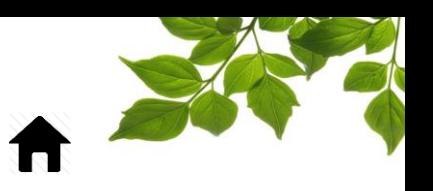

## <span id="page-24-0"></span>**TRAJET –** DÉTAILS DE POSITION ET DE CARTE

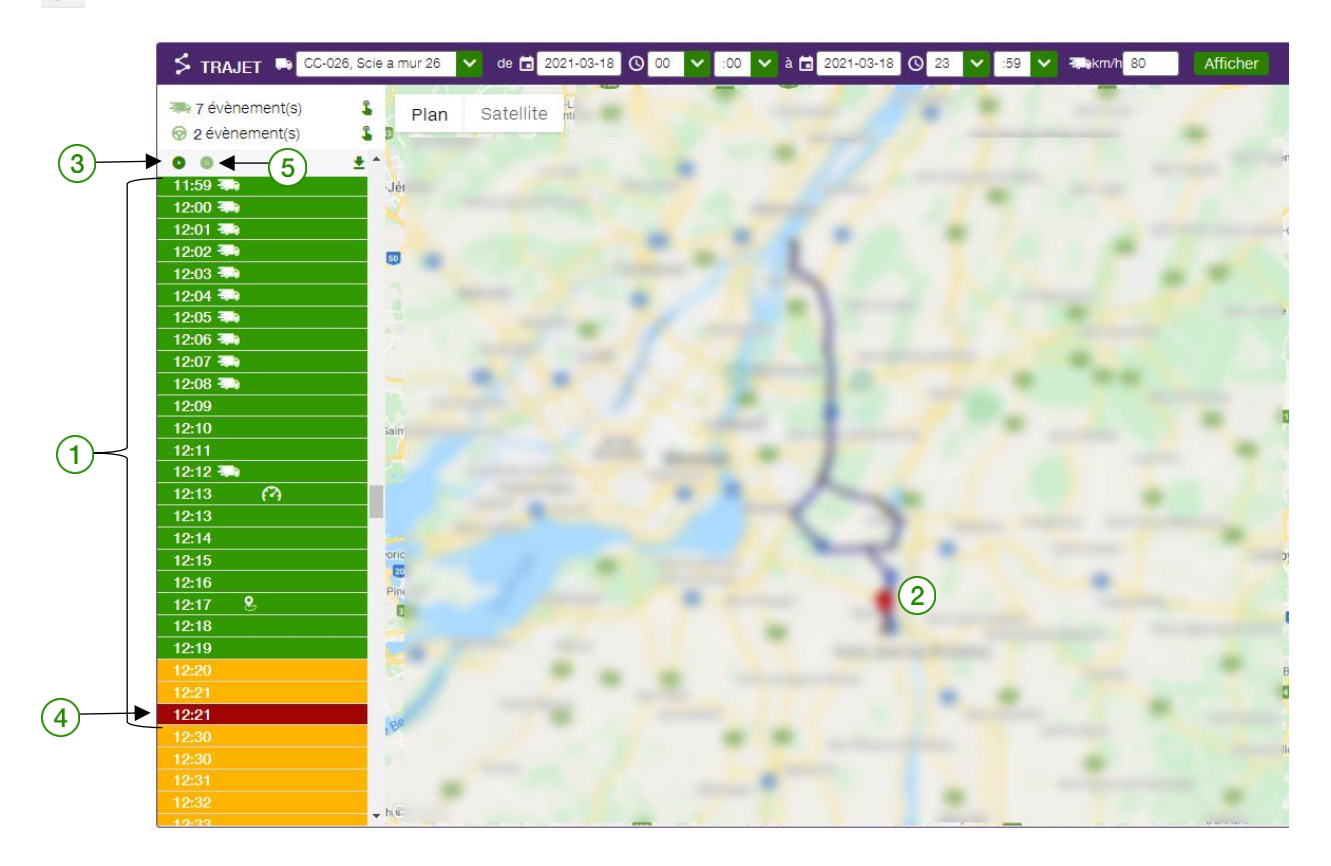

La colonne de gauche affiche le détail de chaque position consignée  $(1)$  pour un trajet donné. Chaque position est colorée en fonction du statut de l'équipement ou du véhicule au moment exact de la lecture de position : **En déplacement (VERT)**, **Arrêt moteur (ROUGE)** et **Moteur au ralenti (JAUNE)**. Outre les positions de base, vous pouvez activer des événements supplémentaires en fonction des paramètres par défaut configurés dans FOCUS (p. ex. : fonction activée, comportement de conduite, etc.).

Pour afficher une position de la colonne de gauche sur la carte, cliquez simplement sur la position visée. Un point de la même couleur que le statut apparaît alors sur la carte pour indiquer la position de

l'équipement ou du véhicule à ce moment

# $\leq$  RELECTURE D'UN TRAJET

<span id="page-24-1"></span>L'icône  $\bigcirc$   $\left(3\right)$  vous permet de suivre un équipement ou véhicule tout au long de son itinéraire. Cliquez une fois sur l'icône pour démarrer la relecture en mode de ralenti. Lorsqu'une étape du trajet s'affiche sur la carte, la colonne de gauche affiche la case d'horodatage (heure/minute) associée en

surbrillance  $(4)$  et le défilement des événements et statuts se poursuit en ordre chronologique de lecture des positions.

L'icône  $\overline{\bullet}$  (5) vous permet de mettre la relecture en pause.

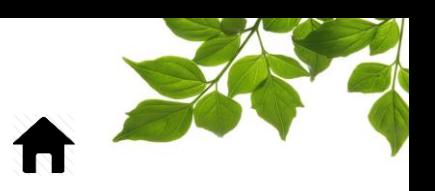

# <span id="page-25-0"></span>S DONNÉES DE POSITION GÉNÉRALES

<span id="page-25-1"></span>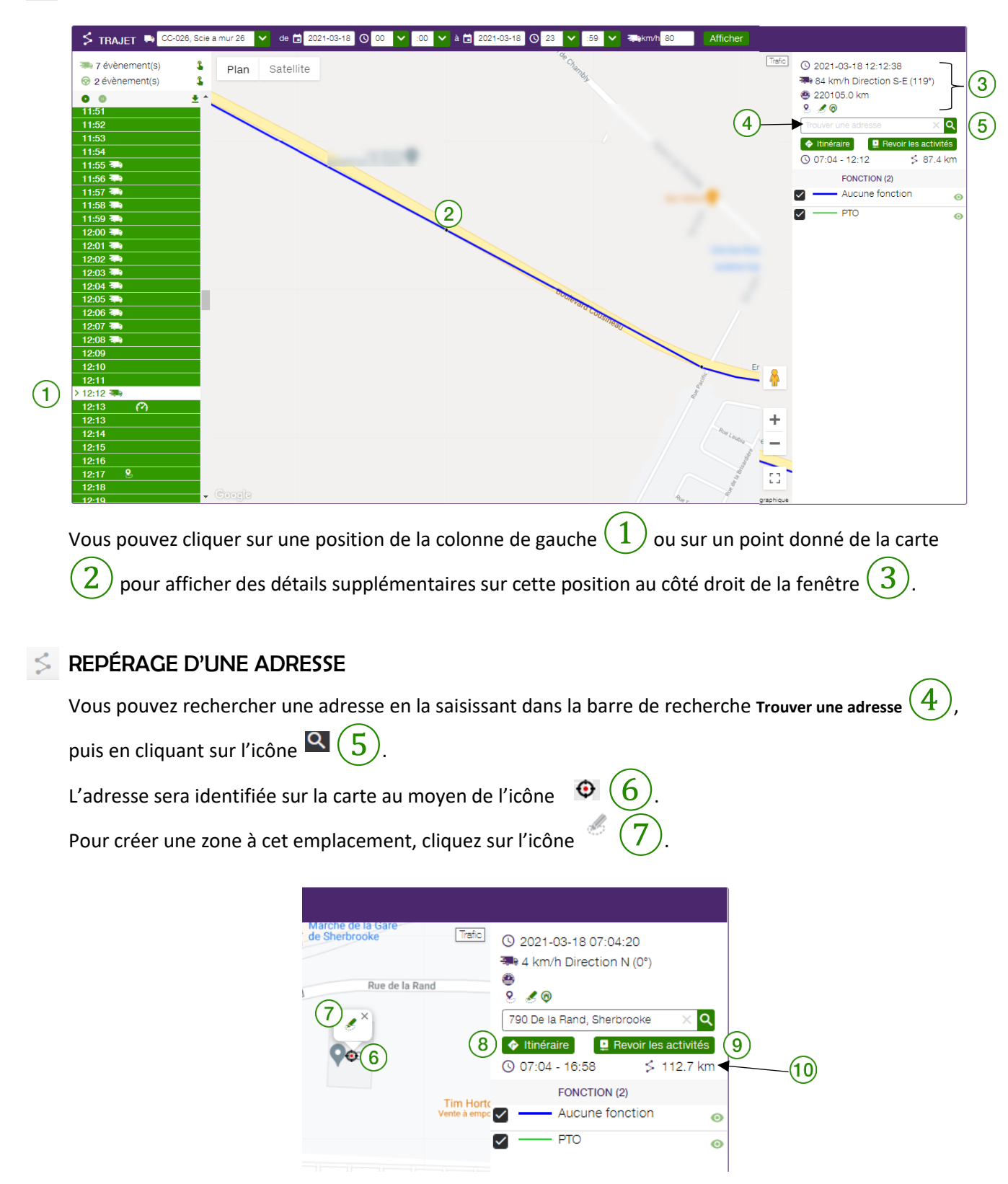

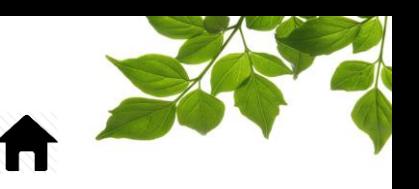

Pour obtenir un itinéraire, cliquez sur l'icône  $(8)$ . Une fenêtre « Google Maps » s'affiche et offre plusieurs façons d'obtenir votre itinéraire.

Reportez-vous à la section « CRÉATION D'[UN ITINÉRAIRE OU TRAJET](#page-58-0) » pour plus de détails.

Vous pouvez consulter les activités à nouveau en cliquant sur l'icône Revoir les activités  $\left(9\right)$ Reportez-vous à la section « [OPTION REVOIR LES ACTIVITÉS](#page-59-0) » pour plus de détails.

Un calculateur de distance  $(\mathbf{10})$  affiche la distance parcourue par un équipement ou un véhicule pendant une période définie.

**Reportez-vous à la section «** [CRÉATION D'UNE ZONE À PARTIR DE L'ONGLET CARTE](#page-64-0) **»** ou « [AJOUT D'UN SECTEUR À UNE ZONE EXISTANTE](#page-69-0) » pour plus de détails.

<span id="page-26-0"></span>CALCULATEUR DE DISTANCE (SUR LA CARTE)

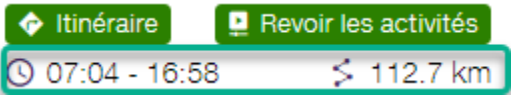

L'affichage par défaut du calculateur de distance présente l'ensemble du trajet sélectionné. Pour déterminer la distance parcourue entre deux positions données (de la colonne de gauche ou de la carte), cliquez sur chacun des deux emplacements pertinents; le calculateur évaluera alors la distance entre ces deux points.

**REMARQUE IMPORTANTE : LES DISTANCES INDIQUÉES PAR LE CALCULATEUR REPRÉSENTENT LES DISTANCES APPROXIMATIVES PARCOURUES PAR L'ÉQUIPEMENT OU LE VÉHICULE (QU'UNE UNITÉ FOCUS SOIT CONNECTÉE À UN ECM OU NON).**

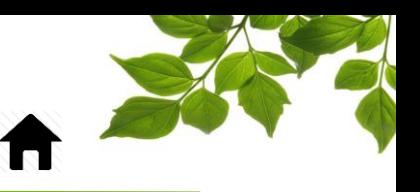

## <span id="page-27-0"></span>S DONNÉES BRUTES D'UN TRAJET

Vous pouvez imprimer une liste des positions d'un trajet donné en cliquant sur l'icône  $(1)$ .

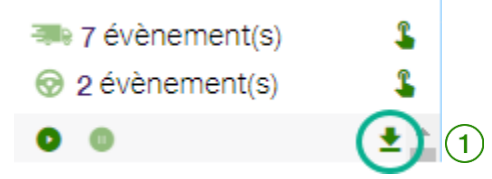

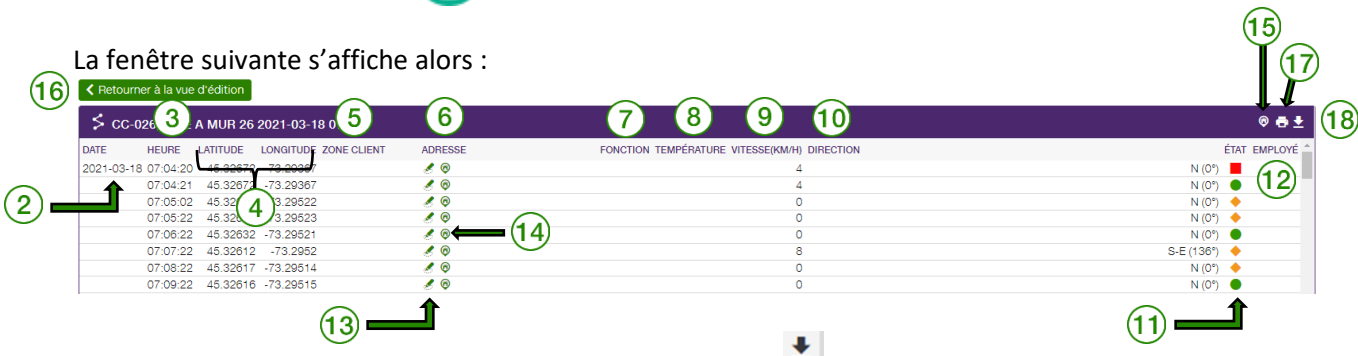

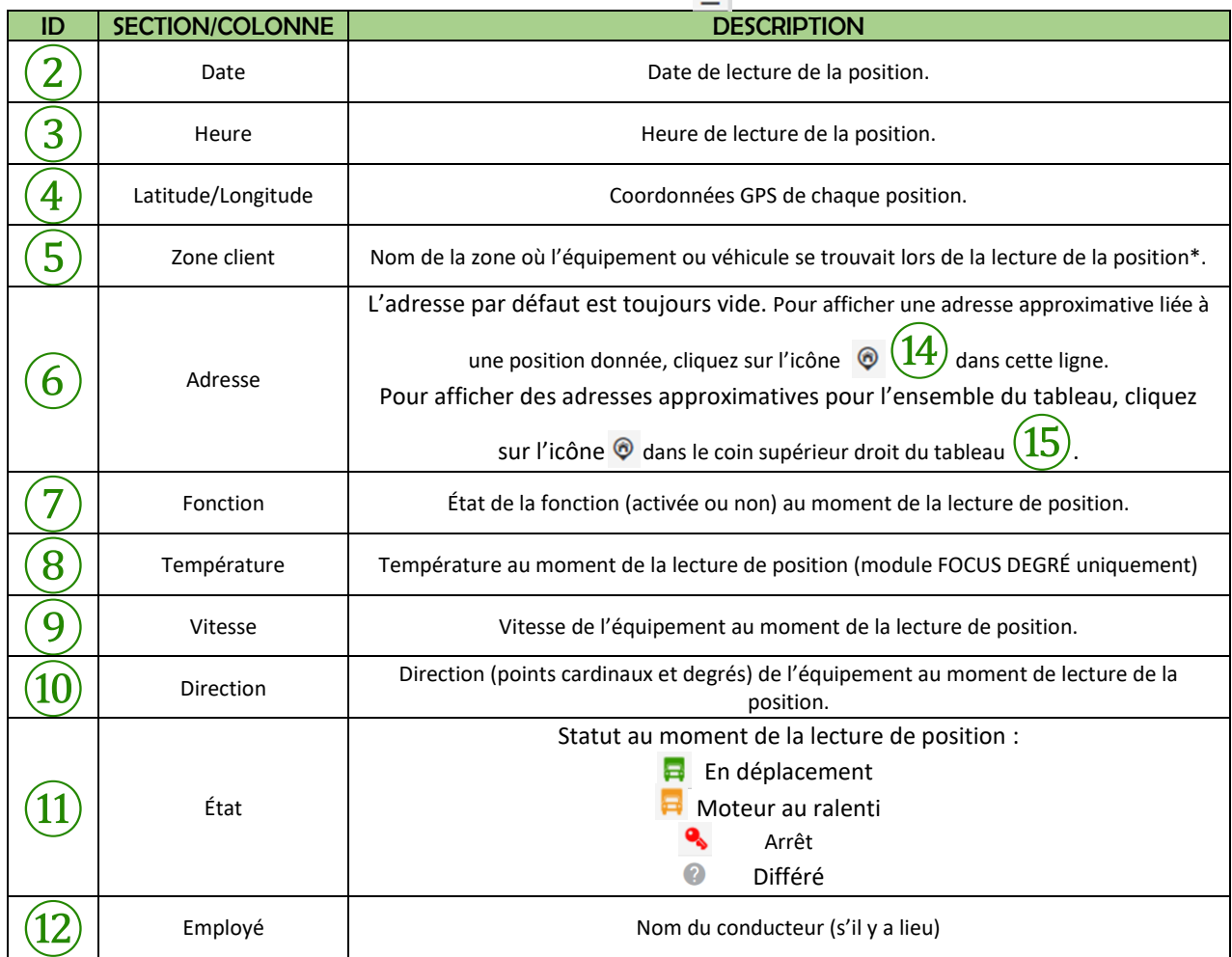

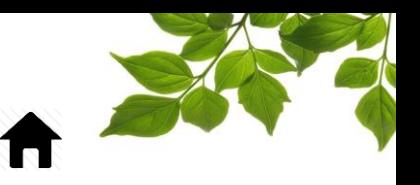

\*Si aucune zone n'existe, vous pouvez en créer une en cliquant sur l'icône  $\blacktriangleright$   $(13)$ . Reportez-vous à la section « [CRÉATION D'UNE ZONE AVEC ADRESSE](#page-62-0) » pour plus de détails.

Pour retourner à la page Itinéraire, cliquez sur  $\left\{ \mathsf{R}\right\}$  Retourner à la vue d'édition  $\left( \widehat{16}\right)$ 

Pour imprimer la liste complète des positions, cliquez sur l'icône  $\blacksquare$  (17). Une boîte de dialogue s'affiche alors et vous permet d'imprimer le fichier ou de l'enregistrer sous forme de document PDF.

Pour exporter la liste des positions dans Excel, cliquez sur l'icône  $\triangleq (18)$  une seconde fois. Une boîte de dialogue s'affiche et vous permet d'ouvrir le fichier ou de l'enregistrer au format Excel.

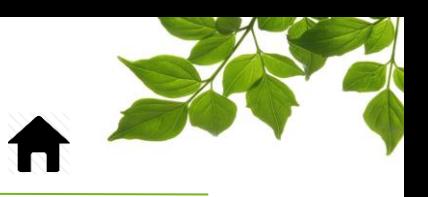

## <span id="page-29-0"></span>**TRAJET – DÉTAILS DE LA CARTE**

L'icône Trajet ouvre une fenêtre Google Maps occupant la partie principale de l'écran. Le trajet sélectionné s'affiche sous forme d'itinéraire composé de plusieurs points représentant l'emplacement de l'équipement ou du véhicule au moment de la lecture des données de position pour toute la durée du trajet.

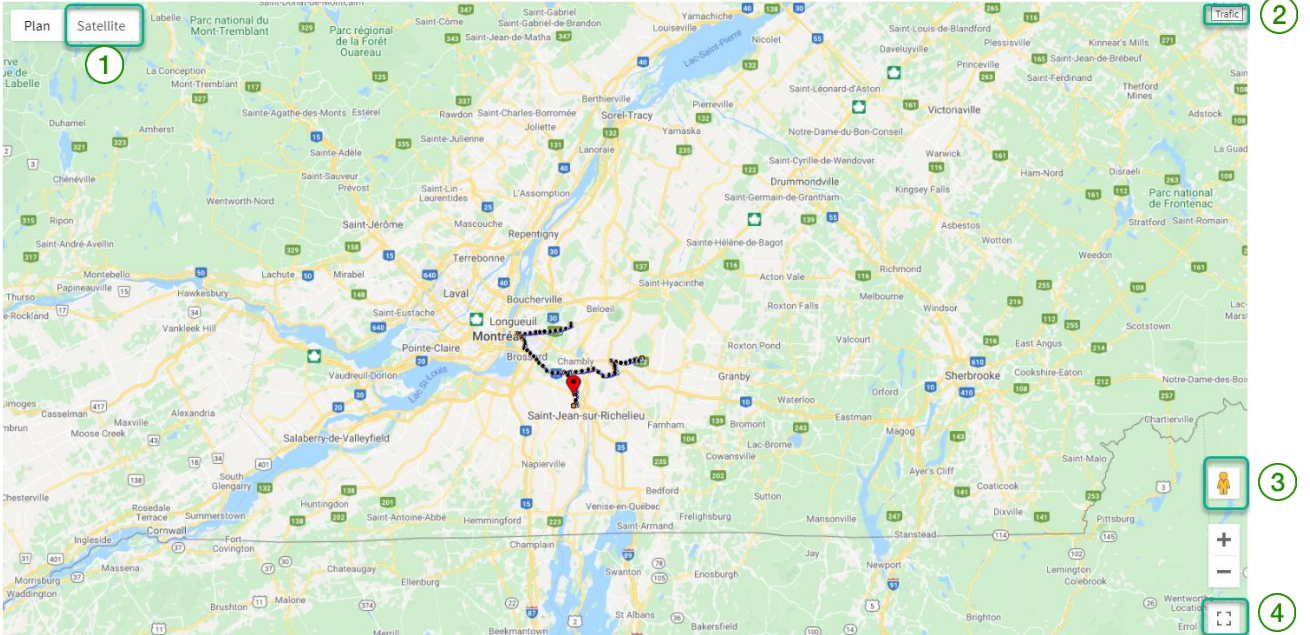

OPTIONS DE LA FENÊTRE GOOGLE MAPS :

Cliquez sur l'icône  $\frac{\text{Satellite}}{\text{1}}$  pour passer en vue Satellite.

Cliquez sur l'icône  $\frac{\text{Traffic}(\{2\})}{2}$ pour afficher le trafic associé au trajet sélectionné.

Cliquez sur l'icône  $\triangleq$   $(3)$  et déplacez le bonhomme jusqu'à l'emplacement visé sur la carte pour passer en mode Street View et ouvrir une nouvelle fenêtre.

Cliquez sur l'icône  $\frac{1}{2}$   $\left( \frac{4}{1} \right)$  pour afficher la carte en mode plein écran.

### **REMARQUE IMPORTANTE : LA VUE D'ÉTAT DU TRAFIC EST UNE VUE EN DIRECT, ET NON UNE VUE DE L'ÉTAT DU TRAFIC AU MOMENT DE LA DATE ET DE L'HEURE SÉLECTIONNÉES.**

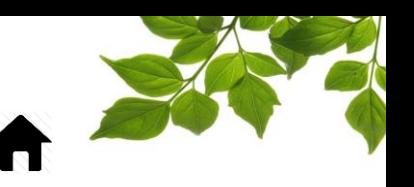

# <span id="page-30-0"></span>REVOIR LES ACTIVITÉS

Le raccourci « Revoir les activités » permet de rechercher l'activité d'un ou plusieurs véhicules à partir d'une adresse ou une région sur la carte.

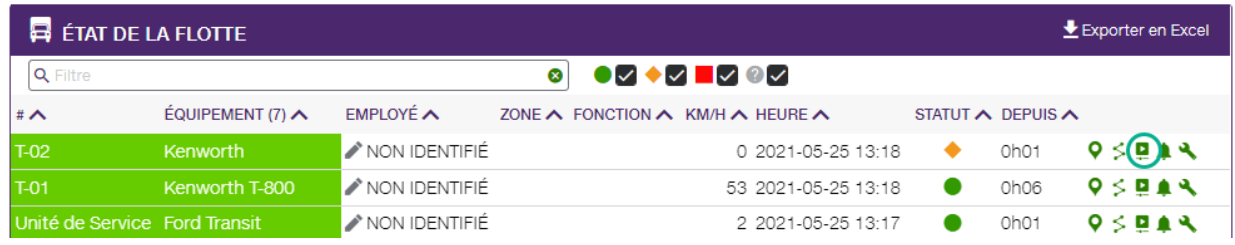

**Reportez-vous à la section «** [OPTION REVOIR LES ACTIVITÉS](#page-59-0) **» pour plus de détails.**

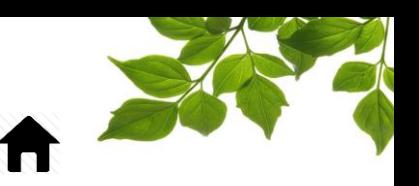

### <span id="page-31-0"></span>VÉHICULE – ALERTES

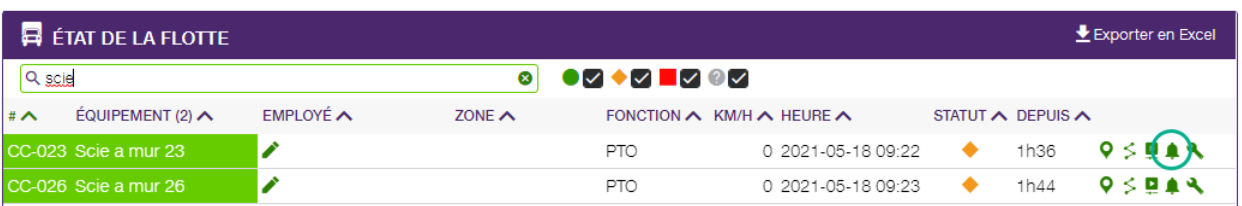

### **ALERTES**

La sélection de l'icône Alerte ouvre la page suivante :

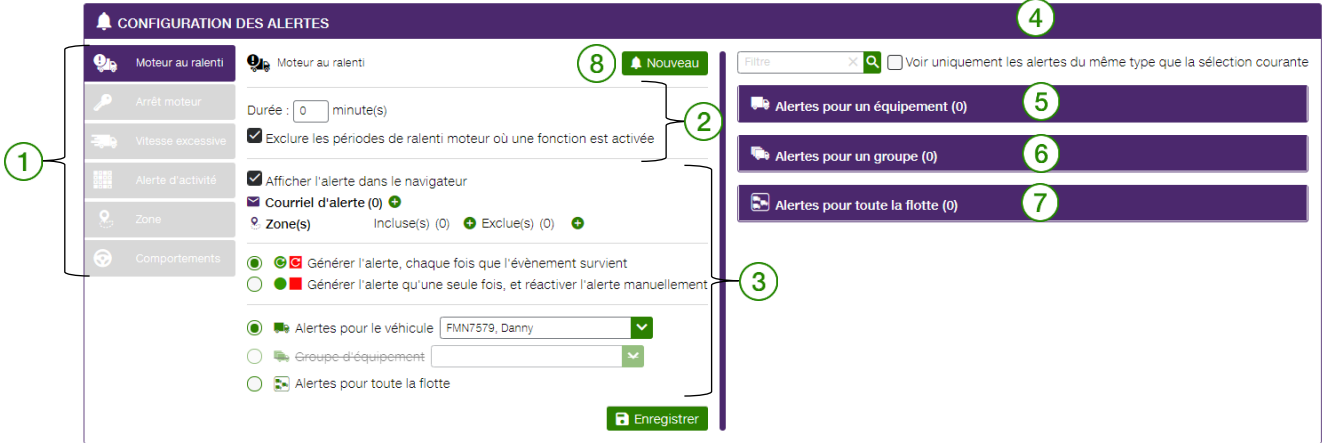

La colonne de gauche  $(1)$  affiche une liste des alertes disponibles.

La partie supérieure de la section de gauche  $(2)$  permet de personnaliser chaque alerte en fonction de

divers paramètres, alors que la partie inférieure  $(3)$  demeure identique pour toutes les alertes. Vous pouvez modifier et régler les alertes en tout temps.

Reportez-vous à la section « [UTILISATION DES CHAMPS D'ALERTE COURANTS](#page-32-0) » pour plus de détails.

La section de droite  $(4)$  de la fenêtre affiche toutes les alertes actives en les séparant selon les catégories suivantes :

- Alertes pour un équipement
- Alertes pour un groupe  $\left($
- Alertes pour toute la flotte

Pour créer une nouvelle alerte, simplement cliquer sur le bouton Nouveau (

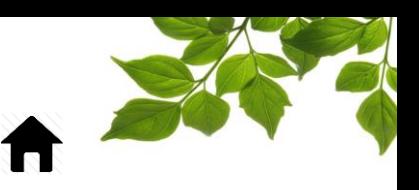

### <span id="page-32-0"></span>UTILISATION DES CHAMPS D'ALERTE COURANTS

### <span id="page-32-1"></span>AFFICHAGE D'UNE ALERTE DANS LE NAVIGATEUR

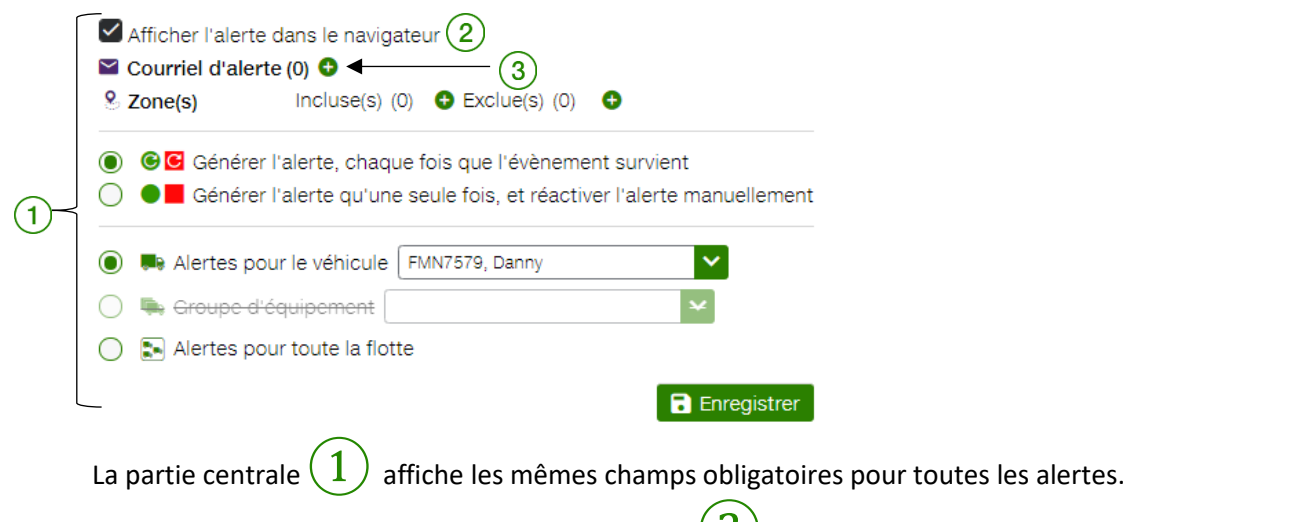

Cochez la case **Afficher l'alerte dans le navigateur**  $(2)$  pour que ces alertes apparaissent dans la section Dernières Alertes de la page de Flotte.

#### <span id="page-32-2"></span>COURRIEL D'ALERTE

Vous pouvez envoyer un avis d'alerte à une adresse courriel donnée en cliquant sur l'icône  $\oplus$   $(3)$ . La fenêtre contextuelle suivante s'affiche alors :

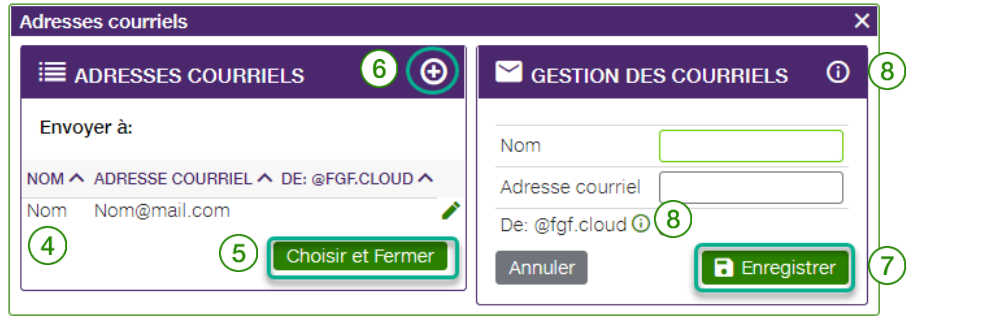

Si l'adresse existe dans l'application FOCUS, elle s'affichera dans la liste  $(4)$ . Pour sélectionner une adresse parmi les choix présentés, cliquez sur le nom du destinataire visé, puis sur le bouton **CHOISIR ET FERMER**⑤.

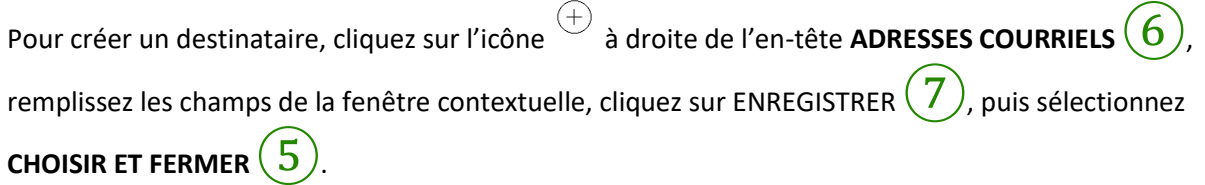

FOCUS par FIELUS

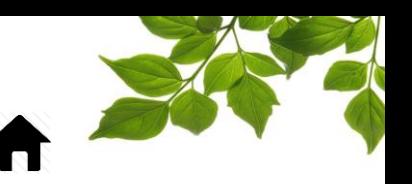

Pour envoyer un avis d'alerte par texto, cliquez sur l'icône + en regard de l'en-tête ADRESSES COURRIELS et saisissez le nom du destinataire dans le champ Nom. Au lieu de saisir l'adresse courriel, toutefois, saisissez le numéro de téléphone cellulaire (sans espace), suivi du @ et des détails du fournisseur de service cellulaire (p. ex.[, 1234567890@msg.telus.com\)](mailto:1234567890@msg.telus.com).

L'icône  $\bullet (8)$  affiche une fenêtre contextuelle des options de fournisseur pour vous permettre de sélectionner le format approprié.

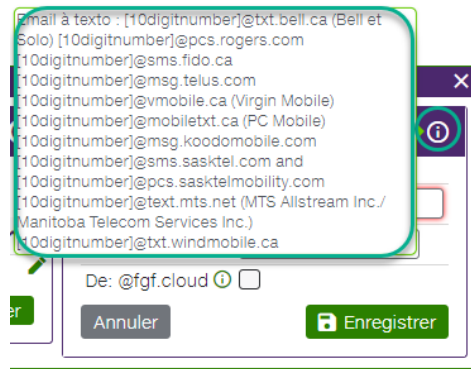

### ALERTE – ZONES INCLUSES ET EXCLUES

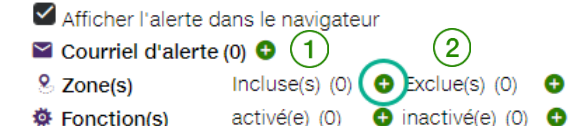

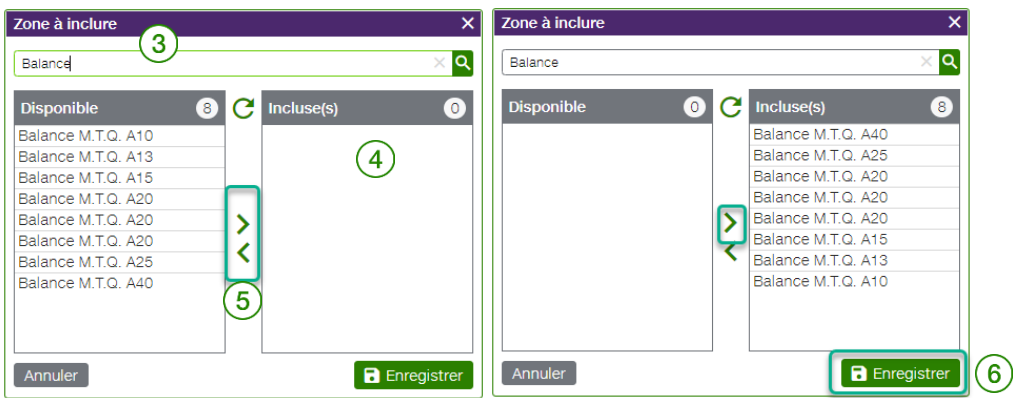

La section Zone(s) permet de générer une alerte chaque fois qu'un équipement ou véhicule pourvu d'une unité FOCUS entre dans une zone prédéfinie dans FOCUS, ou la quitte.

Pour déclencher ou non les alertes associées à une ou plusieurs zones, cliquez sur l'icône  $\bigoplus$  en regard du champ **Incluse(s)** ①ou **Exclue(s)** ②(selon les besoins) pour afficher une fenêtre contextuelle des zones disponibles  $(\overline{3})$ . Cliquer sur un nom de zone la déplace automatiquement dans la colonne

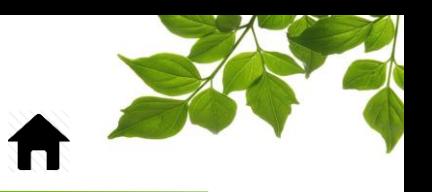

**Incluse(s)** de droite  $\left(4\right)$ . Pour ajouter ou retirer toutes les zones à la fois, cliquez sur le bouton

**Sélectionnez tous** ou **Désélectionnez tous** au centre de la fenêtre  $\left(5\right)$ 

Cela fait, cliquez sur Enregistrer  $(6)$ 

Reportez-vous à la section « [CRÉATION D'UNE ZONE AVEC ADRESSE](#page-62-0) » pour plus de détails.

# ALERTE – ACTIVATION OU DÉSACTIVATION DE FONCTION(S)

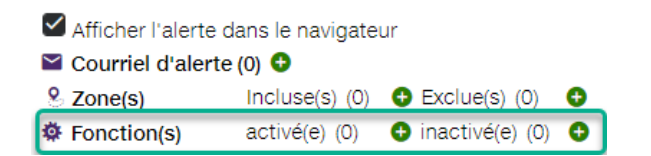

La section Fonction(s) ne s'applique qu'aux équipements équipés de la gestion de fonction (PTO). Elle permet de générer une alerte à l'activation ou la désactivation d'une fonction spécifique. Pour afficher une fenêtre contextuelle des fonctions disponibles, cliquez sur l'icône  $\bullet$  en regard de l'option visée. Pour activer ou désactiver la fonction, suivez la même procédure que celle décrite pour la section Zone(s) ci-dessus.

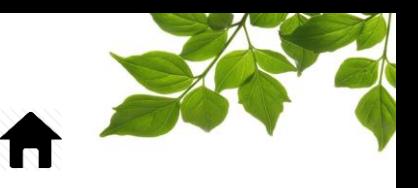

### <span id="page-35-0"></span>GÉNÉRATION D'UNE ALERTE

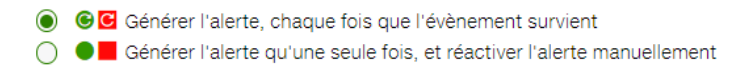

La section **Génération d'une alerte** offre des options relatives à la fréquence de chaque alerte. Cliquez sur **Générer l'alerte, chaque fois que l'événement survient** pour recevoir des avis à chaque déclenchement de l'alerte.

Exemple : Si une limite de vitesse de 115 km/h a été définie comme alerte de vitesse excessive et que ce bouton d'option est activé, une alerte sera générée pour chaque occurrence de cet événement. Cliquez sur **Générer l'alerte une seule fois et réactiver l'alerte manuellement** pour recevoir un seul avis concernant cette même alerte de vitesse excessive. L'alerte devra ensuite être réactivée manuellement pour pouvoir être générée à nouveau.

### <span id="page-35-1"></span>TYPE D'ALERTE

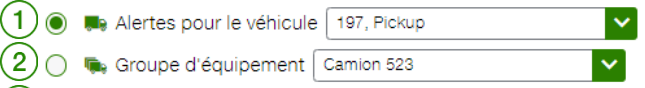

 $(3)$   $\cap$   $\blacksquare$  Alertes pour toute la flotte

La section finale comprend les options d'application des alertes suivantes :

①Cliquez sur **Alertes pour le véhicule** pour appliquer les alertes à un équipement ou véhicule particulier (sélectionné dans la zone de liste déroulante).

②Cliquez sur **Groupe d'équipement** pour appliquer les alertes à un groupe donné ou à un équipement ou véhicule prédéfini (sélectionné dans la zone de liste déroulante). **Reportez-vous à la section «** [FILTRE D'ÉQUIPEMENT](#page-99-0) **»** pour plus de détails.

③Cliquez sur **Alertes pour tout la flotte** pour appliquer les alertes à l'ensemble de la flotte dans FOCUS.

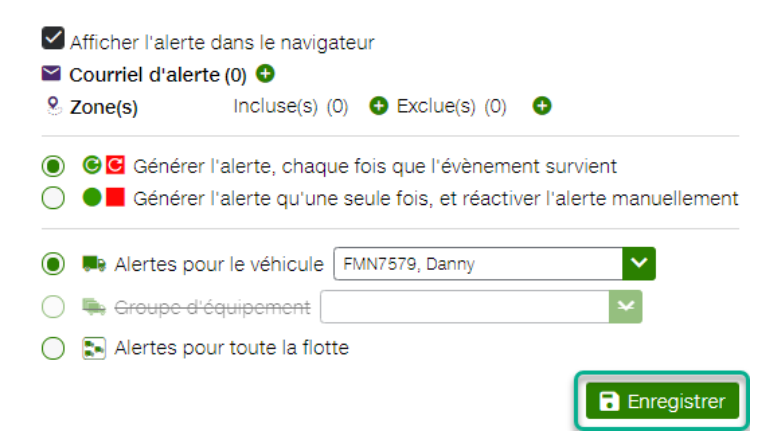

### **REMARQUE IMPORTANTE : N'OUBLIEZ PAS DE TOUJOURS CLIQUER SUR LE BOUTON ENREGISTRER AU BAS DE LA SECTION .**
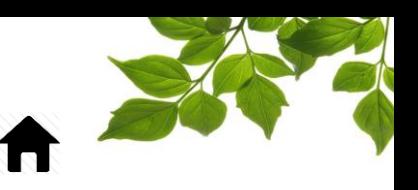

### CRÉATION D'UNE ALERTE DE MOTEUR AU RALENTI

reau

### CRÉATION D'UNE ALERTE DE MOTEUR AU RALENTI

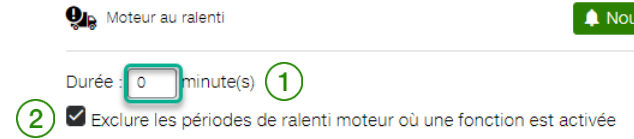

Une alerte de moteur au ralenti est générée lorsque le moteur d'un équipement ou d'un véhicule tourne au ralenti pendant une période définie.

Étant donné que toutes les périodes de régime au ralenti sont suivies, le type de régime se différencie comme suit :

- Période de ralenti autorisée (ralenti qui survient lorsqu'une fonction est activée).
- Période de ralenti interdite (ralenti excessif pour une raison autre que l'utilisation de la fonction).

Saisissez la période de ralenti  $(1)$ autorisée (tout dépassement du délai indiqué générera une alerte). Si le moteur de l'équipement ou du véhicule tourne au ralenti pendant les heures de fonctionnement,

cochez la case Exclure les périodes de ralenti moteur où une fonction est activée  $(2)$ . (Si la fonction concerne un véhicule de remorquage avec entraînement par PTO, par exemple, aucune alerte ne devrait être générée pendant que le moteur tourne au ralenti lors d'une opération de remorquage.)

La partie inférieure de la section de droite des alertes affiche les mêmes champs pour toutes les alertes.

Exemple : Une zone définie par le client et associée à un garage a été créée et le véhicule est en cours de réparation. Le cas échéant, aucune alerte de moteur au ralenti ne sera déclenchée.

Reportez-vous à la section « [UTILISATION DES CHAMPS D'ALERTE COURANTS](#page-32-0) » pour plus de détails.

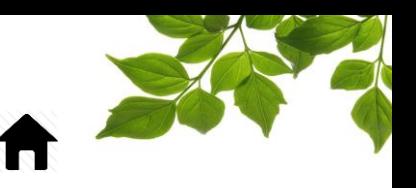

### CRÉATION D'UNE ALERTE D'ARRÊT MOTEUR

veau

### CRÉATION D'UNE ALERTE D'ARRÊT MOTEUR

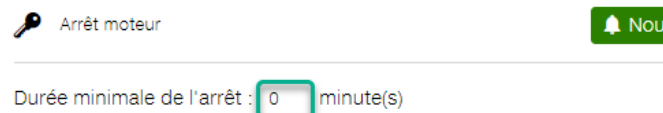

Une alerte d'arrêt moteur est générée lorsque le moteur d'un équipement ou d'un véhicule est arrêté pendant une période définie.

Saisissez la durée minimale de l'arrêt dans le champ (tout dépassement du délai indiqué générera une alerte).

Pour remplir les autres champs de cette section d'alerte,

Exemple : Vous aimeriez connaître la durée d'arrêt nécessaire à un équipement pour faire un plein de carburant. (Une zone définie est requise.)

Reportez-vous à la section « [UTILISATION DES CHAMPS D'ALERTE COURANTS](#page-32-0) ».

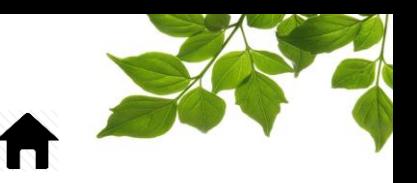

#### CRÉATION D'UNE ALERTE DE VITESSE EXCESSIVE

#### CRÉATION D'UNE ALERTE DE VITESSE EXCESSIVE

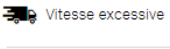

A Nouveau

A Nouveau

Vitesse: 0 km/h

Une alerte de vitesse excessive est générée lorsque l'équipement ou le véhicule dépasse une vitesse prédéfinie.

Saisissez la limite de vitesse supérieure autorisée (tout dépassement de la vitesse indiquée générera une alerte).

Les alertes de vitesse excessive peuvent également être associées à un événement PTO ou à une zone définie.

Exemple 1 : Fonction/PTO – Cette option peut être utilisée lors d'une opération de déneigement lorsque la pelle est abaissée et que le véhicule excède une certaine limite de vitesse.

Exemple 2 : Zone définie – Cette option permet de vérifier si le véhicule excède une limite de vitesse définie dans une zone résidentielle ou sur une rue particulière.

Pour remplir les autres champs de cette section d'alerte, reportez-vous à la section « [UTILISATION](#page-32-0)  [DES CHAMPS D'ALERTE COURANTS](#page-32-0) ».

### CRÉATION D'UNE ALERTE D'ACTIVITÉ

### CRÉATION D'UNE ALERTE D'ACTIVITÉ

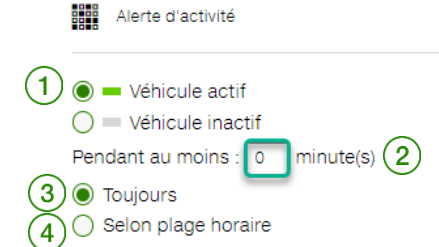

Une alerte d'activité est générée lorsqu'un équipement ou un véhicule est actif pendant ou hors d'une période définie.

Pour définir une alerte d'activité en tout temps, sélectionnez l'option **Véhicule actif**  $(1)$ et remplissez

le champ **Pendant au moins**②.

Sélectionnez **Toujours**  $\left(3\right)$  pour générer l'alerte toutes les fois que le véhicule est actif.

Pour définir une alerte d'activité en fonction d'une période visée, sélectionnez l'option **Selon plage** 

**horaire**  $\left($  <sup>4</sup>  $\right)$ . La première grille horaire ci-dessous s'affiche pour vous permettre de sélectionner les périodes. Les rangées représentent les jours de la semaine. Les colonnes représentent les 24 heures d'une journée.

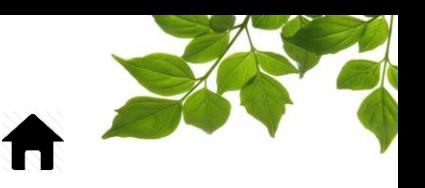

La seconde grille horaire représente une alerte d'activité définie pour vous aviser lorsqu'un véhicule est utilisé hors des heures d'ouverture normales.

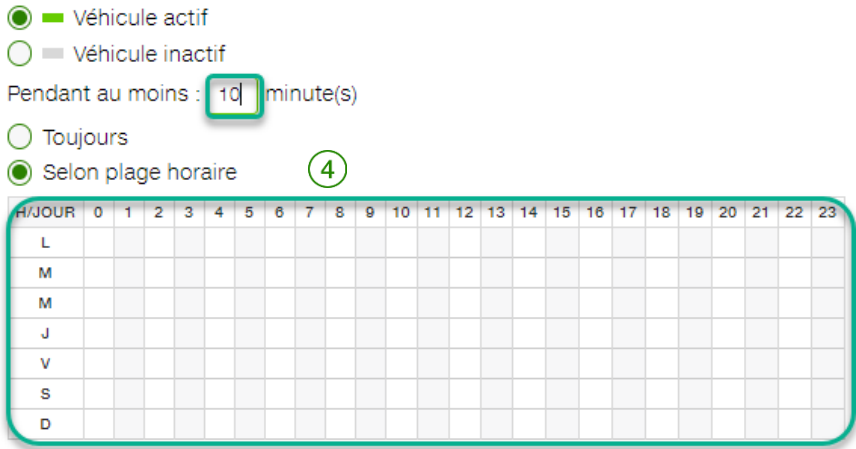

Comme la grille est interactive, vous n'avez qu'à choisir (en cliquant) les périodes hors des heures d'ouverture normales (L à V, de 8h à 17h). La grille s'affiche alors de la façon suivante :

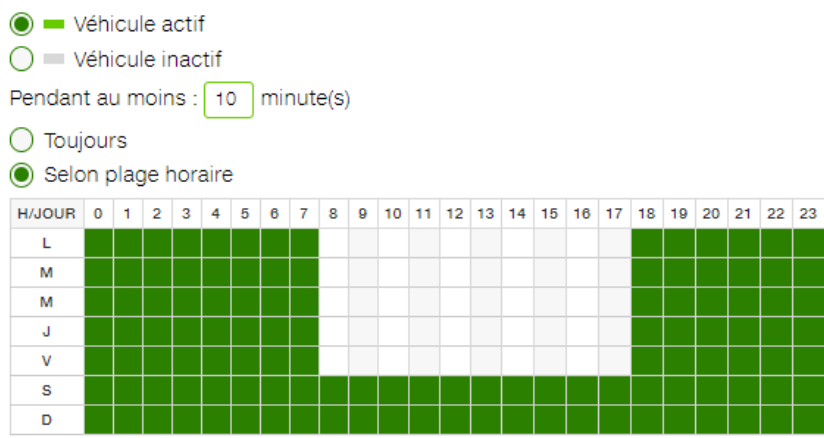

Une alerte d'activité peut également vous permettre de déterminer si un véhicule n'est pas actif pendant une période donnée.

La grille ci-dessous représente une alerte d'activité définie pour vous aviser si le véhicule ne s'est pas déplacé pendant les mêmes heures d'ouverture :

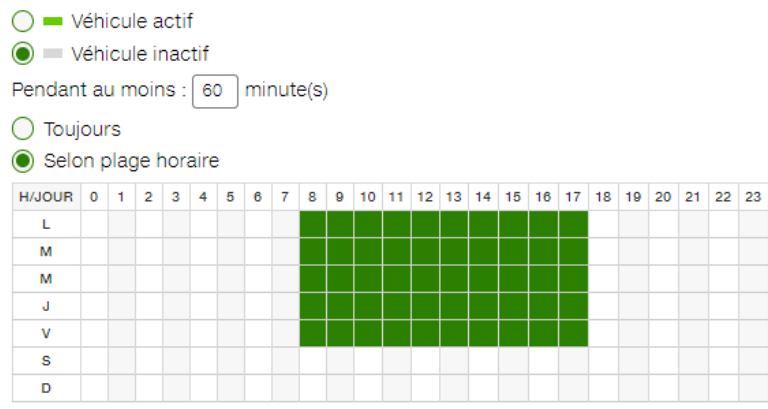

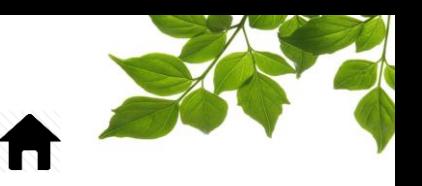

Pour remplir les autres champs de cette section d'alerte, reportez-vous à la section « UTILISATION [DES CHAMPS D'ALERTE COURANTS](#page-32-0) ».

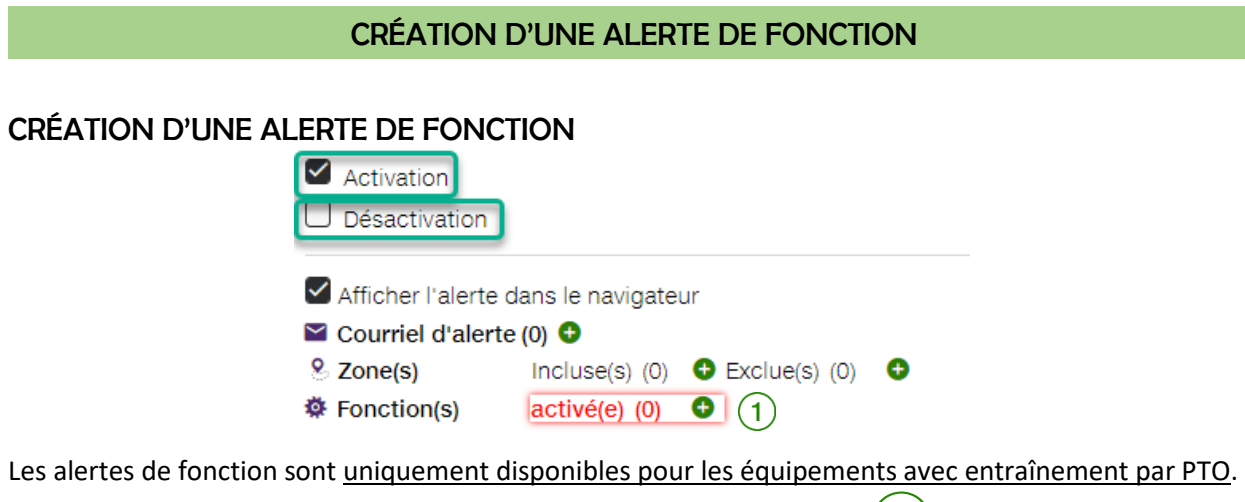

La section Fonction s'affiche si l'une des fonctions actives est disponible  $(1)$ . Elle permet de déterminer si un capteur est activé ou désactivé.

Pour remplir les autres champs de cette section d'alerte, reportez-vous à la section « [UTILISATION](#page-32-0)  [DES CHAMPS D'ALERTE COURANTS](#page-32-0) ».

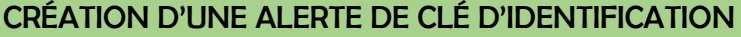

### CRÉATION D'UNE ALERTE DE CLÉ D'IDENTIFICATION

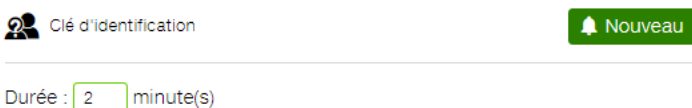

Une alerte de clé d'identification peut uniquement être disponible si une clé ou puce d'employé(e) est utilisée. Une alerte est générée lorsque l'identification adéquate d'un(e) employé(e) n'a pas été effectuée dans un délai prédéfini (p. ex. : 2 minutes).

**REMARQUE IMPORTANTE : LA DÉFINITION DE CETTE ALERTE CONSTITUE LE SEUL MÉCANISME PERMETTANT DE CONTRÔLER ET D'ASSURER QUE LES EMPLOYÉS UTILISENT LES CLÉS OU PUCES D'EMPLOYÉS DE LA FAÇON APPROPRIÉE.**

Pour remplir les autres champs de cette section d'alerte, reportez-vous à la section « UTILISATION [DES CHAMPS D'ALERTE COURANTS](#page-32-0) »

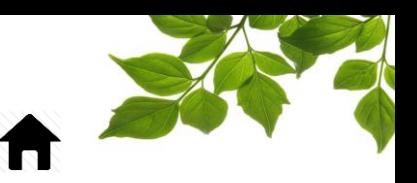

### CRÉATION D'UNE ALERTE DE ZONE

louveau

#### CRÉATION D'UNE ALERTE DE ZONE

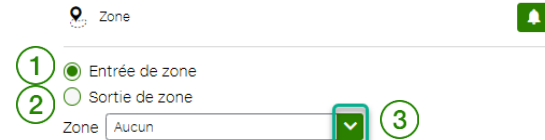

Le système génère une alerte de zone dès qu'un équipement traverse (en entrant ou en quittant) une section définie (zone) créée dans FOCUS.

Pour créer l'alerte, indiquez si elle sera liée à l'entrée dans la zone  $(1)$  ou la sortie de zone  $(2)$ , puis

sélectionnez la zone visée dans les options du menu déroulant  $(3)$ 

**REMARQUE IMPORTANTE : LES ZONES NE PEUVENT FIGURER DANS LE MENU DÉROULANT QU'APRÈS AVOIR ÉTÉ CRÉÉES DANS FOCUS.**

Reportez-vous à la section « [CRÉATION D'UNE ZONE AVEC ADRESSE](#page-62-0) » pour plus de détails.

Pour remplir les autres champs de cette section d'alerte, reportez-vous à la section « UTILISATION [DES CHAMPS D'ALERTE COURANTS](#page-32-0) ».

#### MODIFICATION D'UNE ALERTE

Rappel : Cliquer sur l'icône Alerte des options de la page Flotte affiche la section suivante dans la partie inférieure de l'écran :

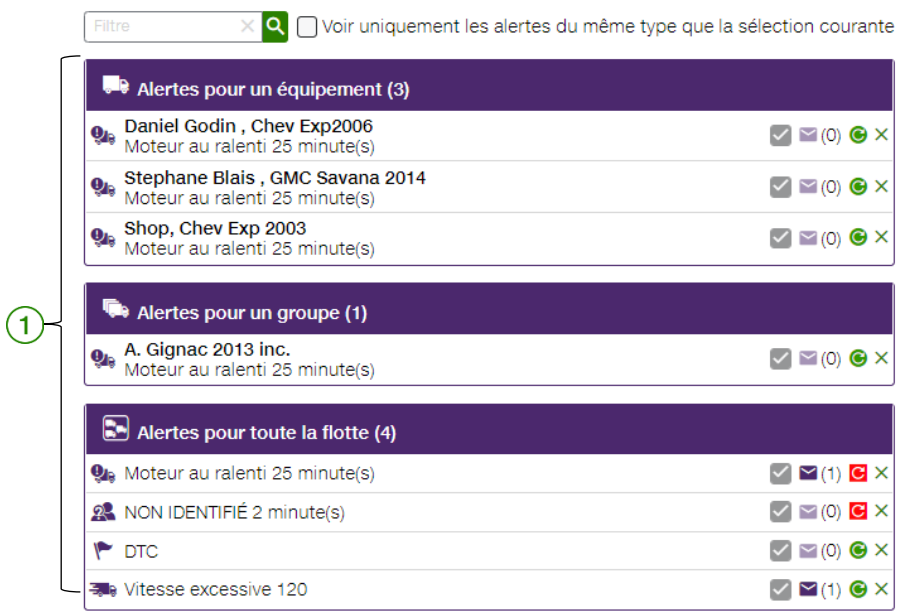

Vous pouvez modifier une alerte en la sélectionnant dans l'une des sections affichées Le réglage d'origine de l'alerte s'affiche alors dans la section supérieure. Apportez la modification visée, puis cliquez sur Enregistrer.

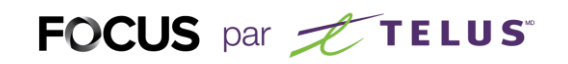

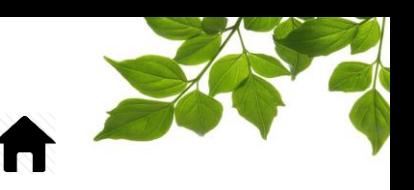

### DÉSACTIVATION ET SUPPRESSION D'UNE ALERTE

Rappel : Cliquer sur l'icône Alerte des options de la page Flotte affiche la section suivante dans la partie inférieure de l'écran :

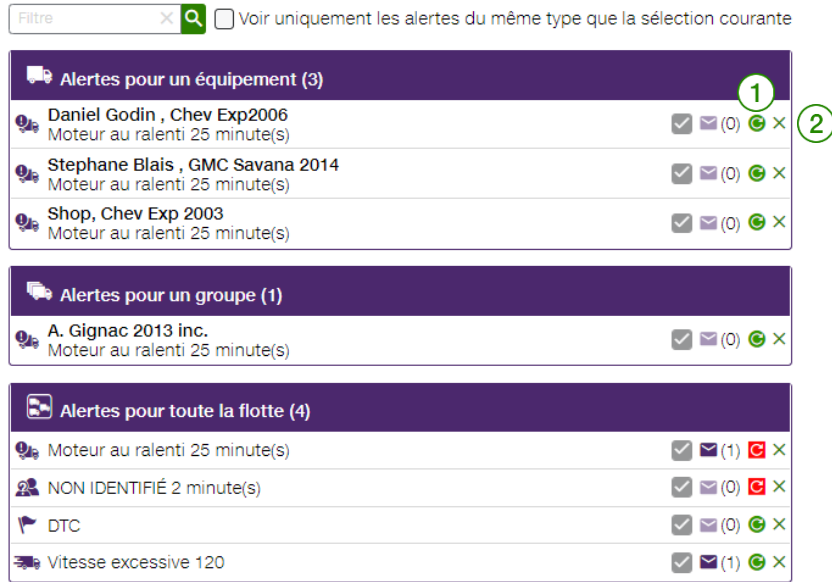

Pour désactiver une alerte, cliquez sur l'icône  $\bigcirc (1)$  de l'alerte visée. Pour réactiver une alerte, cliquez sur la même icône.

Pour supprimer une alerte, cliquez sur l'icône  $\left(\frac{z}{2}\right)$  de l'alerte visée.

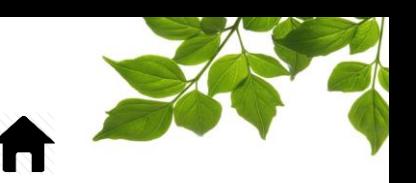

### <span id="page-43-0"></span>VÉHICULE – RÉPARATIONS

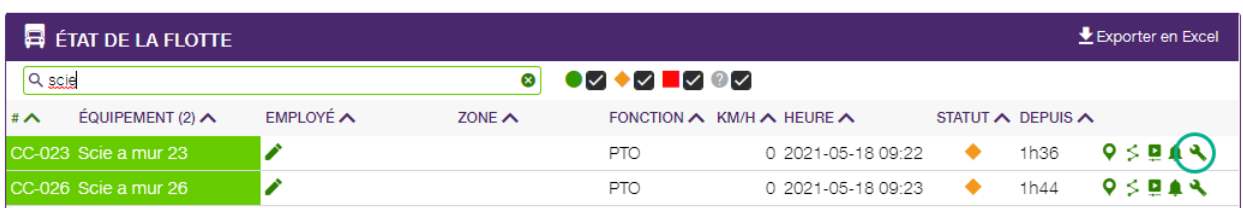

### **CRÉATION DE RÉPARATIONS DE FLOTTE**

La sélection de cette icône ouvre une nouvelle page de réparation d'équipement :

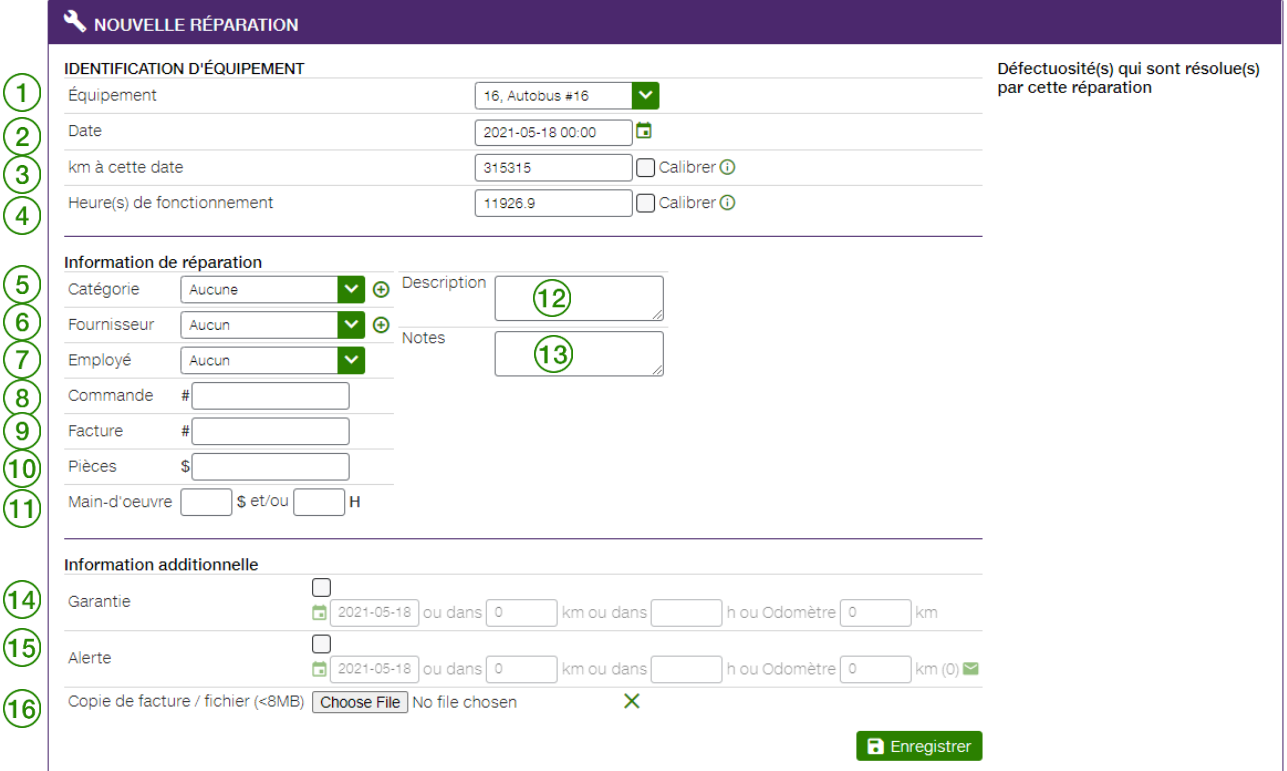

#### Consultez la facture ou le bon de commande pour remplir les champs ci-dessous. (\* Reportez-vous aux instructions ci-dessous pour plus de détails sur ce champ.)

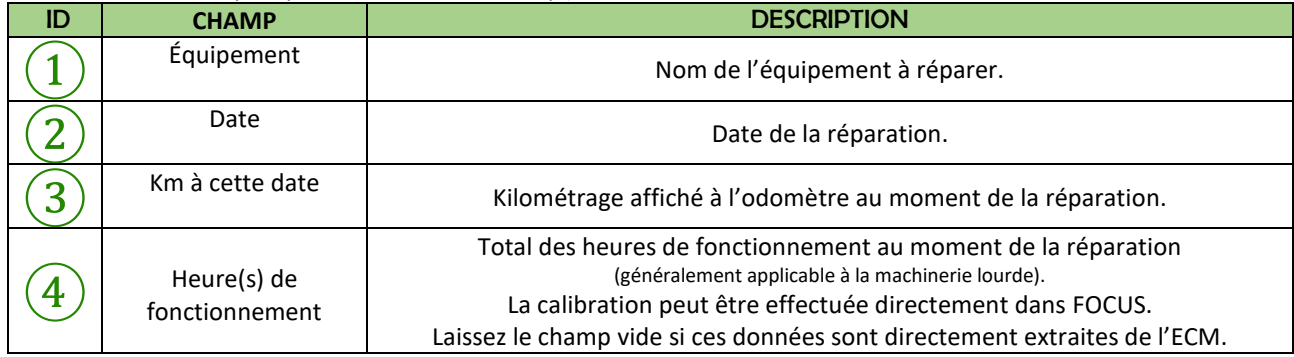

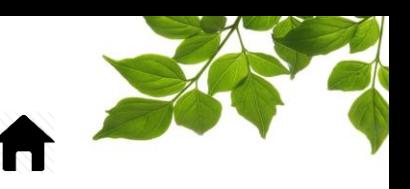

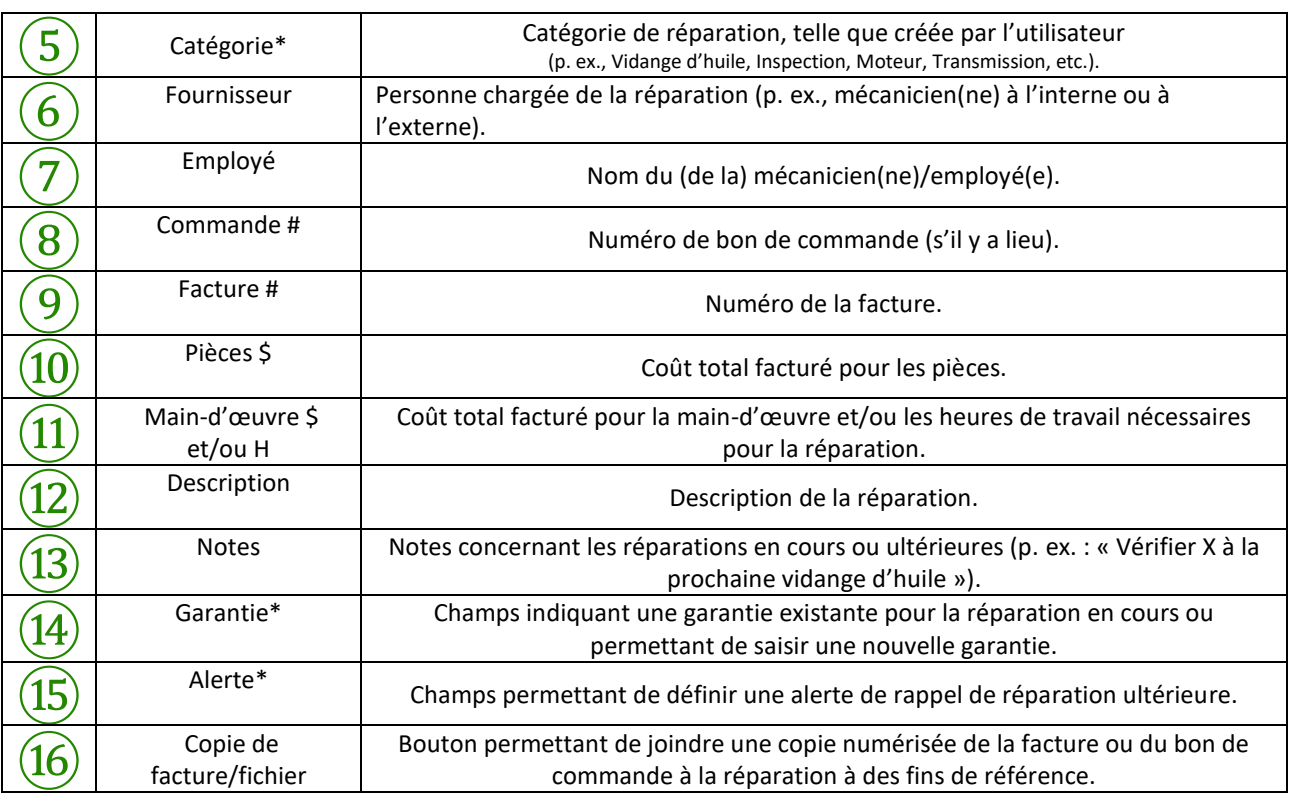

### CRÉATION D'UNE CATÉGORIE

La création de catégories de réparations permet de définir des critères de filtre plus spécifiques pour faciliter le suivi des réparations. La sélection d'une catégorie affiche au bas de la page les factures les plus récentes pour une catégorie donnée.

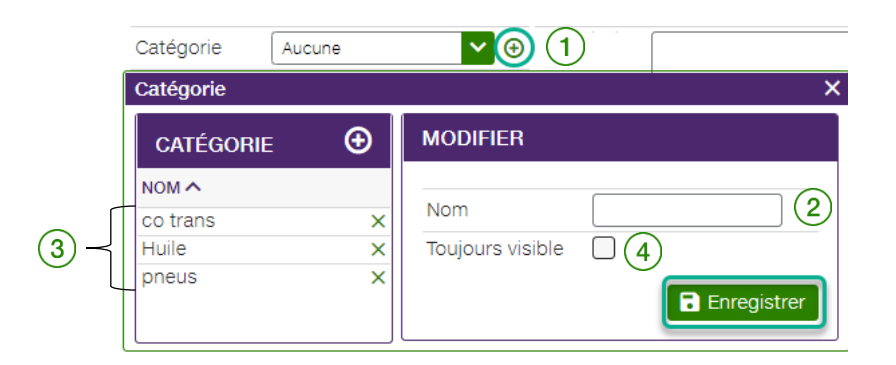

Pour créer une catégorie, cliquez sur le bouton d'ajout  $(1)$ . La fenêtre contextuelle suivante s'affiche :

Saisissez le type de réparation dans le champ **Nom** ②. Pour afficher cette catégorie de réparation de

façon permanente dans la section des réparations  $(3)$ , cochez la case **Toujours visible**  $(4)$ . Si la case n'est pas sélectionnée, la catégorie de réparation ne s'affichera que dans le menu déroulant. Une fois terminé, cliquer sur Enregistrer.

# FOCUS par FIELUS

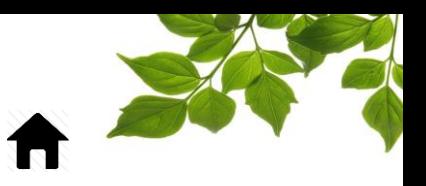

### <span id="page-45-0"></span>CRÉATION D'UNE ALERTE DE MAINTENANCE

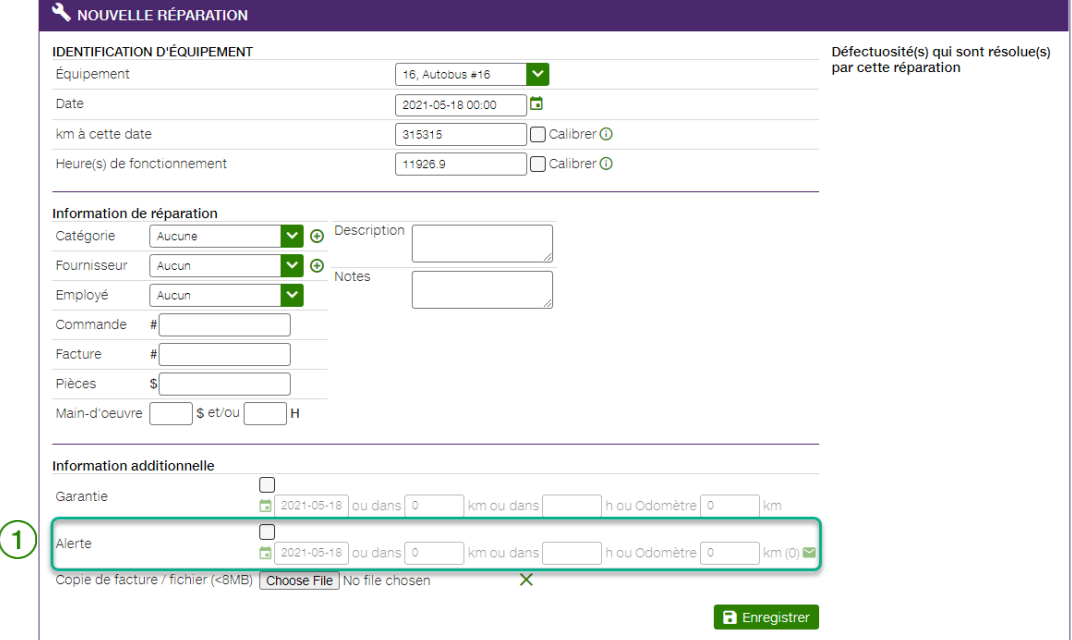

Lorsque vous saisissez une nouvelle réparation, vous avez la possibilité d'ajouter une alerte. Cochez la case Alerte  $(1)$ 

La sélection de cette case présente quatre options :  $\left( 1\right)$  $\rm(2)$  $(3)$  $\overline{4}$ 5) Alerte  $\frac{1}{2}$  2021-05-18 ou dans 0 km ou dans h ou Odomètre 0  $km(0)$ 

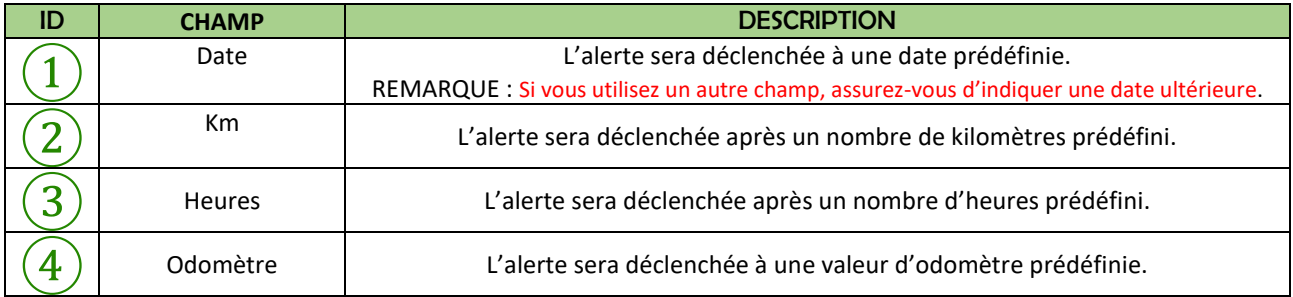

Vous pouvez ajouter l'envoi d'un courriel suite à une alerte  $(5)$ .

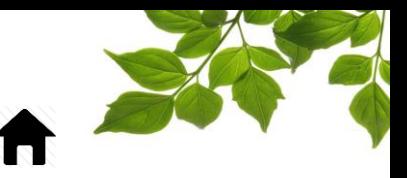

# FOCUS par FIELUS

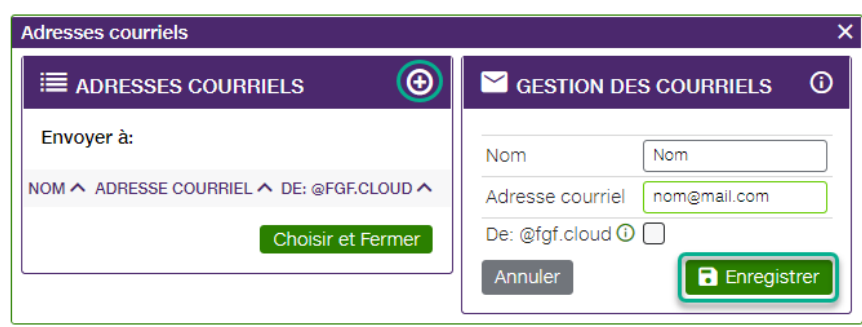

Pour ce faire, ajoutez simplement un destinataire en cliquant sur l'icône  $\bigoplus$ , saisissez le nom et l'adresse courriel, puis cliquez sur Enregistrer.

Une confirmation visuelle vous indique que l'envoi de courriel est configuré.

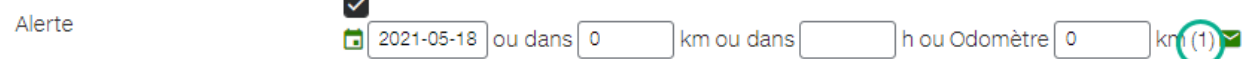

Vous pouvez joindre un document de tout type au formulaire. Pour ce faire, cliquez sur le bouton Parcourir.

Copie de facture / fichier (<8MB) Choose File No file chosen

Il est à noter qu'un seul document d'une taille maximale de 8 Mo peut être joint au courriel.

## FOCUS par **FOCUS**

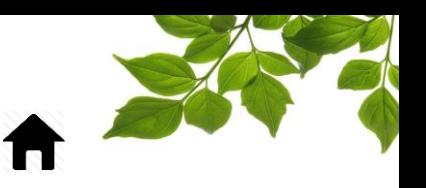

### ALERTE DE GARANTIE

Vous pouvez ajouter une garantie nouvelle ou existante à une réparation d'équipement en cochant la

case **Garantie** ①.

Vous pouvez saisir les détails de la garantie de quatre façons différentes :

Sous forme de date, en cliquant sur l'icône de **calendrier**  $\mathcal{L}$  et en saisissant la date de fin de la garantie. **REMARQUE IMPORTANTE : VOUS DEVEZ REMPLIR AU MOINS UN CHAMP POUR ACTIVER UNE ALERTE. ÉTANT DONNÉ QUE LES PARAMÈTRES DE DATE SONT PRIORISÉS COMME CRITÈRE DE VALIDATION, ASSUREZ-VOUS D'UTILISER UNE DATE ULTÉRIEURE.**

- Sous forme de km  $(3)$ , en saisissant la durée de la garantie en fonction du kilométrage (p. ex. : expiration dans 100 000 km).
- Sous forme d'**heures de fonctionnement** ④, en saisissant la durée après laquelle la garantie expirera (p. ex. : expiration dans 50 000 heures).
- Sous forme de **km** atteints à l'odomètre pour signaler l'expiration de la garantie.

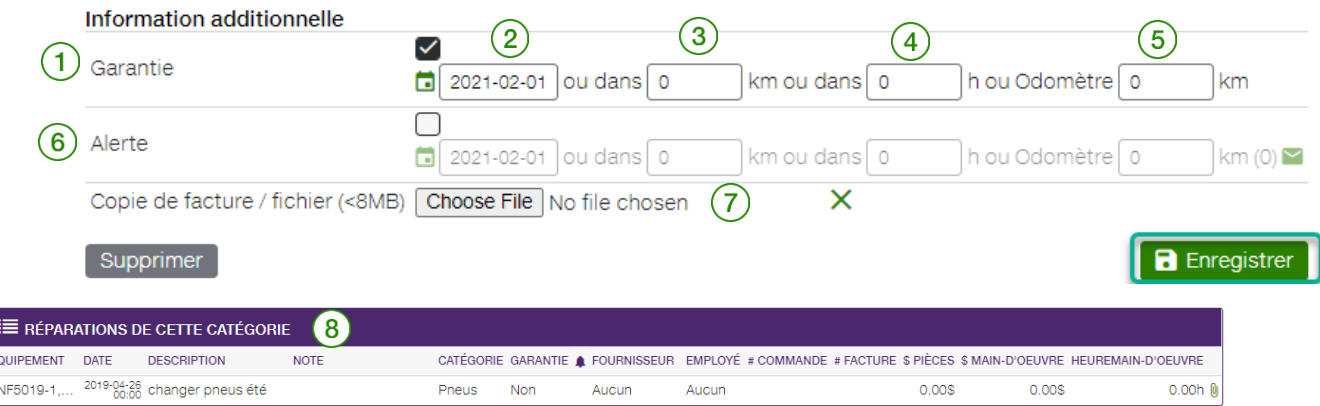

Pour ajouter une alerte associée à la garantie, cochez la case Alerte  $(6)$  et ajoutez les mêmes renseignements que ceux saisis dans la section GARANTIE ci-dessus.

Pour ajouter un **courriel** à l'alerte de garantie : reportez-vous à la section « [UTILISATION DES](#page-32-0)  [CHAMPS D'ALERTE COURANTS](#page-32-0) ».

Vous pouvez joindre une facture ou un fichier à chaque réparation en cliquant sur le bouton **Parcourir**

et en sélectionnant l'élément visé dans vos documents.

Cliquez sur **Enregistrer** une fois tous les champs remplis.

La section Réparation de cette catégorie  $(8)$  présente une liste de toutes les réparations associées à une catégorie donnée.

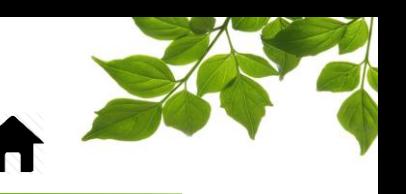

ÉQUIP.  $\begin{tabular}{|c|c|} \hline \quad \quad & \quad \quad & \quad \quad \\ \hline \quad \quad & \quad \quad & \quad \quad \\ \hline \quad \quad & \quad \quad & \quad \quad \\ \hline \end{tabular}$ 

### ONGLET ÉQUIPEMENT

La page des équipements affiche toutes les informations relatives à chaque équipement. Cette page se divise en six sections.

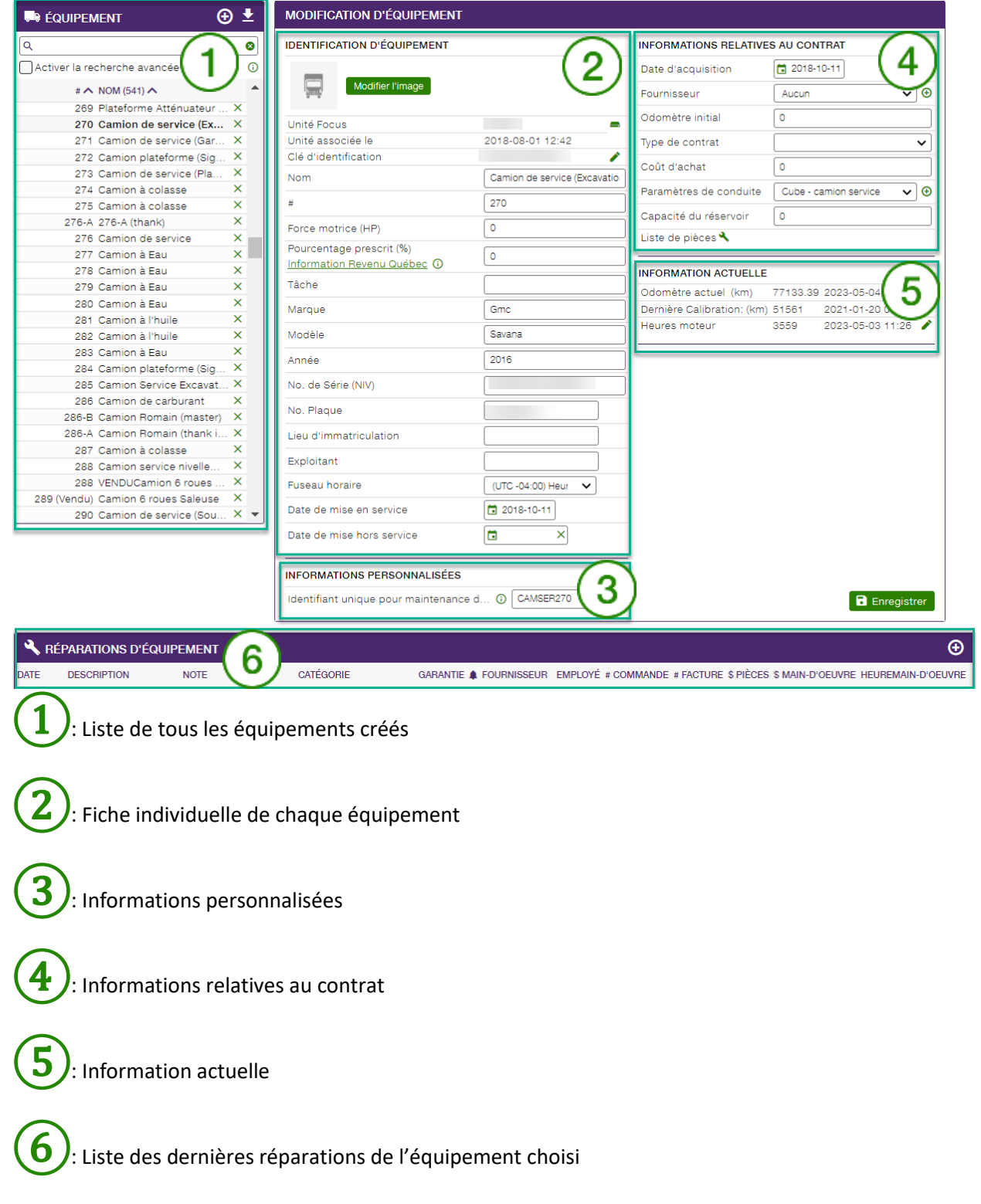

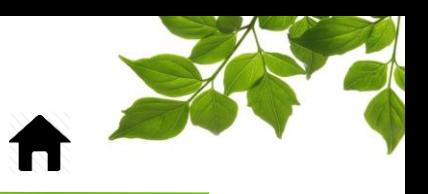

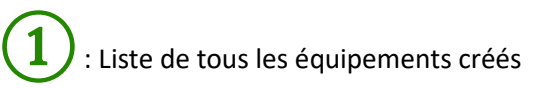

Cette section affiche tous les véhicules créés avec ou sans unité Focus.

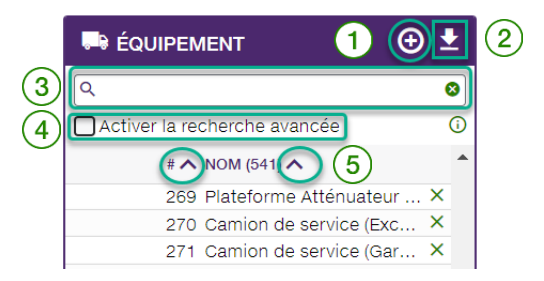

Cliquez sur le bouton $\left(1\right) \Theta$  pour ajouter un nouvel équipement.

Reportez-vous à la section « [CRÉATION D'ÉQUIPEMENT](#page-5-0) » pour plus de détails.

Le bouton d'exportation  $(2)$  permet de transférer la page des équipements en format chiffrier.

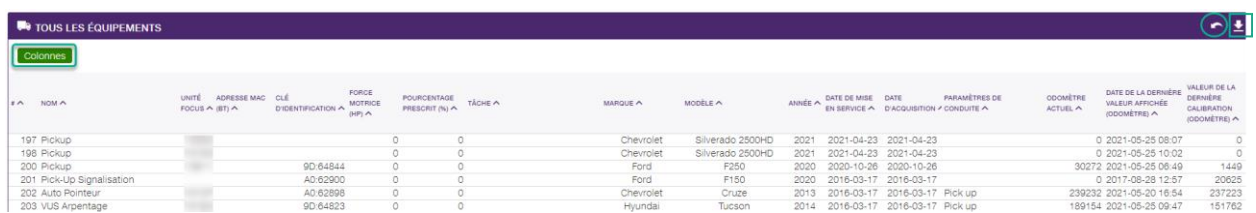

Il est possible de sélectionner seulement les colonnes désirées en cliquant sur le bouton « Colonne »

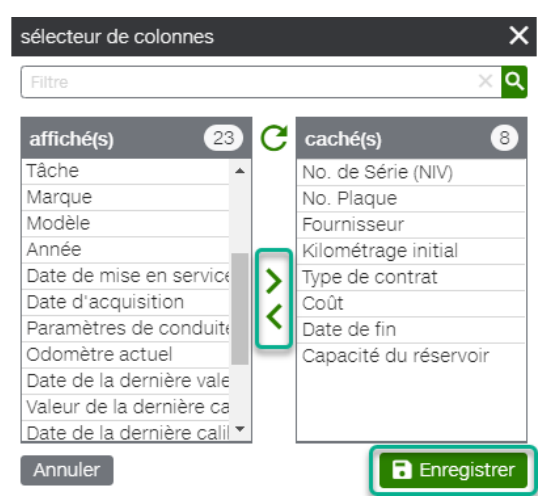

Simplement sélectionner les colonnes à cachées et faire « Enregistrer »

Pour revenir à la vue normale, cliquer sur le bouton retour

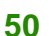

# FOCUS par FIELUS

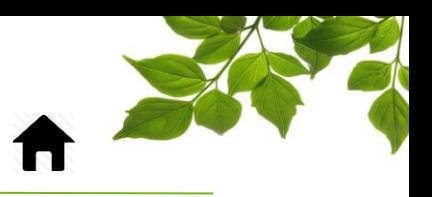

Le champs Filtre  $\left(3\right)$  permet de rechercher par numéro ou par nom dans la liste

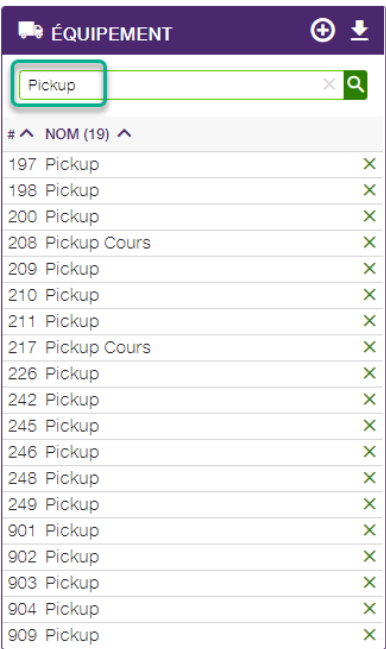

 $\ket{4}$  L'option de recherche avancé vous permet de rechercher certaines informations dans tous les champs disponibles lorsque coché.

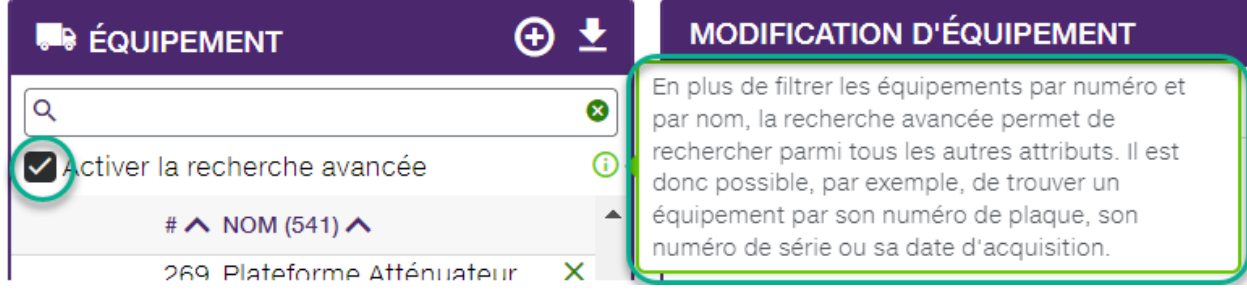

Il aussi très pratique de pouvoir trier la colonne des numéros ou des noms. Simplement cliquer sur la petite flèche appropriée $\left(5\right)$ 

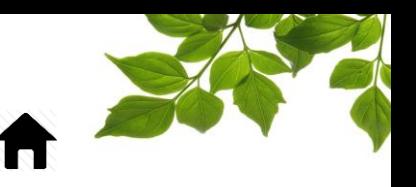

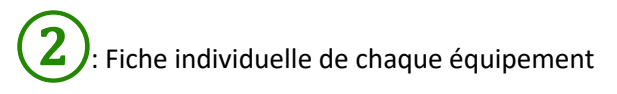

Cette section permet d'entrer plusieurs informations complémentaires sur chaque équipement. Il est à noter que seulement le nom de l'équipement est obligatoire.

#### **INFORMATION REQUISE POUR REMPLIR LA SECTION IDENTIFICATION D'ÉQUIPEMENT**

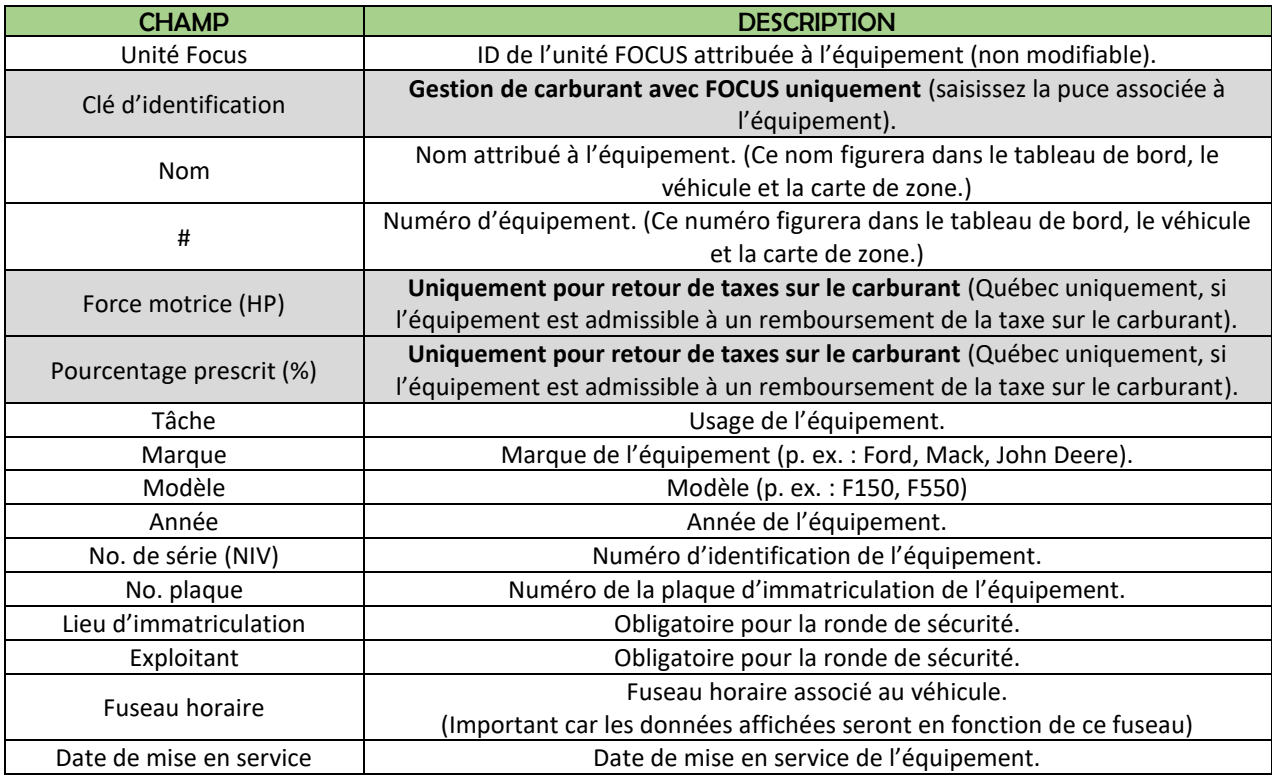

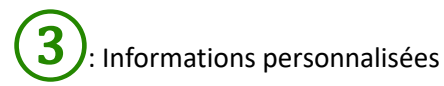

Cette section permet d'ajouter des champs d'information personnalisé qui sont propre à chaque client. IMPORTANT : Les champs personnalisé ne sont présents qu'à titre complémentaire. Ils ne sont pas tenus en compte dans aucun rapport.

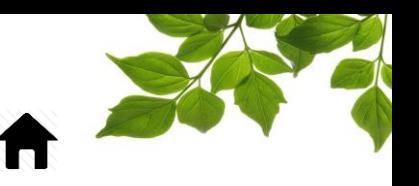

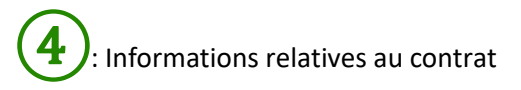

Cette section est aussi de l'information complémentaire et non obligatoire sur chacun des équipements.

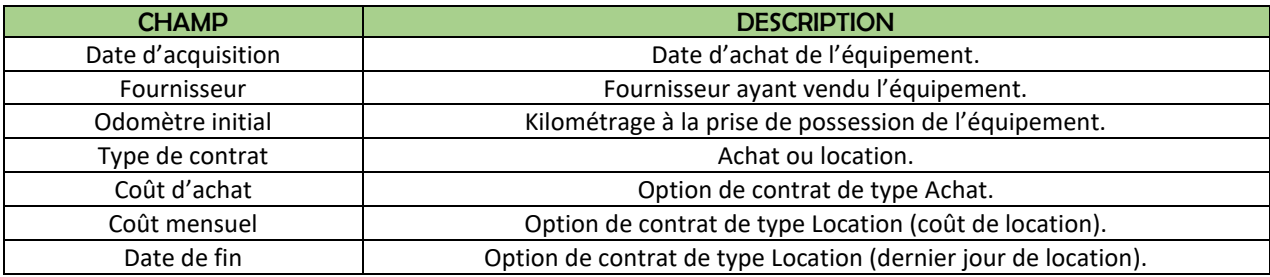

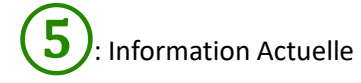

Cette section est très importante car elle contient l'information sur les odomètres et les heures moteur.

Reportez-vous à la section « [MISE À JOUR DE L'ODOMÈTRE](#page-7-0) » et « [MISE À JOUR DES HEURES](#page-8-0)  [D'UTILISATION](#page-8-0) » pour plus de détails.

⑥: Liste des dernières réparations de l'équipement choisi

Cette section est dédiée au suivi des entretiens sur le véhicule choisi.

Reportez-vous à la section « VÉHICULE – [RÉPARATIONS](#page-43-0) » pour plus de détails.

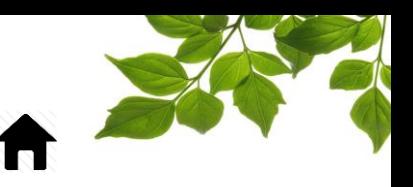

### MODIFICATION DU NOM OU NUMÉRO D'ÉQUIPEMENT

 $\begin{tabular}{|c|c|} \hline \text{ÉQUIP.} \\ \hline \text{ } & \end{tabular}$ 

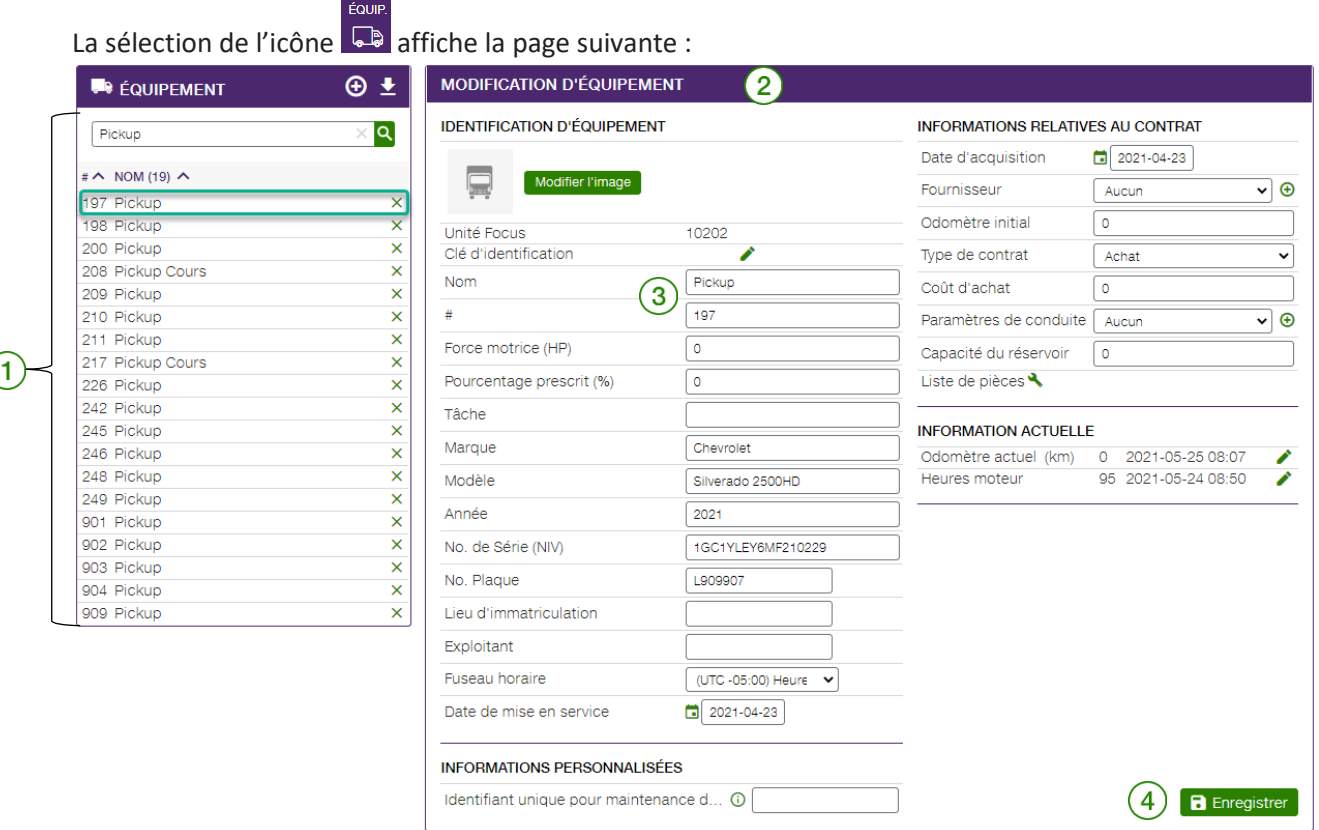

La section de gauche  $\left(1\right)$  vous permet de sélectionner l'équipement à modifier. Les informations

relatives à l'équipement choisi s'affichent dans la section Modification d'équipement  $(2)$ . Apportez la

modification nécessaire à l'équipement visé  $(3)$ , puis cliquez sur Enregistrer  $(4)$ .

Reportez-vous à la section « [MISE À JOUR DE L'ODOMÈTRE](#page-7-0) » pour plus de détails. Reportez-vous à la section « VÉHICULE – [RÉPARATIONS](#page-43-0) » pour plus de détails. Reportez-vous à la section « [CRÉATION D'UNE ALERTE DE MAINTENANCE](#page-45-0) » pour plus de détails.

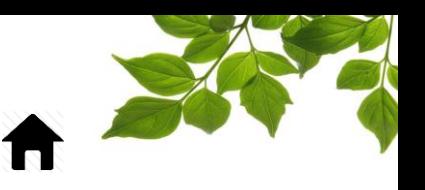

#### LISTE DE PIÈCES:

Cette fonctionnalité vous permet d'associer des pièces à un équipement ou véhicule donné à partir d'une liste personnalisable.

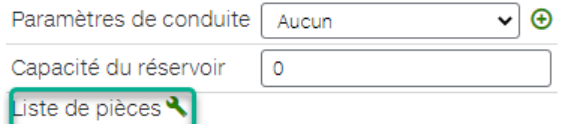

Vous pouvez créer ou importer une liste de pièces. Cliquez sur le bouton  $\bigoplus$  pour ajouter une pièce.

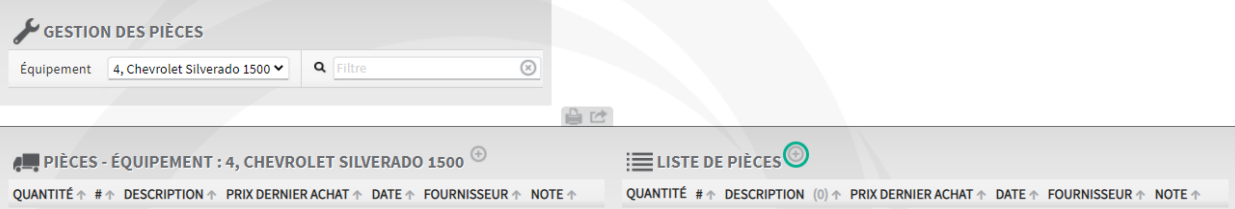

Remplissez les champs requis pour cette pièce individuelle, puis cliquez sur Enregistrer.

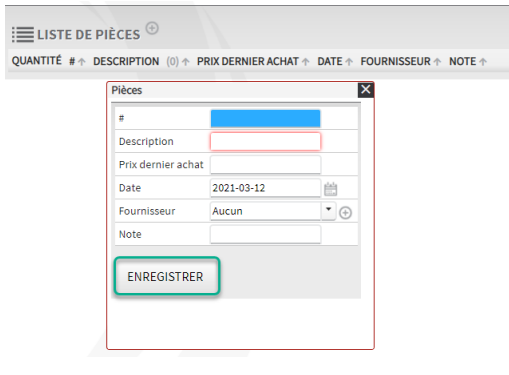

Saisissez ensuite la quantité requise pour cet équipement ou ce véhicule, puis cliquez sur le bouton

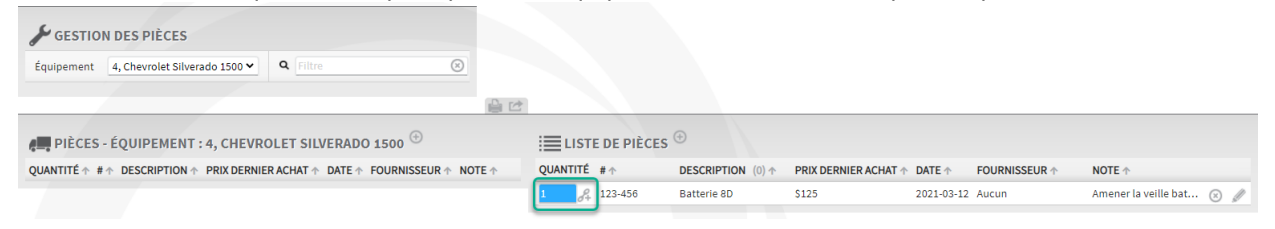

La pièce est désormais associée à l'équipement ou au véhicule. Il est à noter que cette pièce ne figure alors plus dans la liste des pièces disponibles après son ajout. Elle demeurera toutefois disponible pour les autres équipements ou véhicules.

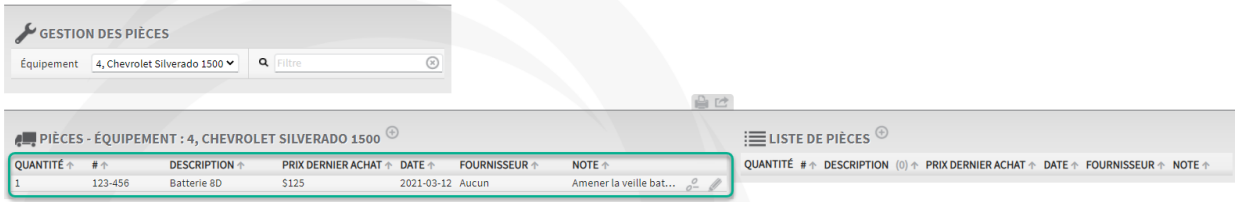

Vous pouvez dissocier une pièce d'un équipement ou véhicule en cliquant sur le bouton e- Vous pouvez également modifier la pièce en cliquant sur le bouton

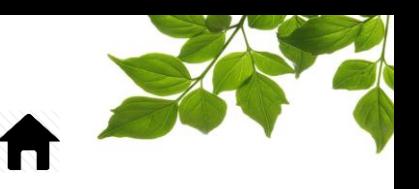

### ONGLET CARTE

#### ONGLET ÉQUIPEMENT

CARTE

nada.

Cliquez sur l'icône  $\circledast$  pour afficher la page suivante :

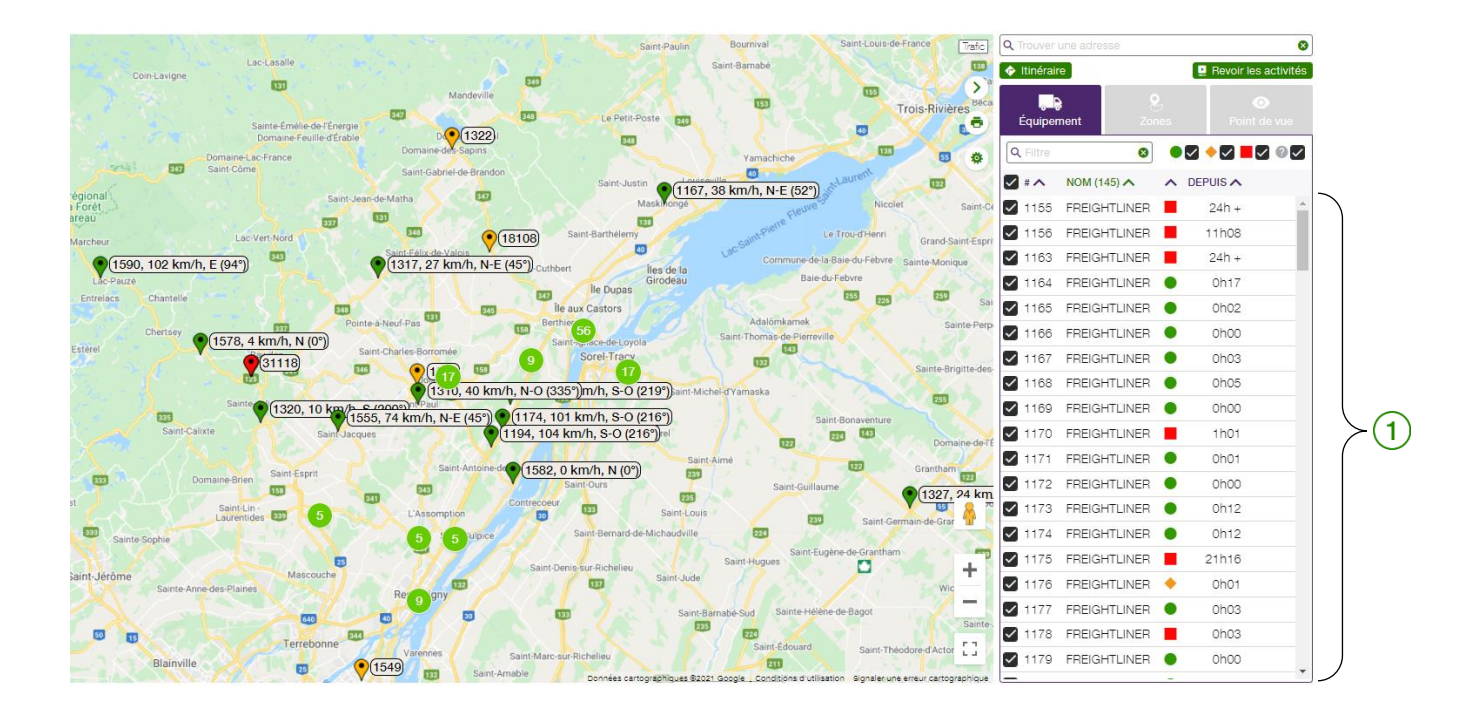

La section de droite  $\begin{pmatrix} 1 \end{pmatrix}$  vous permet de sélectionner un équipement ou véhicule pour afficher sa position exacte. La sélection du point sur la carte fait apparaître la fenêtre contextuelle suivante :

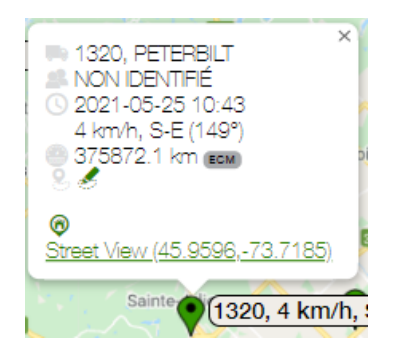

L'application FOCUS présente divers renseignements, notamment la vitesse de déplacement ou l'heure du dernier déplacement de l'équipement ou du véhicule, sa direction, la zone où il se trouve, l'adresse

approximative dans Google Maps et les coordonnées de sa position selon Google Street View. L'option du filtre par nom et numéro ainsi que par statut est aussi disponible.

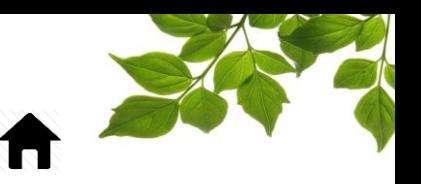

### ONGLET ZONE

<span id="page-56-0"></span>La carte vous permet d'afficher toutes les zones préalablement créées.

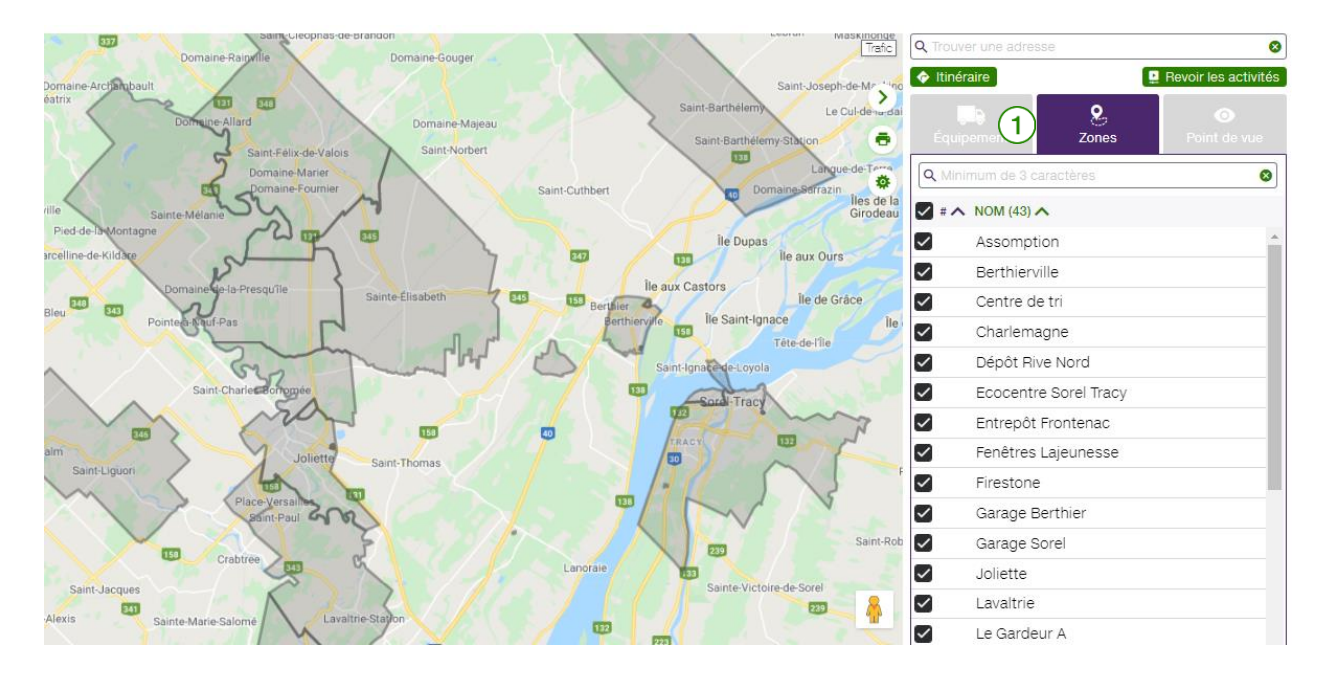

Cliquez sur l'onglet Zone  $\left(1\right)$  de la section de droite pour afficher les zones existantes. Les cases à cocher vous permettent de sélectionner une, plusieurs ou toutes les zones.

Reportez-vous à la section « [CRÉATION D'UNE ZONE À PARTIR DE L'ONGLET CARTE](#page-64-0) » pour plus de détails.

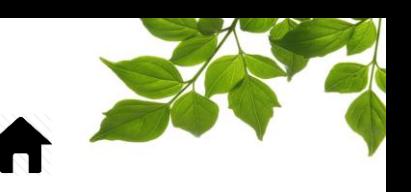

### ONGLET POINT DE VUE

L'onglet Point de vue vous permet d'afficher des vues personnalisées afin de faciliter votre utilisation de la carte. Vous pouvez alterner entre les points de vue rapidement. Pour ce faire, cliquez simplement sur le point de vue désiré.

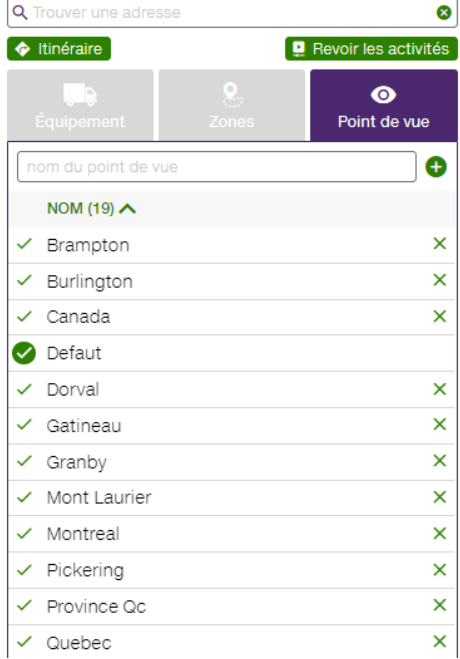

Pour créer un point de vue, reportez-vous à la section « [CRÉATION D'UN POINT DE VUE DE](#page-12-0)  [CARTE PAR DÉFAUT](#page-12-0) ».

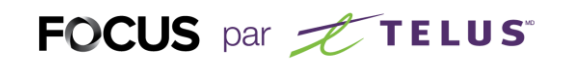

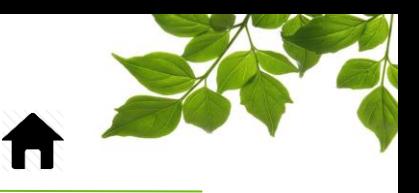

#### ITINÉRAIRE

### CRÉATION D'UN ITINÉRAIRE OU TRAJET (DEPUIS LA CARTE)

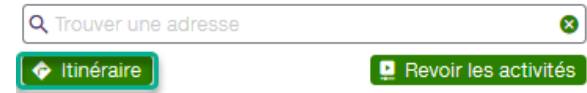

Le bouton Itinéraire de la carte vous offre plusieurs façons de planifier une destination :

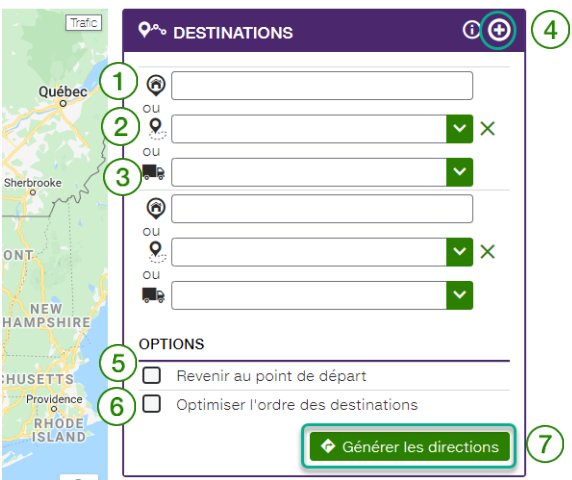

Pour obtenir un itinéraire à partir d'une adresse, saisissez l'adresse visée dans le champ de l'icône  $\bullet$ 

puis appuyez sur la touche entrée de votre clavier.

Pour obtenir un itinéraire à partir d'une zone existante, cliquez sur l'icône  $\frac{2}{2}$  et sélectionnez la zone visée dans le menu déroulant.

Pour obtenir un itinéraire à partir de la dernière position de l'équipement ou du véhicule, cliquez sur

l'icône  $\left(3\right)$ , puis sélectionnez la position visée dans le menu déroulant.

Pour ajouter plusieurs destinations, cliquez sur l'icône <sup>● Ajouter une destination</sup>

Pour obtenir l'itinéraire vous permettant de revenir au point de départ, cochez l'option appropriée de la section OPTIONS  $(5)$ 

Pour permettre au système d'optimiser votre itinéraire (uniquement si votre trajet comprend plus de

deux destinations), cochez l'option appropriée de la section OPTIONS

Une fois vos options sélectionnées, cliquez sur le bouton  $\bullet$  Générer les directions  $(7)$  pour afficher les instructions dans la partie inférieure de l'écran, sous la carte.

**REMARQUE IMPORTANTE :** 

- **VOUS DEVEZ SÉLECTIONNER VOS OPTIONS AVANT DE CLIQUER SUR LE BOUTON GÉNÉRER LES DIRECTIONS.**
- **VOUS POUVEZ AJOUTER UN MAXIMUM DE DIX (10) DESTINATIONS DIFFÉRENTES À UNE REQUÊTE DE DIRECTIONS.**

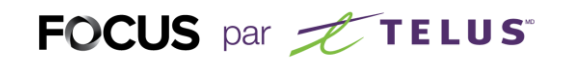

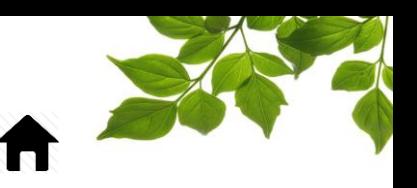

### REVOIR LES ACTIVITÉS

### OPTION REVOIR LES ACTIVITÉS (DEPUIS LA CARTE)

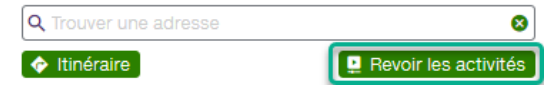

Cette fonction vous permet de retrouver rapidement quel véhicule était tout près d'une adresse ou dans un secteur.

La sélection du bouton ouvre la fenêtre ci-dessous.

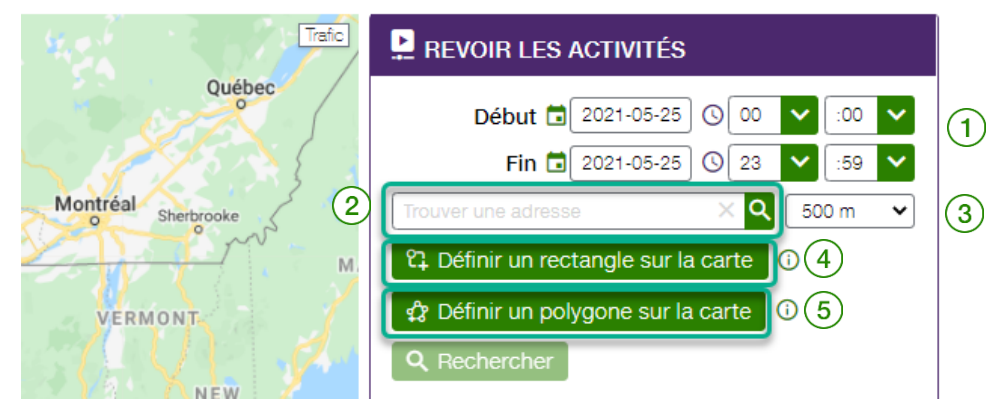

Sélectionner tout d'abord une période d'un maximum de 24 heures.

La première option est de spécifier une adresse. Simplement entrer une adresse et cliquer  $\overline{Q}$ 

Notez que le carré de recherche a 500 m, tel que spécifié dans le menu  $\langle 3 \rangle$ 

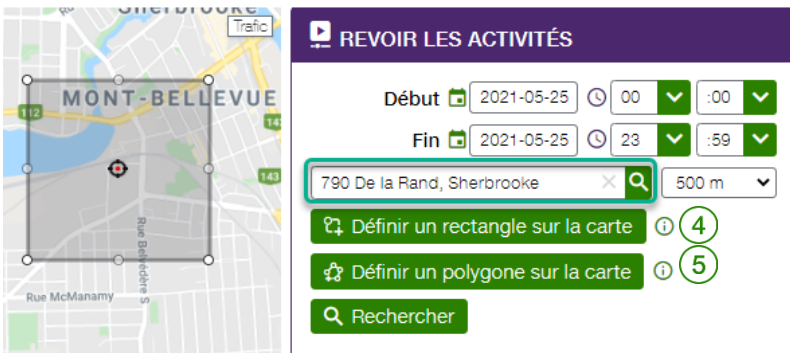

La deuxième option est de choisir un secteur de recherche. Cela peut être un quartier ou bien un coin de rue. Ici, 2 façons sont disponible pour délimiter le secteur :

- Définir un rectangle sur la carte <sup>(</sup>
- Définir un polygone sur la carte

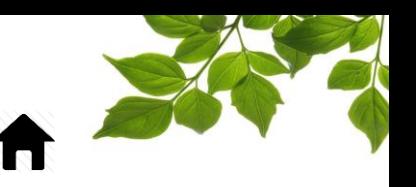

Dans les deux cas la procédure est la même. Cliquer sur le bouton de votre choix et dessiner la forme.

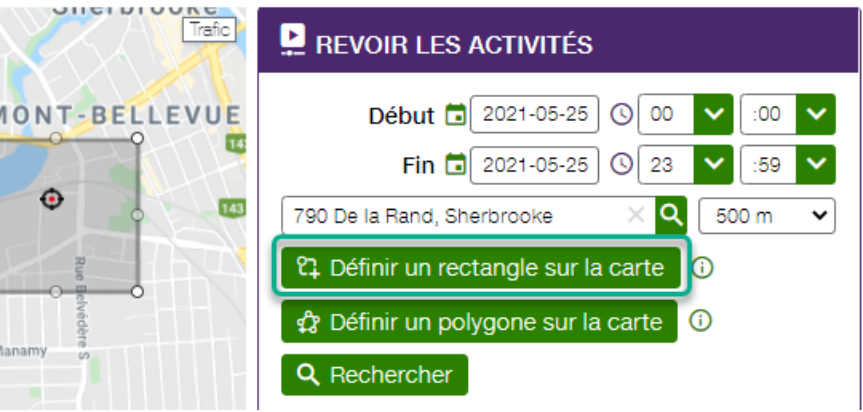

ue McN

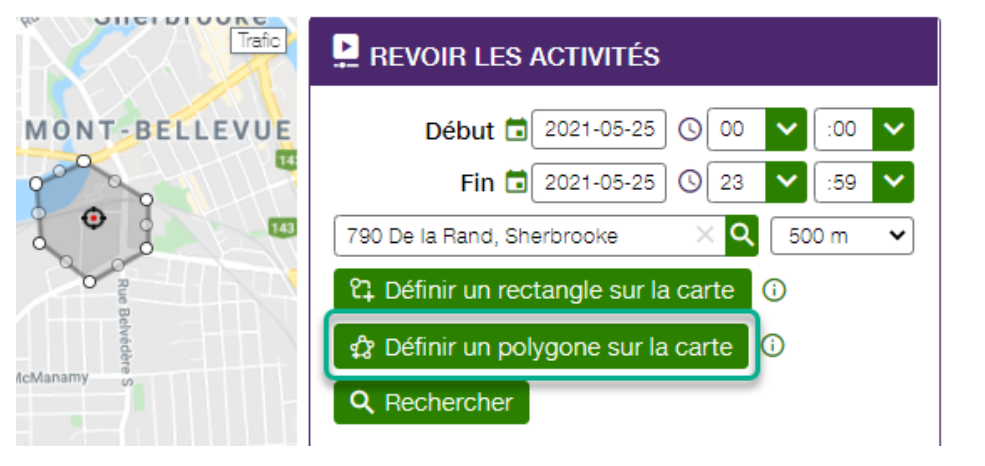

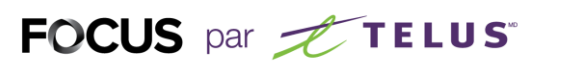

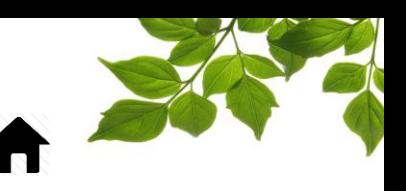

Par la suite, cliquer sur rechercher. La page suivante s'affichera :

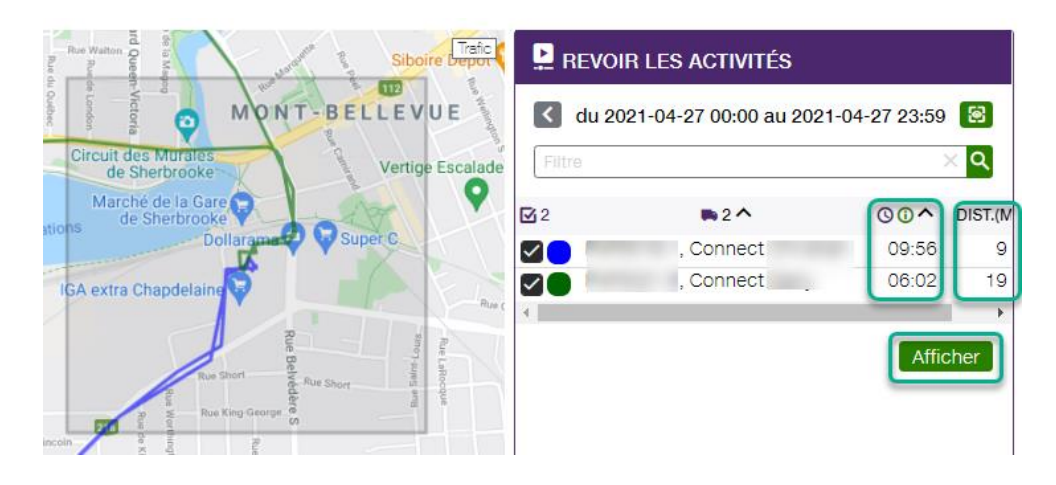

Résultat : Focus a trouvé 2 véhicules qui ont passé à l'adresse indiquée. En cliquant sur « Afficher », Focus rejouera le déplacement des véhicules sélectionnés.

Notez que l'heure affichée est celle de l'entrée dans le secteur spécifié sur la carte (en gris). La distance est celle avec la position la plus proche de l'adresse spécifiée.

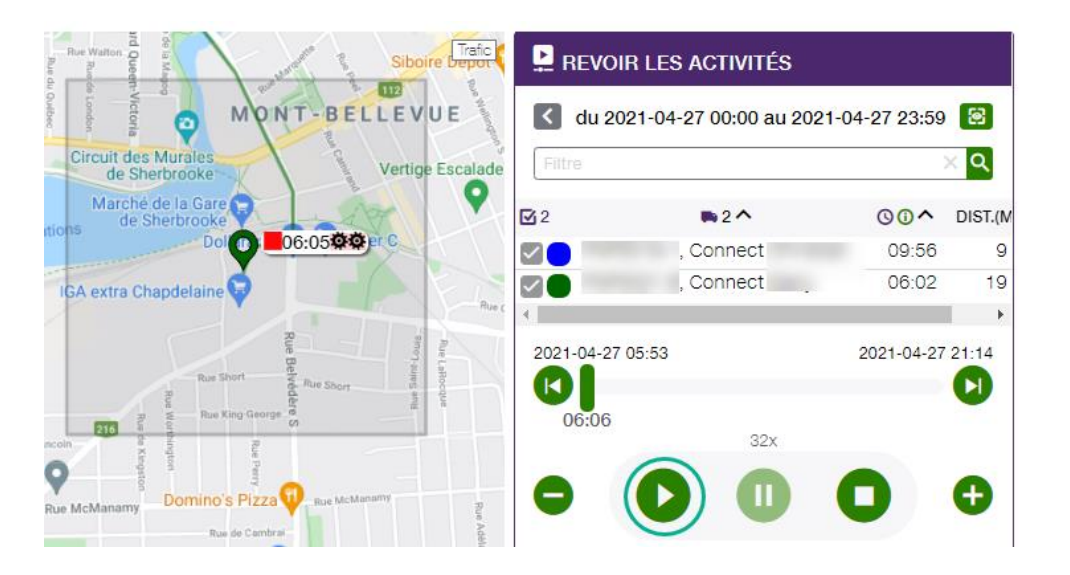

Il est aussi possible d'accéder à la fonction « Revoir les activités » par :

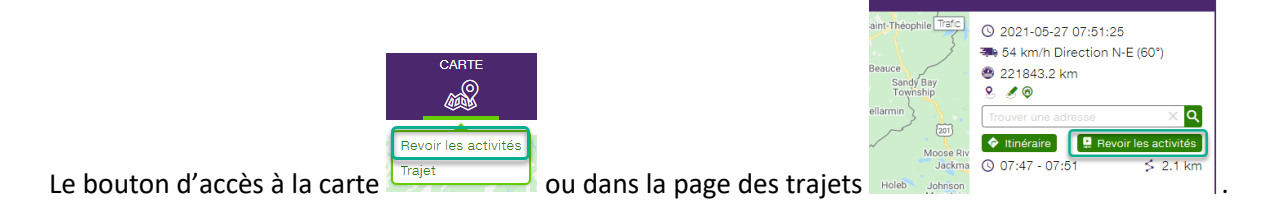

# FOCUS par FIELUS

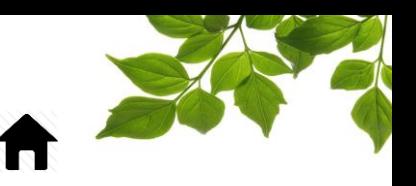

ZONE

### ONGLET ZONE

#### CRÉATION D'UNE ZONE AVEC ADRESSE

<span id="page-62-0"></span>Cliquez sur l'icône pour afficher la page suivante :

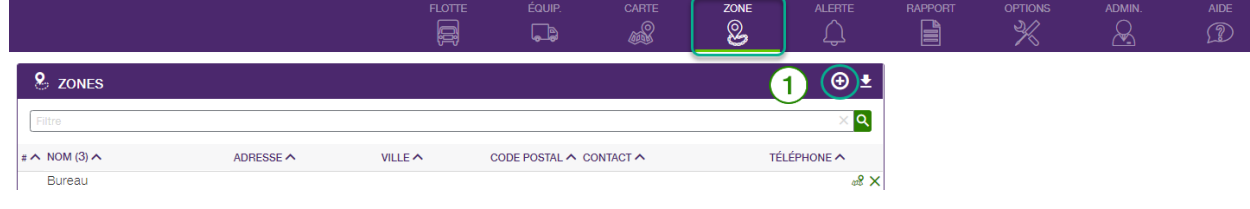

La sélection de l'icône  $\bigcirc$   $(1)$  affiche la fenêtre suivante :

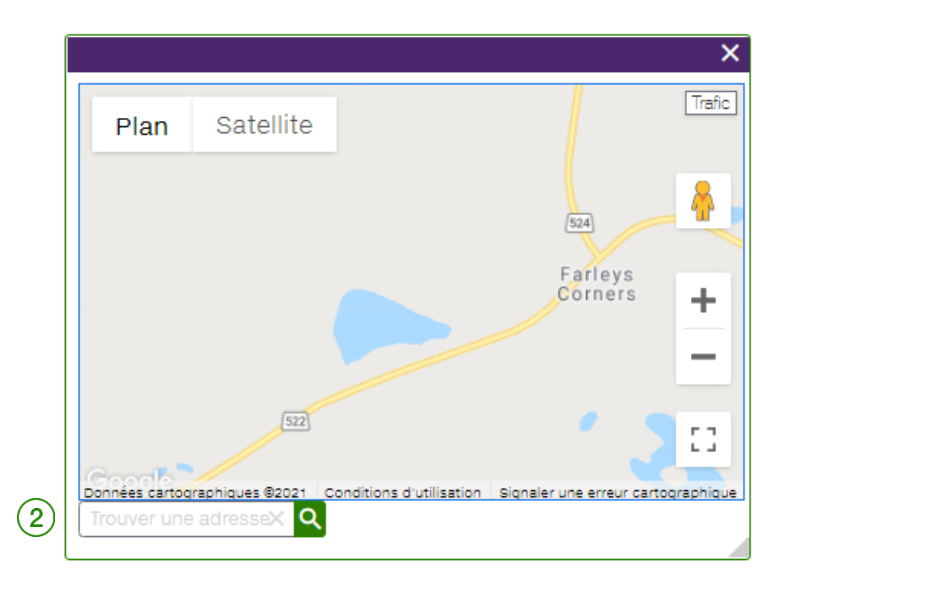

Saisissez l'adresse dans le champ **Trouver une adresse** (2), puis cliquez sur l'icône **Q**. Cette action affiche la fenêtre suivante :

Remarque : vous pouvez saisir un nom d'entreprise et une intersection pour repérer une position sur la carte.

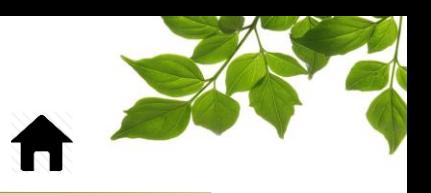

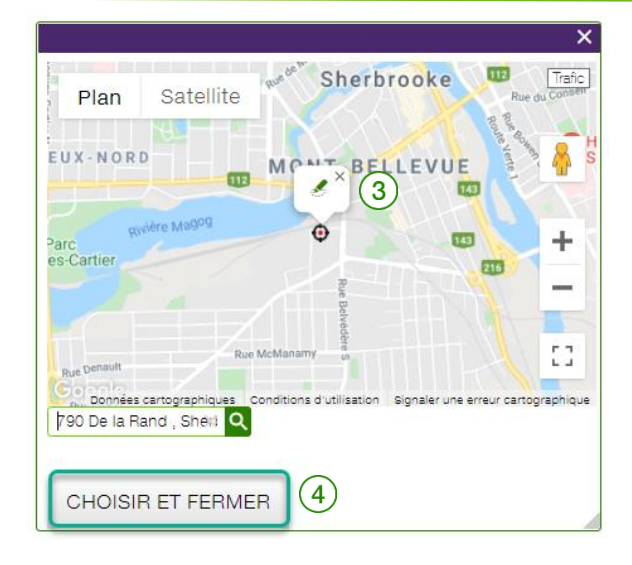

#### <span id="page-63-0"></span>**VALIDATION**

Assurez-vous que l'adresse saisie est valide. Cliquez sur l'icône de crayon (3) ou sur Choisir et

**fermer**  $\left(4\right)$  pour poursuivre.

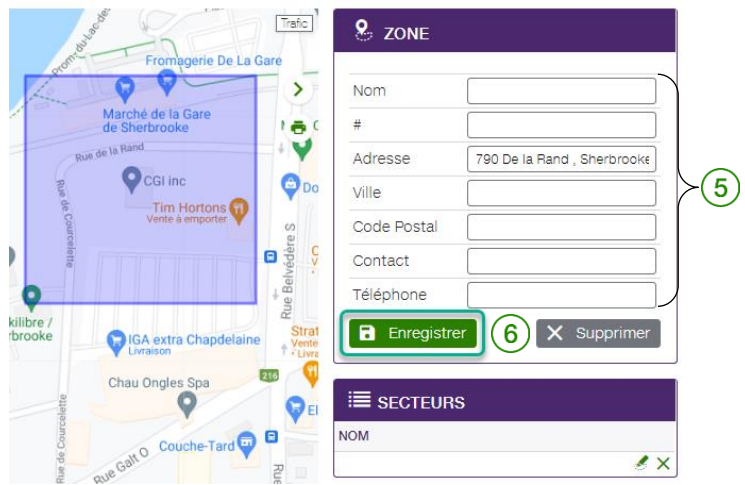

Le volet de droite affiche les renseignements  $(5)$  associés à la zone sélectionnée. Vous pouvez ensuite saisir les renseignements manquants en remplissant les autres champs. Seul le champ « Nom » est obligatoire. Cliquez sur **Enregistrer** ⑥.

Pour modifier ou ajouter un secteur, reportez-vous à la section « [AJOUT D'UN SECTEUR À UNE ZONE](#page-69-0)  [EXISTANTE](#page-69-0) ».

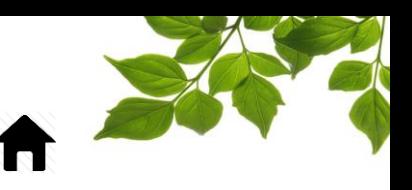

### CRÉATION D'UNE ZONE À PARTIR DE L'ONGLET CARTE

<span id="page-64-0"></span>Cliquez sur l'icône **et pour afficher la page suivante** :

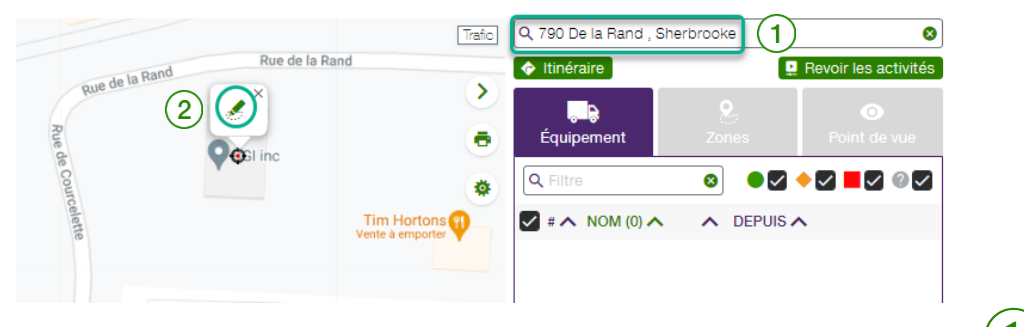

Dans la section de droite, cliquez dans le champ **Trouver une adresse** et saisissez une adresse  $(1)$ Sélectionnez ensuite l'icône  $\binom{2}{2}$ pour créer une zone. Une zone s'affiche à l'écran :

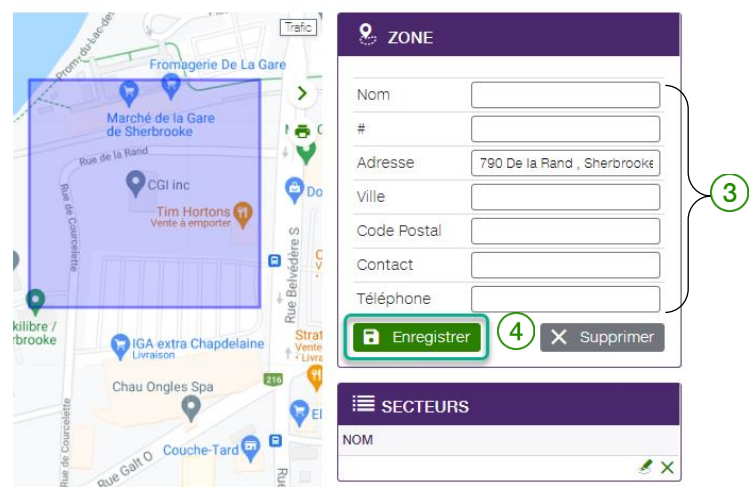

Le volet de droite affiche les renseignements associés à cette zone  $(3)$ . Saisissez ensuite les renseignements manquants dans les autres champs. Cliquez sur **Enregistrer** ④.

La zone est maintenant créée.

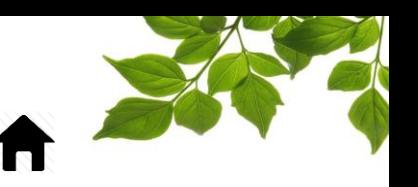

### CRÉATION D'UNE ZONE DEPUIS UNE POSITION

Vous pouvez créer une zone à même une carte FOCUS. Cliquez sur un véhicule pour afficher une fenêtre contextuelle.

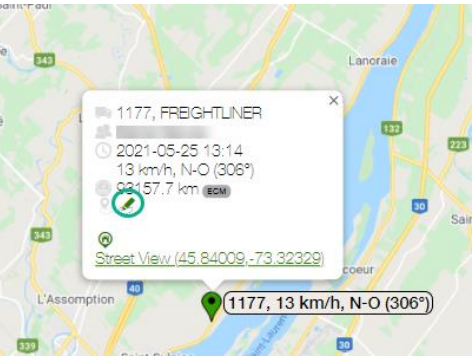

Cliquez sur l'icône pour créer une zone à partir de la position du véhicule.

Pour continuer de créer la zone, reportez-vous à la section « [VALIDATION](#page-63-0) ».

#### CRÉATION D'UNE ZONE DEPUIS UN TRAJET

ROTTE<br>Cliquez sur l'icône **pour afficher la page suivante :** 

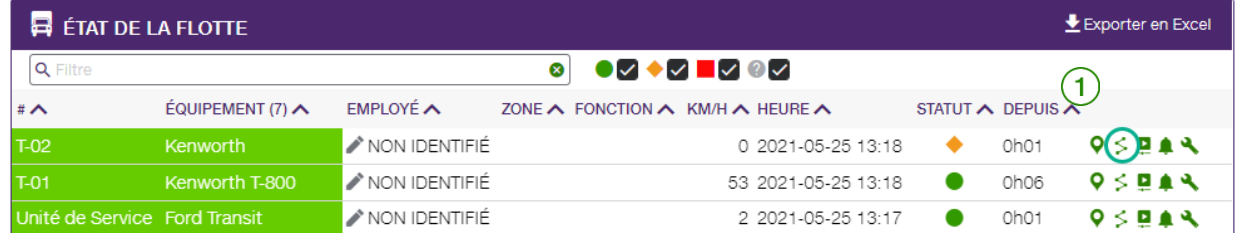

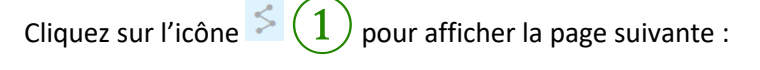

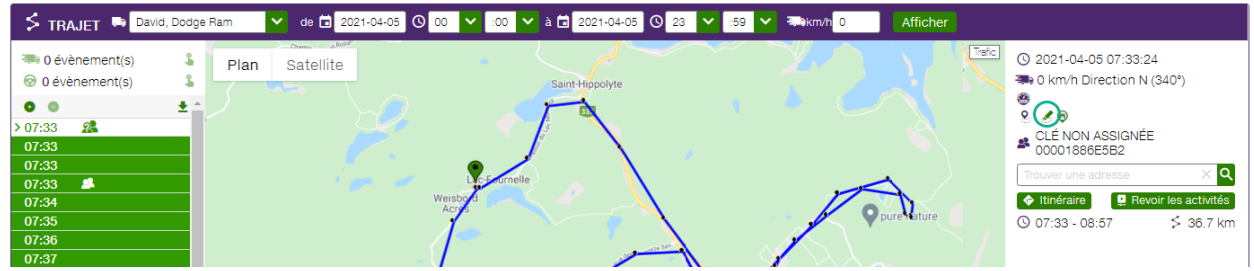

Cliquez sur l'un des points noirs le long du trajet ou sur l'une des heures dans la section colorée de

gauche pour sélectionner un endroit précis. Cliquez ensuite sur l'icône de la section de droite pour créer une zone.

Pour continuer de créer la zone, reportez-vous à la section « [VALIDATION](#page-63-0) ».

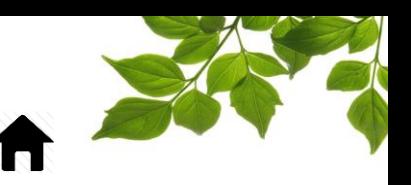

#### SUPPRESSION D'UNE ZONE

Cliquez sur l'icône **et pour afficher la page suivante** :

ZONE

Vous pouvez supprimer une zone de deux façons différentes :

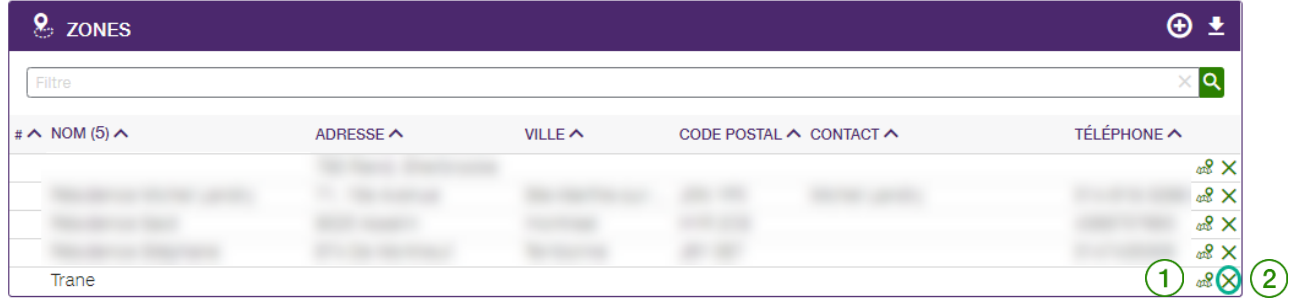

Cliquez sur la ligne associée à la zone à supprimer, l'icône  $\triangle(1)$  accède directement aux détails de la zone. Cette action affichera la page suivante :

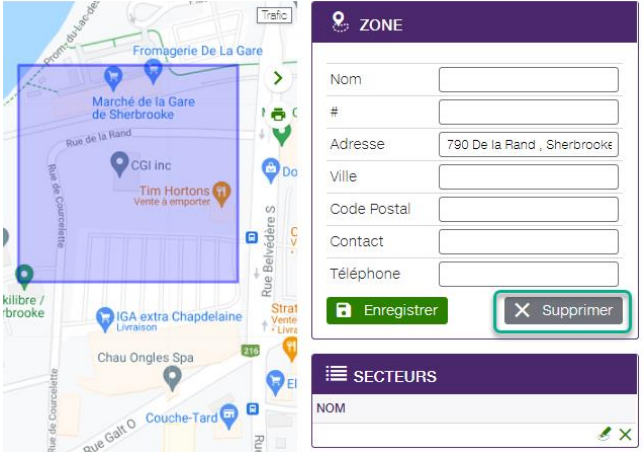

#### **REMARQUE IMPORTANTE :**

**VOUS DEVEZ CLIQUER SUR LE BOUTON SUPPRIMER AFIN DE SUPPRIMER LA ZONE.**

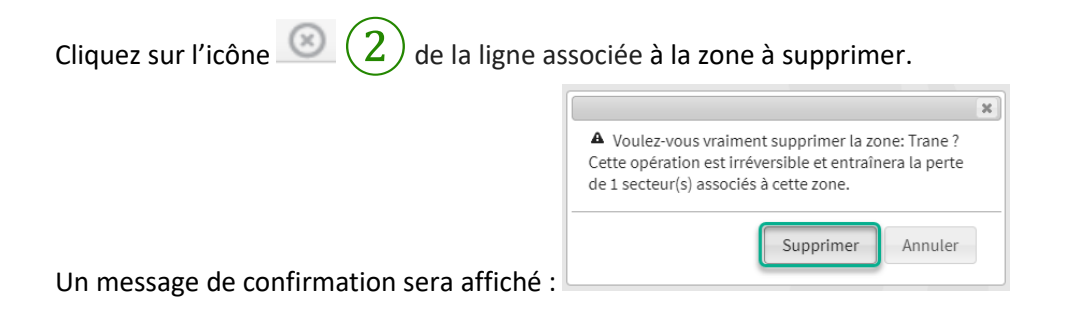

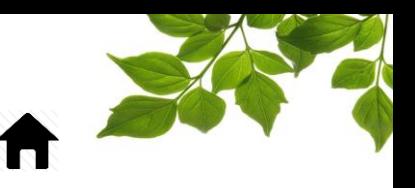

#### AFFICHAGE DE TOUTES LES ZONES

Vous pouvez afficher toutes les zones créées depuis la page Carte.

<span id="page-67-0"></span>Référer-vous à la section « [ONGLET ZONE](#page-56-0)» pour plus de détails.

#### MODIFICATION D'UNE ZONE EXISTANTE

Cliquez sur l'icône pour afficher la page suivante :

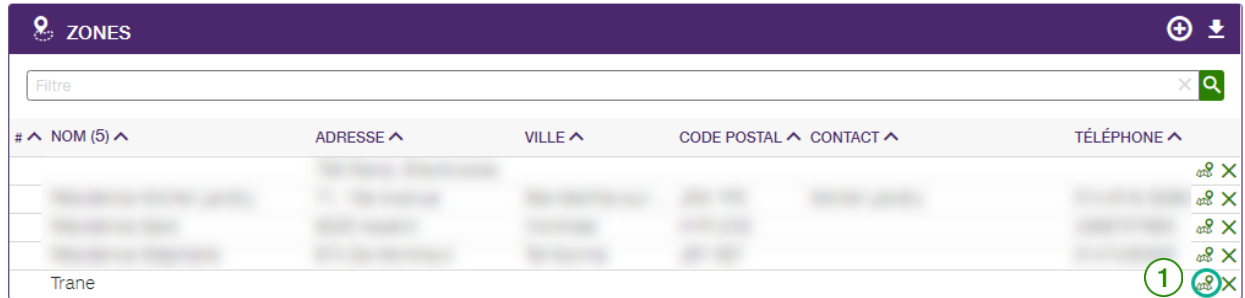

Cliquez sur la ligne associée à la zone à modifier ou, encore, sur l'icône  $\triangle (1)$ . Ces deux actions afficheront la page suivante :

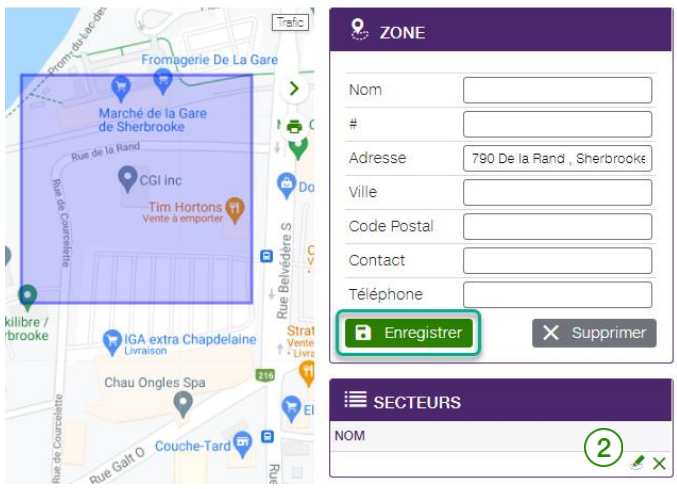

Cliquez sur l'icône  $\binom{2}{2}$  pour modifier les renseignements ou personnaliser la forme de la zone. L'application FOCUS affiche la page suivante :

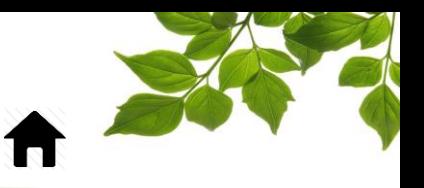

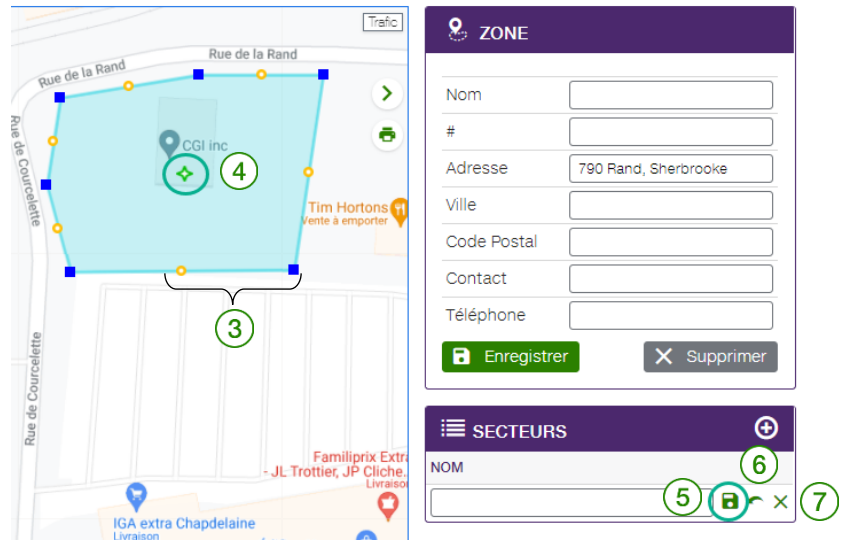

Pour personnaliser la forme de la zone, placez le curseur sur un point bleu ou orange  $(3)$ et déplacez-le à l'emplacement visé. Répétez l'opération pour les autres points selon vos besoins. Pour déplacer

l'ensemble de la zone en une seule opération, cliquez sur l'icône  $\blacklozenge$  au centre de la zone  $\left(\frac{4}{4}\right)$ .

Pour enregistrer les modifications, cliquez sur l'icône **S.** Pour les annuler, cliquez sur l'icône **D**.

 $\mathbf{6}$  ). Pour supprimer vos modifications, cliquez sur le bouton **«**  $\mathbf{x}$  **»**  $(7)$ .

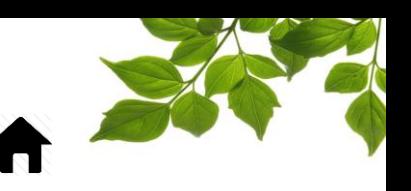

### AJOUT D'UN SECTEUR À UNE ZONE EXISTANTE

#### <span id="page-69-0"></span>**REMARQUE IMPORTANTE :**

**UNE ZONE DOIT DÉJÀ ÊTRE CRÉÉE AFIN DE POUVOIR Y AJOUTER UN SECTEUR.**

Pour savoir comment créer une zone, reportez-vous à la section « CRÉATION D'UNE ZONE AVEC [ADRESSE](#page-62-0) ».

La création de sous-champs facilite le regroupement de données qui relient toutes les zones en un seul rapport. Par exemple, l'association d'un contrat à des zones différentes vous permettrait de fusionner toutes les données relatives à ces zones dans un seul rapport.

Cliquez sur l'icône  $\frac{1}{2}$  pour afficher la page suivante :

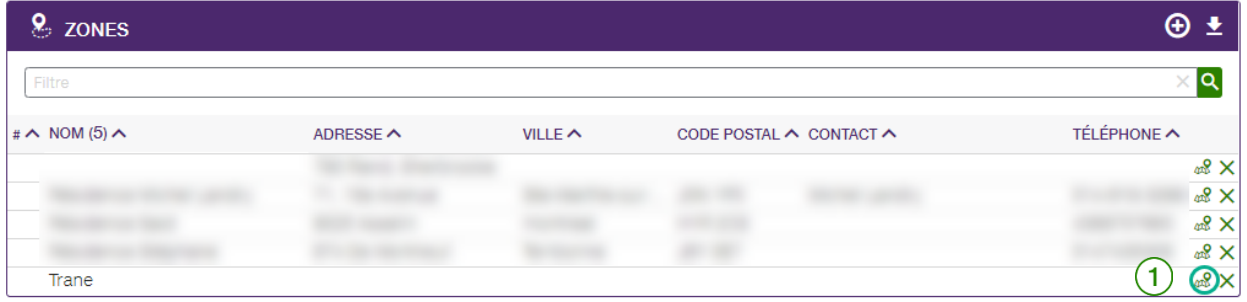

Cliquez sur la zone  $\left(1\right)$  à laquelle vous désirez ajouter un secteur.

Cliquez sur l'icône  $\Theta$   $(2)$  pour créer un secteur.

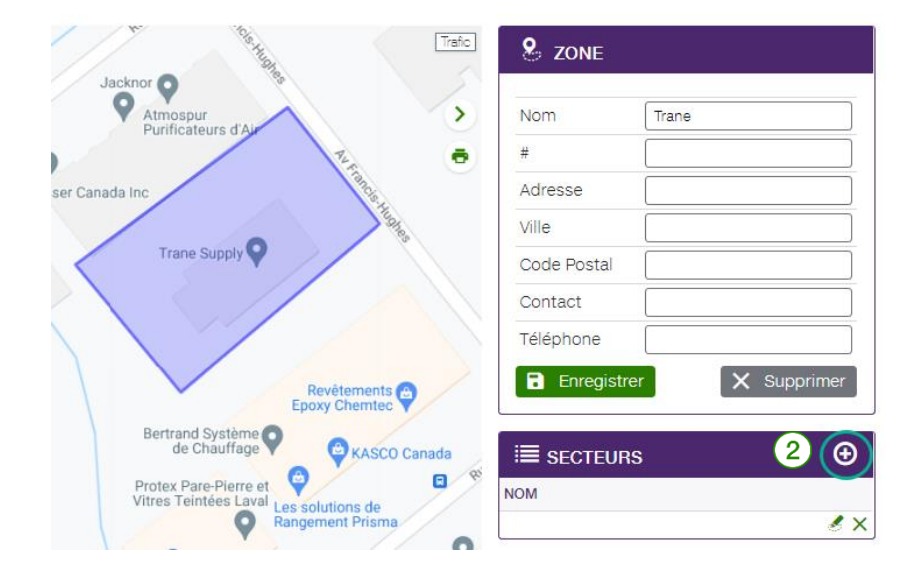

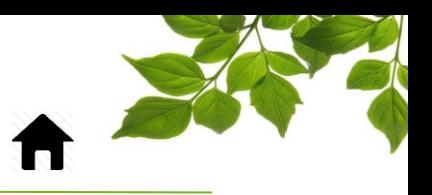

L'option suivante apparaîtra :

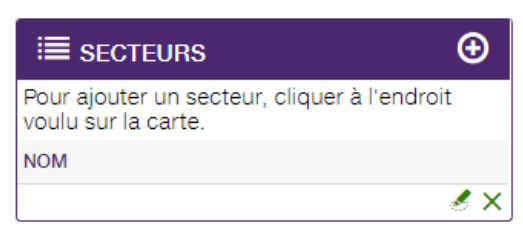

Par la suite, simplement cliquer à l'endroit désiré afin de définir le centre du secteur.

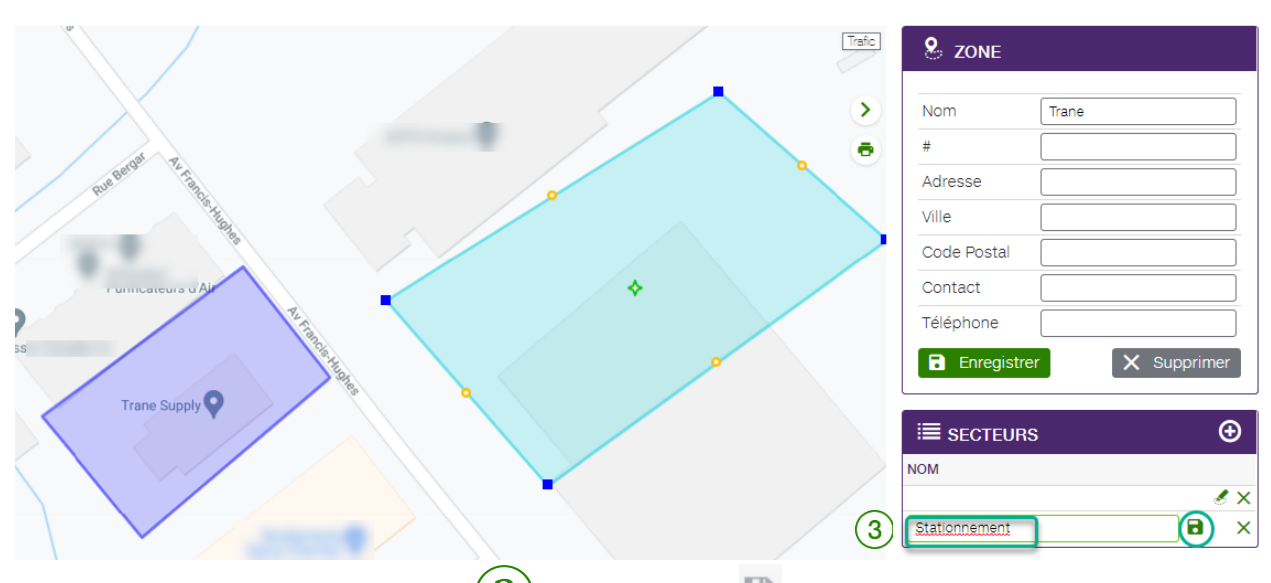

Attribuez un nom au nouveau secteur  $(3)$ , puis cliquez sur **pour l'enregistrer**.

Pour savoir comment modifier la forme de la zone, reportez-vous à la section « [MODIFICATION](#page-67-0)  [D'UNE ZONE EXISTANTE](#page-67-0) ».

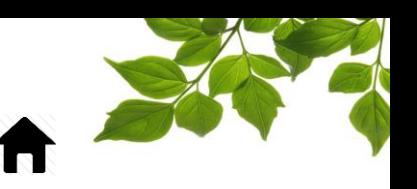

### **ALERTE**

### ONGLET ALERTE

#### AFFICHAGE DE TOUTES LES ALERTES

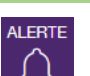

L'onglet **Alerte** de la plateforme FOCUS est la page de configuration générale des alertes. Cette page permet de paramétrer les différentes alertes possibles.

La partie de gauche sert à configurer les alertes individuellement tandis que la partie de droite identifie à quel véhicule s'applique l'alerte en question.

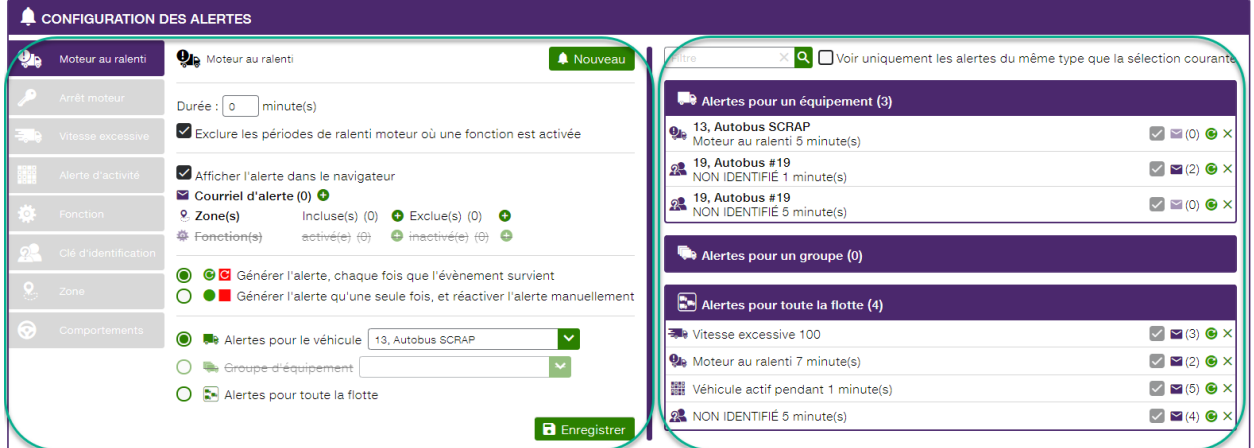

La section de droite présente les informations concernant les alertes déjà créées :

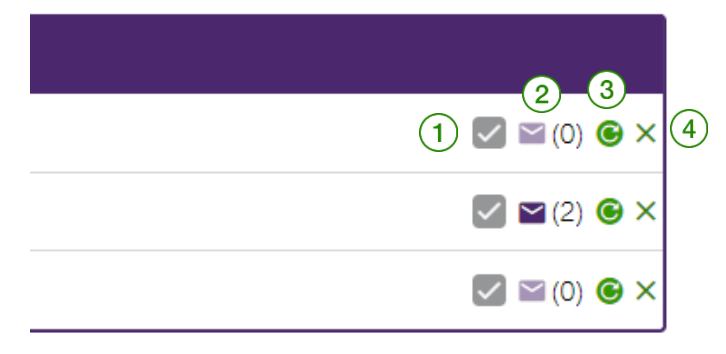

- : Affiche l'alerte dans la page de flotte.
- $\overline{2}$ ) : Affiche le nombre de destinataire qui reçoivent l'alerte.
- 
- $\boxed{3}$  : Permet de désactiver une alerte en particulier.
	- : Permet de supprimer l'alerte complètement.

Pour savoir comment créer une alerte, reportez-vous à la section « UTILISATION DES CHAMPS [D'ALERTE COURANTS](#page-32-0) ».

Pour afficher un rapport d'alerte, reportez-vous à la section « [ALERTE](#page-85-0)».
### FOCUS par FIELUS

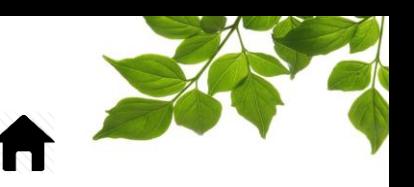

#### ONGLET RAPPORT

#### ACCÈS AUX RAPPORTS

*Cette section se veut un aperçu général des rapports et décrit un niveau de détails de base. Pour plus de détails, svp communiquer avec notre service à la clientèle.*

RAPPORT

La sélection de l'onglet  $\Box$  affiche la page suivante :

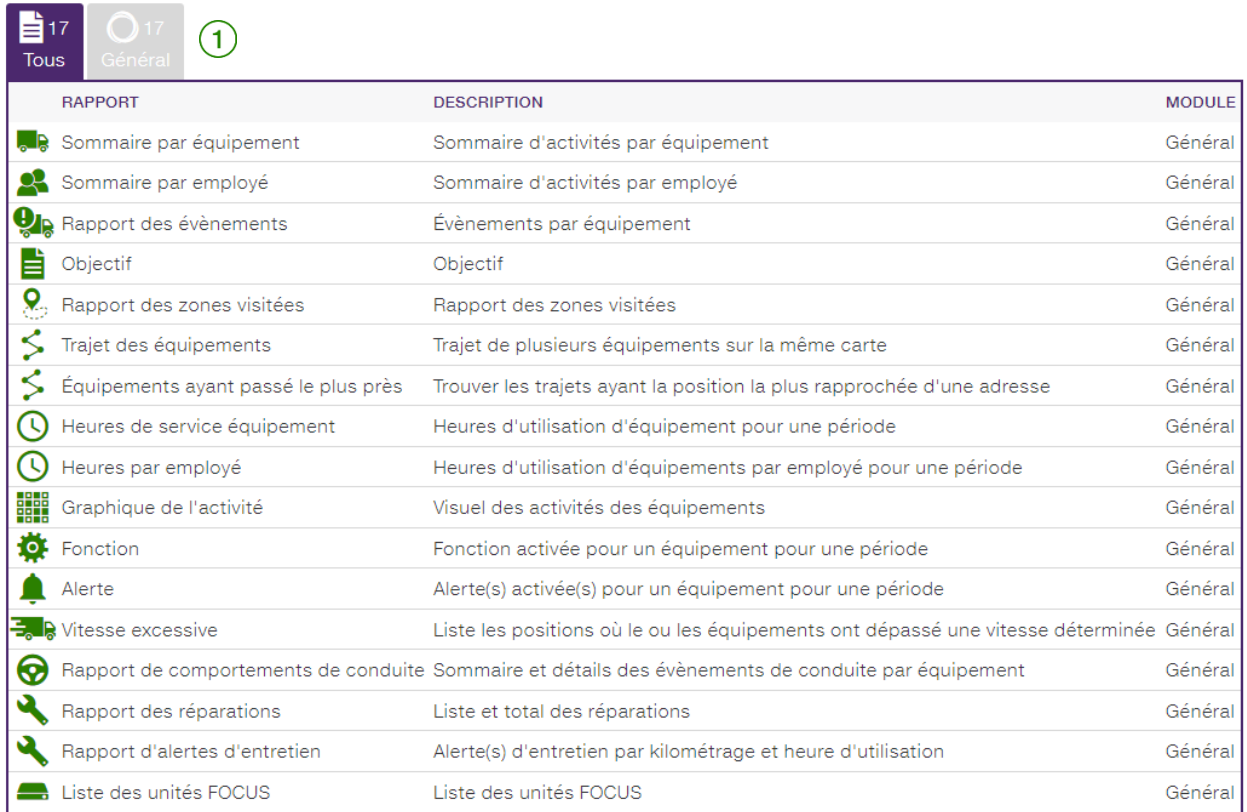

La page des rapports possède deux onglets. Le premier contient tous les rapports et le deuxième

seulement les rapports généraux  $(1)$ 

Cliquez sur le rapport désiré pour afficher des renseignements détaillés.

### FOCUS par *t*TELUS

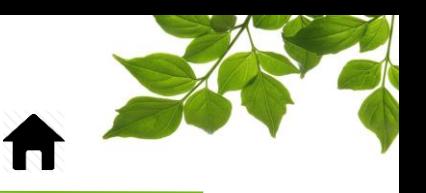

Règles générales concernant les rapports :

- Tous les rapports sont imprimables ou exportables en format CSV afin d'être retravaillés dans Excel.

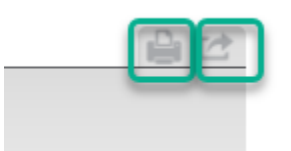

- Les rapports sont disponibles pour des périodes variables, dépendamment du volume de données. Certains offriront une période de 365 jours et d'autres d'une journée.
- Il est possible de préciser les périodes avec les heures.

### FOCUS par **the TELUS**

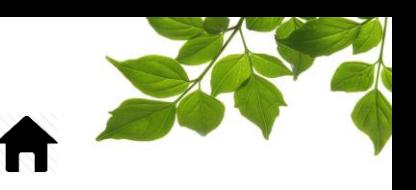

#### SOMMAIRE PAR ÉQUIPEMENT

Objectif du rapport : Afficher des totaux concernant entre autres les kilométrages, heures de fonctionnement, heures de fonction activée, ainsi que les moyennes pour une période donnée.

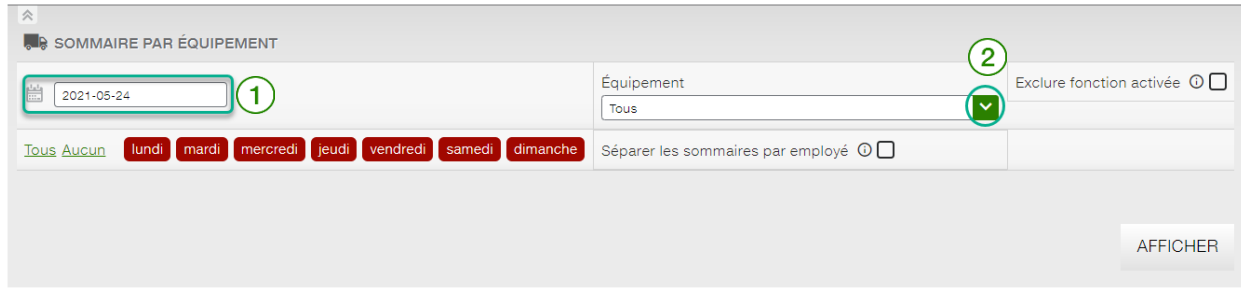

Pour définir la période couverte par le rapport, cliquez sur l'icône de calendrier  $(1)$  et sélectionnez (en mettant en surbrillance) les jours visés.

Remarque : La date de la journée en cours s'affiche par défaut. La période couverte ne peut pas excéder 367 jours.

Pour sélectionner un équipement particulier, faites votre choix dans la liste déroulante du champ

Équipement  $(2)$ 

REMARQUE : L'option de champ « Tous » est sélectionnée par défaut.

Il est possible d'exclure les périodes où une fonction est activée et d'obtenir des sommaires par employé.

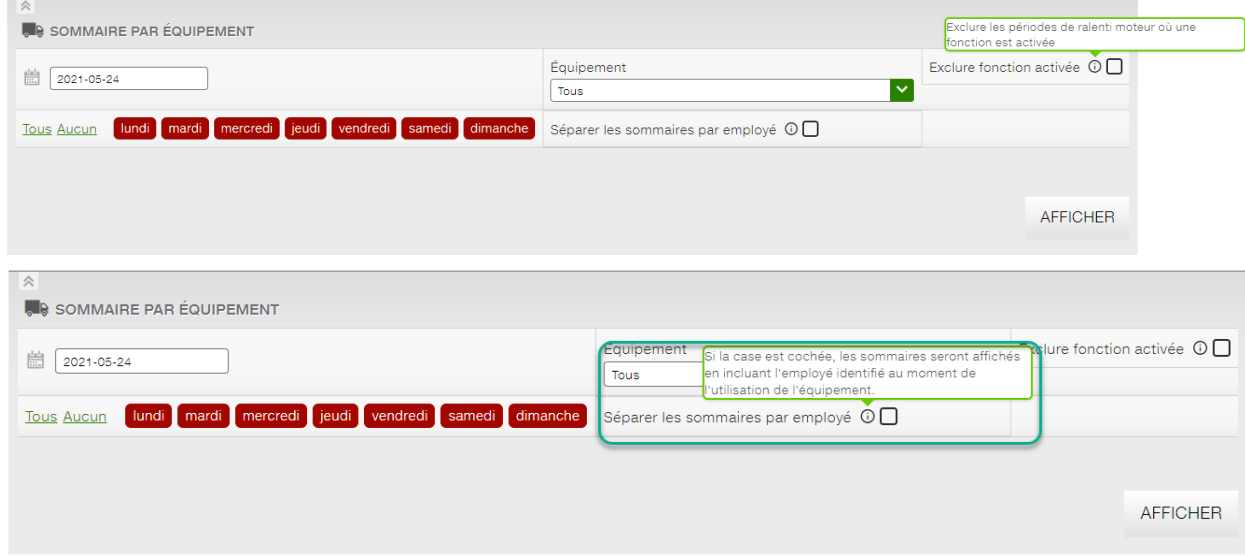

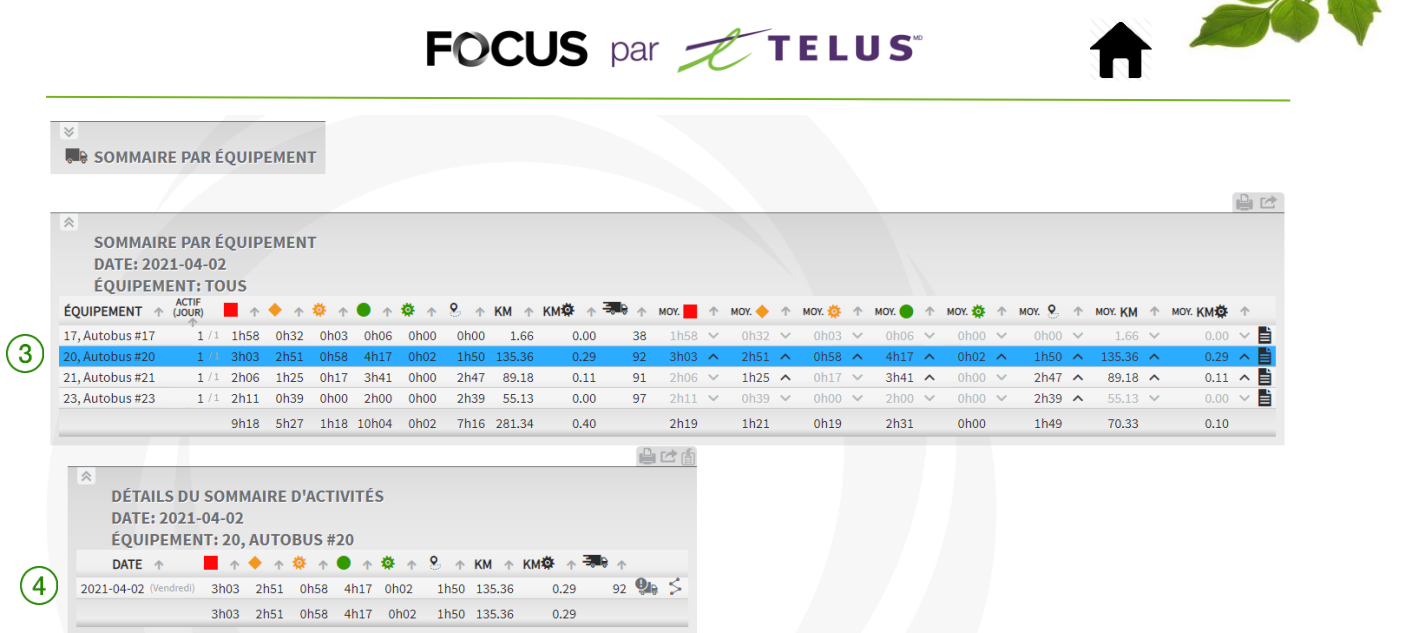

Le rapport présente les données suivantes : cumul des heures de fonctionnement, de ralenti et d'arrêt, kilométrage et vitesse maximale pour une **période de temps prolongée (mois/année)**. REMARQUE : Pour obtenir les **statistiques détaillées** d'un équipement ou d'un véhicule, cliquez sur le

nom visé  $(3)$ . Une seconde fenêtre contextuelle s'affiche  $(4)$  et présente des détails supplémentaires propres à votre sélection.

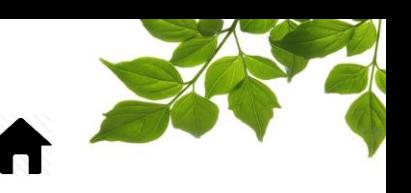

#### SOMMAIRE PAR EMPLOYÉ

Objectif du rapport : Afficher des totaux concernant les temps de déplacement ainsi que de ralenti moteur, évènements de comportement de conduite et vitesse maximale pour la période. Notez que ce rapport est optimisé pour les identifiants chauffeur.

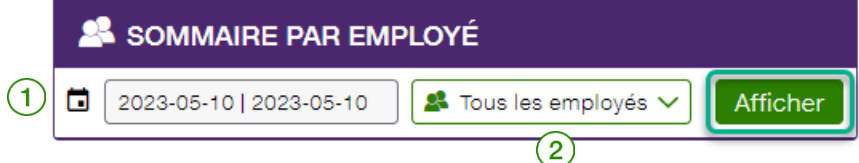

Pour définir la période couverte par le rapport, cliquez sur l'icône de calendrier  $(1)$  et sélectionnez (en mettant en surbrillance) les jours visés.

Remarque : La date de la journée en cours s'affiche par défaut. La période couverte ne peut pas excéder 367 jours.

Pour sélectionner un(e) employé(e) en particulier, faites votre choix dans la liste déroulante du champ

Employé

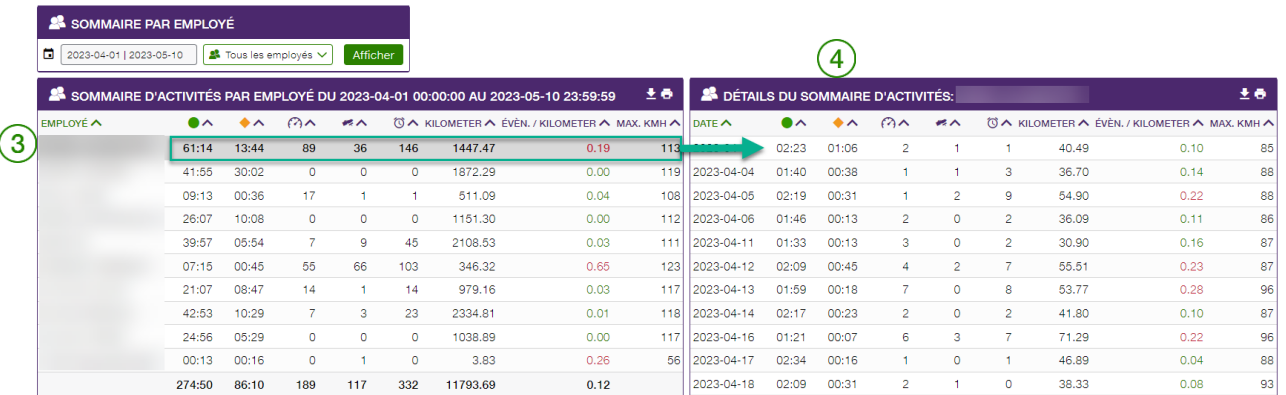

Le rapport présente les données suivantes : cumul des heures de fonctionnement et de ralenti, nombre d'accélérations, nombre de freinages brusques, nombre de virages brusques, distance totale parcourue et total d'événements par kilomètre pour une **période de temps prolongée (mois/année)**.

REMARQUE : Pour obtenir les **statistiques détaillées** d'un(e) employé(e), cliquez sur le nom visé ③.

Une seconde fenêtre contextuelle s'affiche  $(4)$  et présente des détails supplémentaires propres à la personne sélectionnée.

Notez que les évènements au kilomètre sont en rouge lorsqu'ils sont moins bon que la moyenne et en vert quand les résultats sont meilleurs.

### FOCUS par *I*TELUS

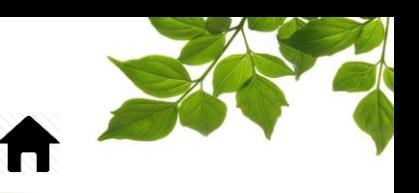

#### RAPPORT DES ÉVÉNEMENTS

Objectif du rapport : Afficher les informations détaillées concernant un véhicule en particulier.

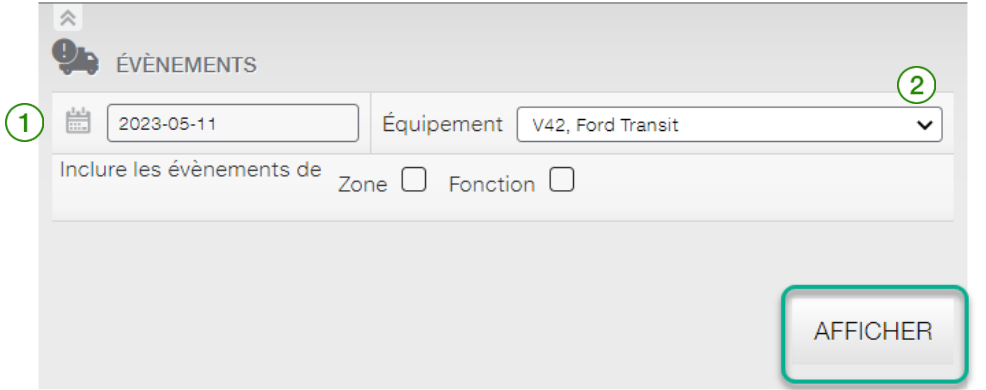

Pour définir la période couverte par le rapport, cliquez sur l'icône de calendrier  $(1)$  et sélectionnez (en mettant en surbrillance) les jours visés.

Remarque : La date de la journée en cours s'affiche par défaut. La période couverte ne peut pas excéder 7 jours.

Pour sélectionner un équipement, faites votre choix dans la liste déroulante du champ Équipement ( Notez que ce rapport est pour un seul véhicule à la fois.

Remarque : Le premier nom de la liste d'équipements est sélectionné par défaut.

En cochant la case « Zone » ou « fonction », le rapport détaillera l'une ou l'autre de ses options.

# ļ

### FOCUS par **the TELUS**

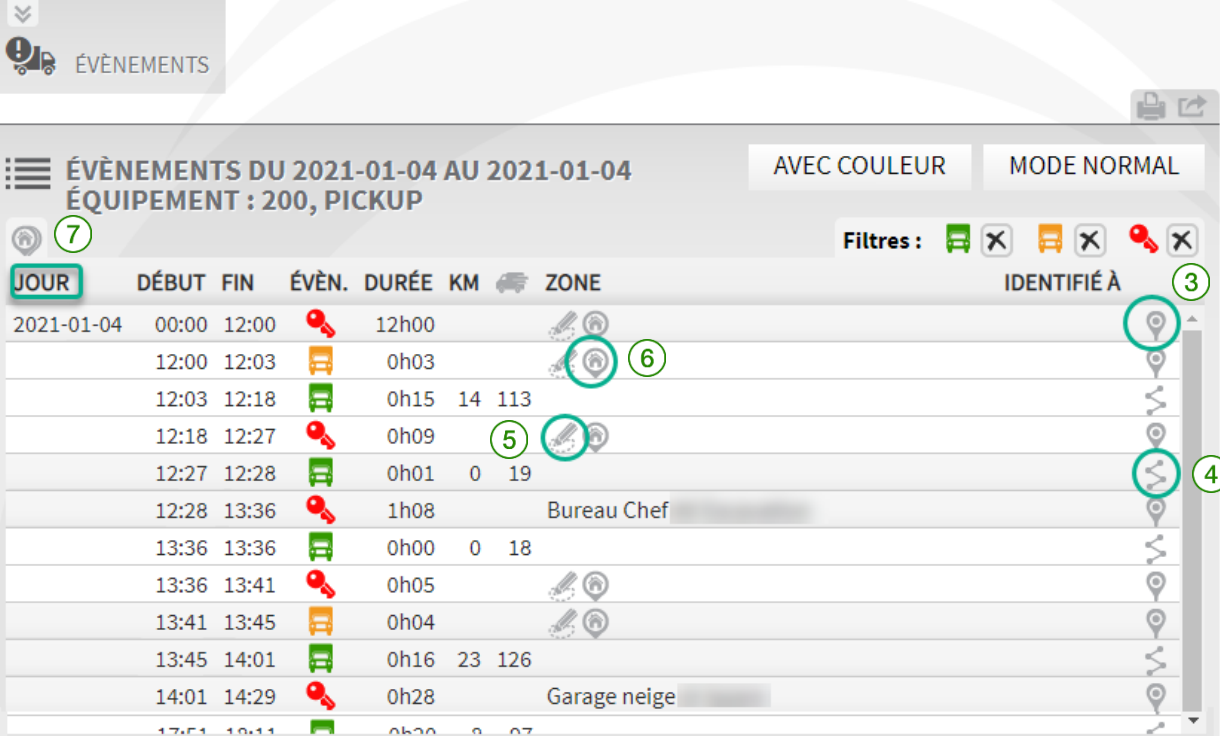

Le rapport présente les données suivantes : heures de début et de fin de l'événement, durée de chaque événement (heures de fonctionnement, moteur au ralenti, arrêt moteur), distance totale parcourue pour l'événement, vitesse maximale et zone si l'événement a eu lieu dans une zone existante, le tout pour une **période prolongée de 7 jours**.

2h01  $\frac{1}{60}$  3h35  $\frac{1}{2}$  152 km

34

æ

Total:

REMARQUE : Pour obtenir la **position** d'un événement, cliquez sur l'icône (3). Pour revoir le trajet associé à un événement, cliquez sur l'icône  $\leq (4)$ ; une seconde fenêtre contextuelle affichant des détails supplémentaires propres à l'événement s'affichera. Cliquez sur l'icône  $(5)$ pour créer une zone, et sur l'icône  $\bullet$   $(6)$  pour trouver une adresse associée à un événement donné. Vous pouvez également trouver toutes les adresses en cliquant sur l'icône dans le coin supérieur gauche de la section<sup>(</sup> Reportez-vous à la section « [CRÉATION D'UNE ZONE AVEC ADRESSE](#page-62-0) » pour plus de détails.

Reportez-vous à la section « [OPTION REVOIR LES ACTIVITÉS](#page-59-0) » pour plus de détails.

### FOCUS par **the TELUS**

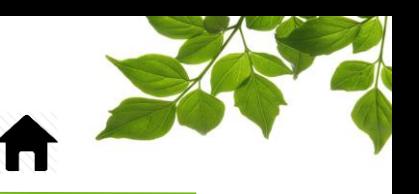

#### **OBJECTIF**

Objectif du rapport : Afficher des résultats en fonction des objectifs d'utilisation de la flotte, ralenti moteur et comportement de conduite.

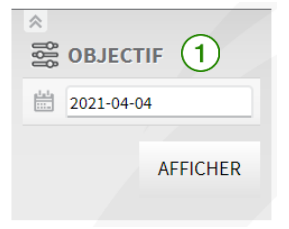

Pour définir la période couverte par le rapport, cliquez sur l'icône de calendrier  $(1)$  et sélectionnez (en mettant en surbrillance) les jours visés.

Remarque : La date de la journée précédente s'affiche par défaut. La période couverte ne peut pas excéder 367 jours.

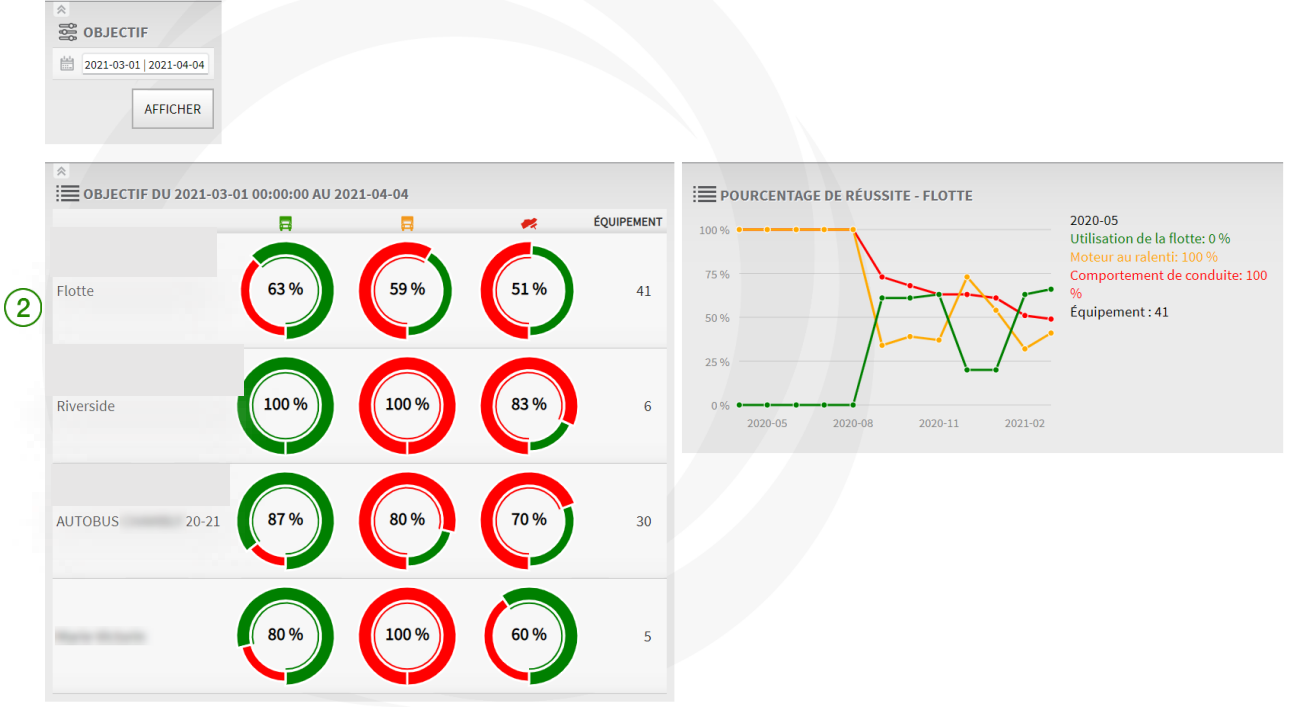

Le rapport présente les données suivantes : pourcentage de réussite de chacun des objectifs pour une **période prolongée (mois/année)**.

REMARQUE : Pour obtenir le **pourcentage de réussite** d'un seul objectif, cliquez sur l'objectif visé ②. Une seconde fenêtre contextuelle s'affiche et présente la tendance des 12 derniers mois par objectif pour ce groupe de véhicules.

Remarque : Un cercle vert signifie que l'objectif a été atteint, alors qu'un cercle rouge signifie qu'il a échoué.

Pour afficher les données associées à des objectifs définis, reportez-vous à la section « [OBJECTIF](#page-110-0) ».

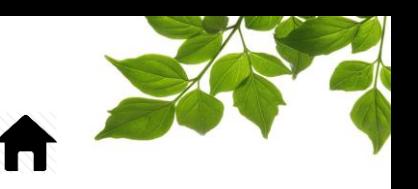

#### RAPPORT DES ZONES VISITÉES

Objectif du rapport : Affiche les temps passés dans chaque zone ainsi que le nombre de visites.

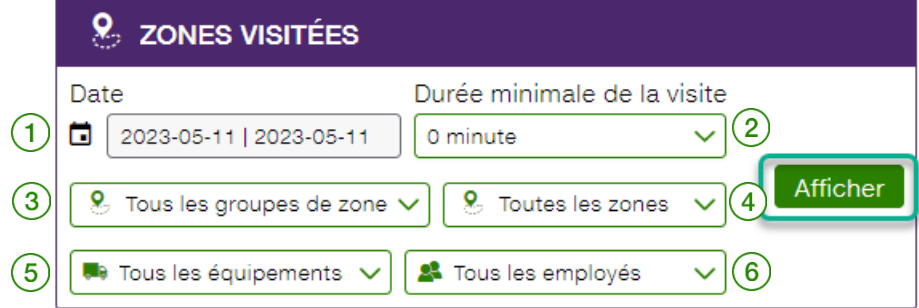

Pour définir la période couverte par le rapport, cliquez sur l'icône de calendrier  $(1)$  et sélectionnez (en mettant en surbrillance) les jours visés.

Remarque : La date de la journée en cours s'affiche par défaut. La période couverte ne peut pas excéder 367 jours.

Pour définir une durée minimale de visite  $(2)$ , un groupe de zone donné  $(3)$ , une zone précise  $(4)$ 

un équipement particulier  $\left(5\right)$  ou un(e) employé(e) visé(e)  $\left(6\right)$ , faites vos choix dans les listes déroulantes des divers champs.

REMARQUE : Par défaut, les champs Groupe de zone, Zone, Équipement et Employé affichent l'option « Tous ».

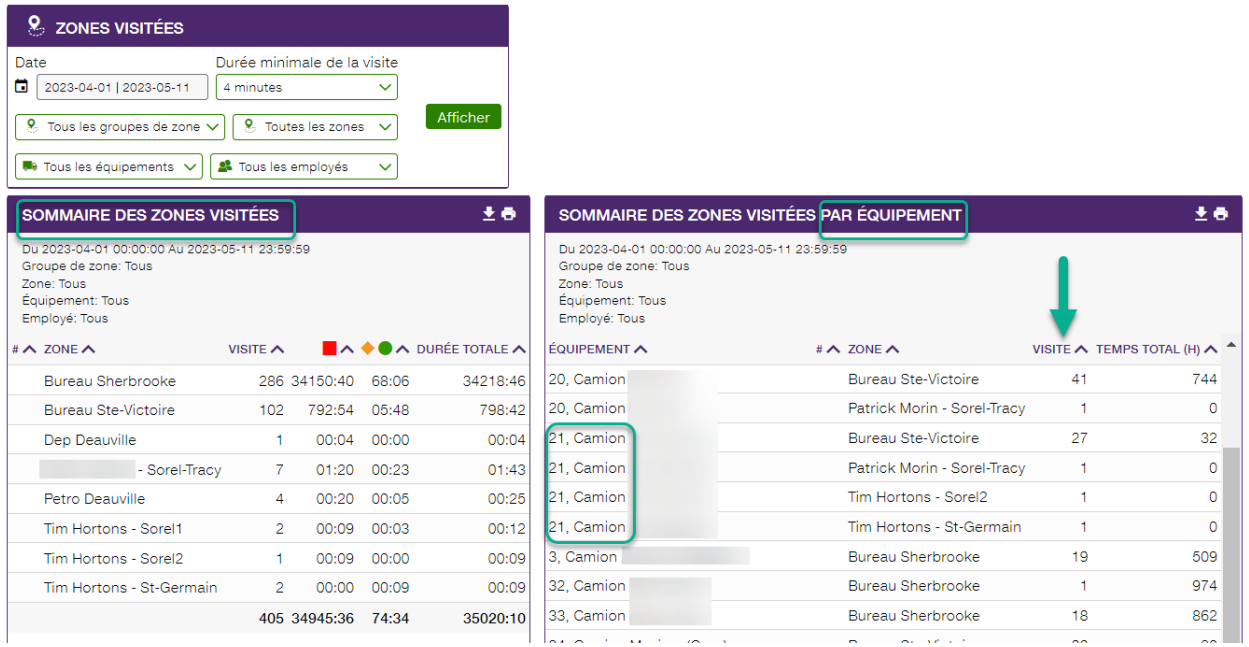

Le rapport présente les données suivantes : équipement, employé(e), durée (début et fin) de fonctionnement, heures de ralenti et d'arrêt moteur, et durée totale pour une **période prolongée (mois/année)**.

Reportez-vous à la section « [CRÉATION D'UNE ZONE AVEC ADRESSE](#page-62-0) » pour plus de détails.

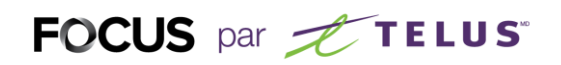

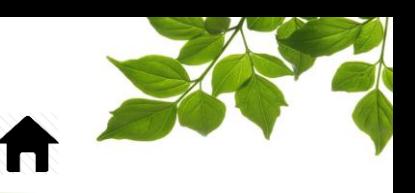

#### TRAJET DES ÉQUIPEMENTS

Objectif du rapport : Afficher sur une même carte plusieurs trajets.

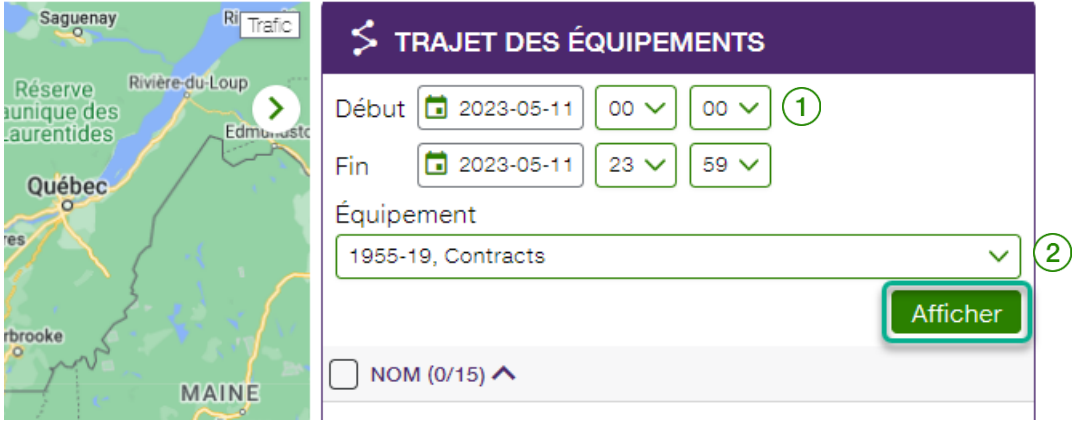

Pour définir la période couverte par le rapport, cliquez sur l'icône de calendrier  $(1)$  et sélectionnez (en mettant en surbrillance) les jours visés.

Remarque : La date de la journée en cours s'affiche par défaut. La période couverte ne peut pas excéder 24 heures.

Pour sélectionner un équipement particulier, faites votre choix dans la liste déroulante du champ

Équipement  $(2)$ . Il est possible d'afficher jusqu'à 12 trajets de véhicules sur la même carte. REMARQUE : Le premier nom de la liste des équipements est sélectionné par défaut.

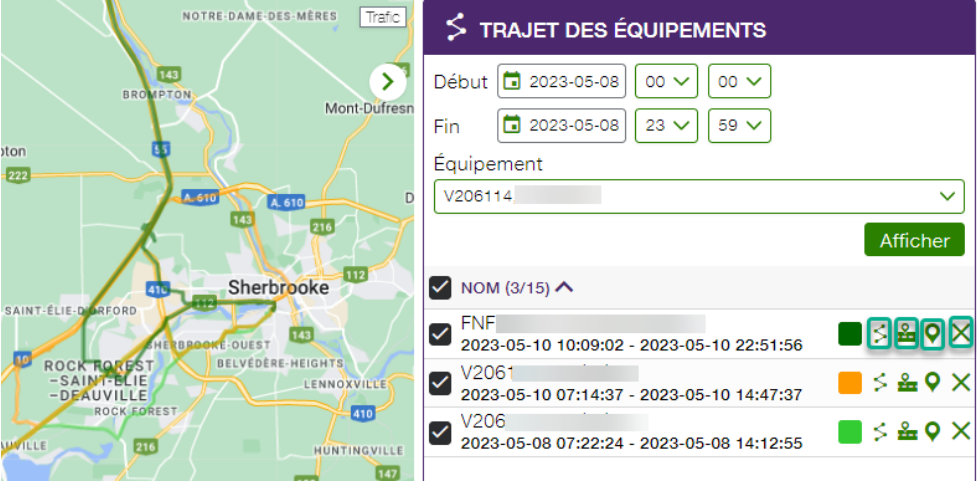

Le rapport présente les données suivantes : trajets des différents équipements sur la même carte. REMARQUE : Pour obtenir le trajet complet d'un seul équipement ou véhicule, cliquez sur  $\leq$ . Une seconde fenêtre contextuelle s'affiche et présente des détails supplémentaires propres à cet élément. Cliquez sur **E**pour revoir le déroulement du trajet, sur **P** pour repérer l'équipement ou le véhicule sur

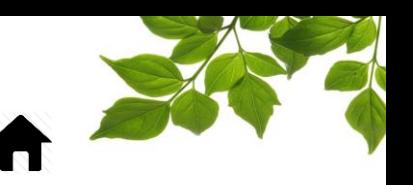

#### HEURES DE SERVICE ÉQUIPEMENT

Objectif du rapport : Affiche l'heure de la première position, ainsi que la dernière, et la durée d'activité d'un véhicule.

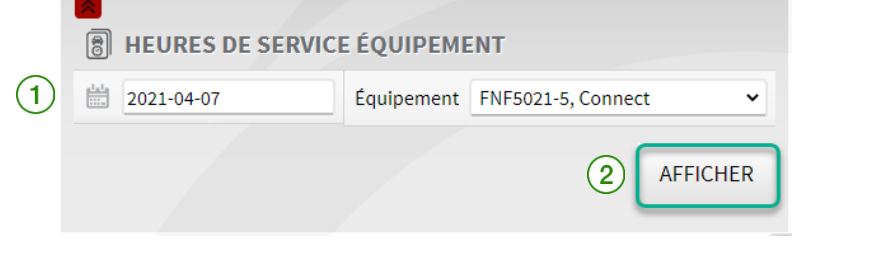

Pour définir la période couverte par le rapport, cliquez sur l'icône de calendrier  $(1)$ et sélectionnez (en mettant en surbrillance) les jours visés.

REMARQUE : La date de la journée en cours s'affiche par défaut. La période couverte ne peut pas excéder 35 jours.

Pour sélectionner un équipement, faites votre choix dans la liste déroulante du champ Équipement  $(2)$ Notez que ce rapport est limité à un seul véhicule à la fois.

REMARQUE : Le premier nom de la liste des équipements est sélectionné par défaut.

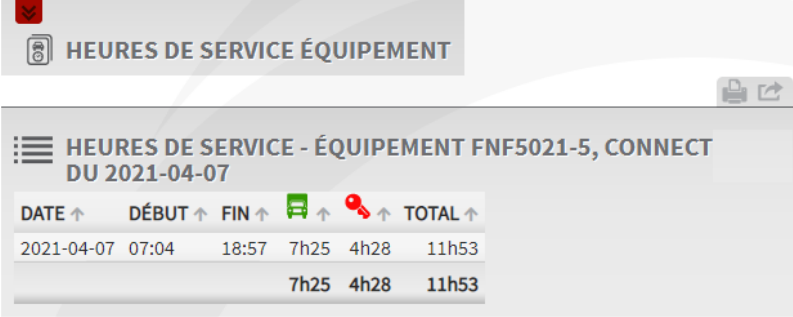

Le rapport présente les données suivantes : heures de début et fin, durée de marche, durée d'arrêt et total des heures de fonctionnement par équipement pour une **période donnée (jour/mois)**.

### FOCUS par *I*TELUS

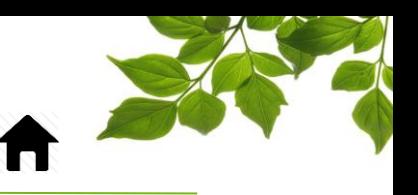

#### GRAPHIQUE DE L'ACTIVITÉ

Objectif du rapport : Affiche un aperçu des activités de la flotte ou du groupe de véhicule.

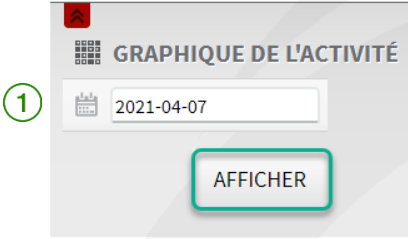

Pour définir la période couverte par le rapport, cliquez sur l'icône de calendrier  $(1)$  et sélectionnez (en mettant en surbrillance) les jours visés.

REMARQUE : La date de la journée en cours s'affiche par défaut. La période couverte ne peut pas excéder 7 jours.

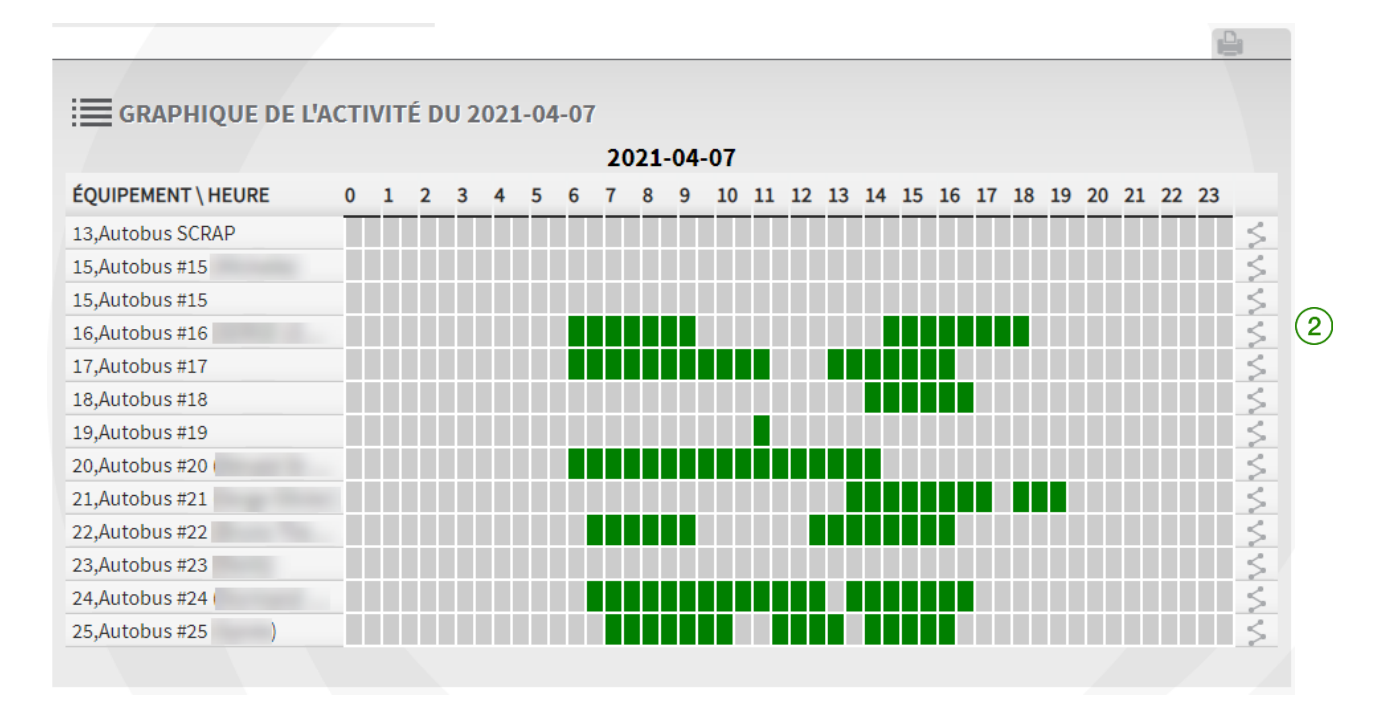

Le rapport présente les données suivantes : le graphique de l'activité pour chaque équipement, en blocs individuels de 30 minutes. Les blocs colorés signifient que l'équipement ou le véhicule est en

fonctionnement. Cliquez sur l'icône  $\frac{2}{2}$  pour afficher une autre fenêtre présentant le trajet d'un équipement ou véhicule pendant une période donnée.

### FOCUS par **the TELUS**

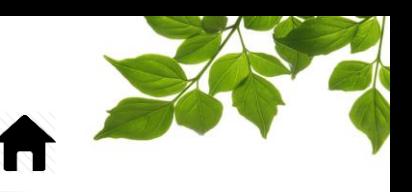

#### FONCTION

Objectif du rapport : Afficher l'heure d'activation et de désactivation d'une fonction.

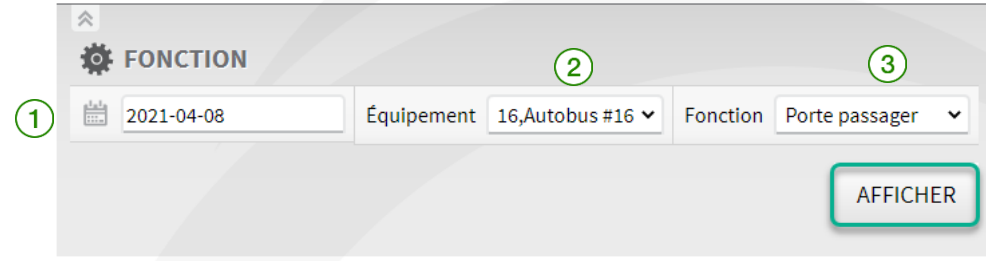

Pour définir la période couverte par le rapport, cliquez sur l'icône de calendrier  $(1)$  et sélectionnez (en mettant en surbrillance) les jours visés.

REMARQUE : La date de la journée en cours s'affiche par défaut. La période couverte ne peut pas excéder 7 jours.

Pour sélectionner un équipement/véhicule  $(2)$  ou une fonction  $(3)$  en particulier, faites votre choix dans la liste déroulante du champ pertinent.

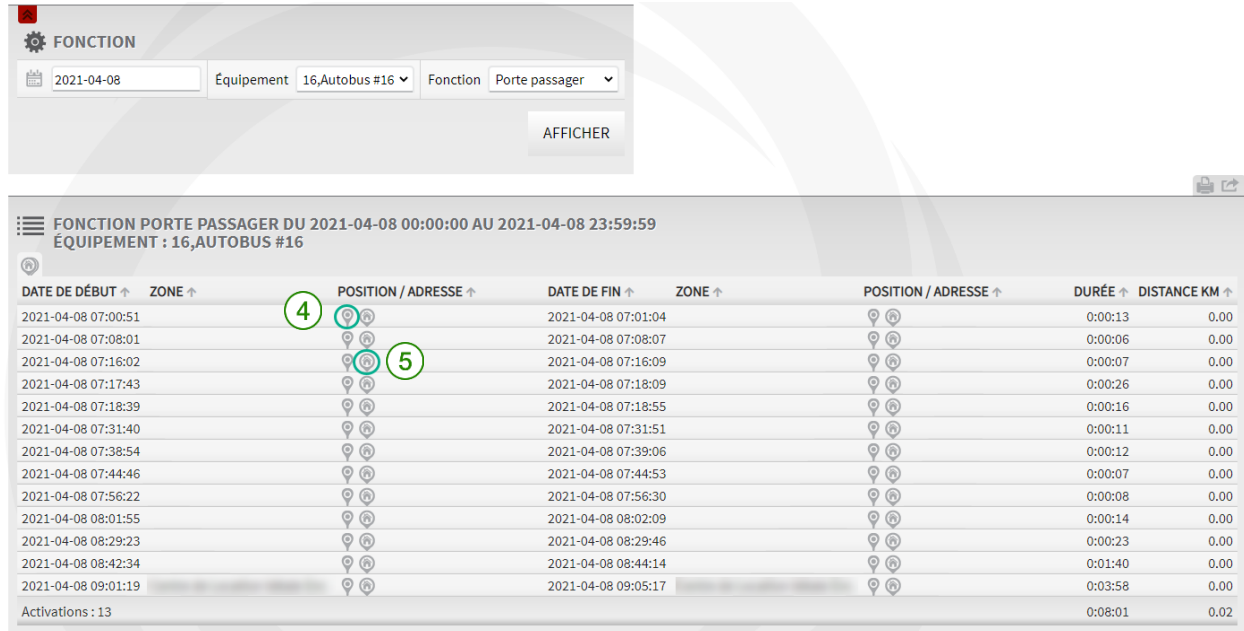

Le rapport présente les données suivantes : dates de début et de fin de la fonction, zone, adresse/position, durée de chaque événement de fonction et kilométrage total.

REMARQUE : Pour obtenir la **position** d'une fonction activée sur la carte, cliquez sur l'icône  $\begin{bmatrix} 4 \end{bmatrix}$ 

Pour trouver une adresse associée à une fonction activée, cliquez sur l'icône  $\begin{pmatrix} 5 \end{pmatrix}$ 

### FOCUS par *I*TELUS

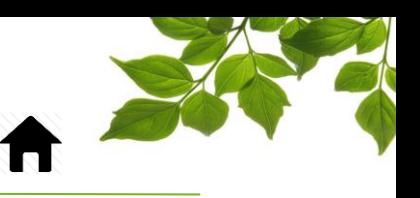

#### ALERTE

Objectif du rapport : Afficher les différentes alertes qui ont été générées par le système.

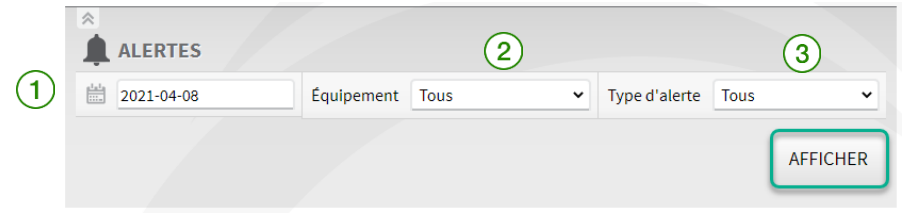

Pour définir la période couverte par le rapport, cliquez sur l'icône de calendrier  $(1)$  et sélectionnez (en mettant en surbrillance) les jours visés.

REMARQUE : La date de la journée en cours s'affiche par défaut. La période couverte ne peut pas excéder 60 jours.

Pour sélectionner un équipement/véhicule  $(2)$  ou un type d'alerte  $(3)$  en particulier, faites votre choix dans la liste déroulante du champ pertinent.

REMARQUE : Par défaut, les champs Équipement et Type d'alerte affichent l'option « Tous ».

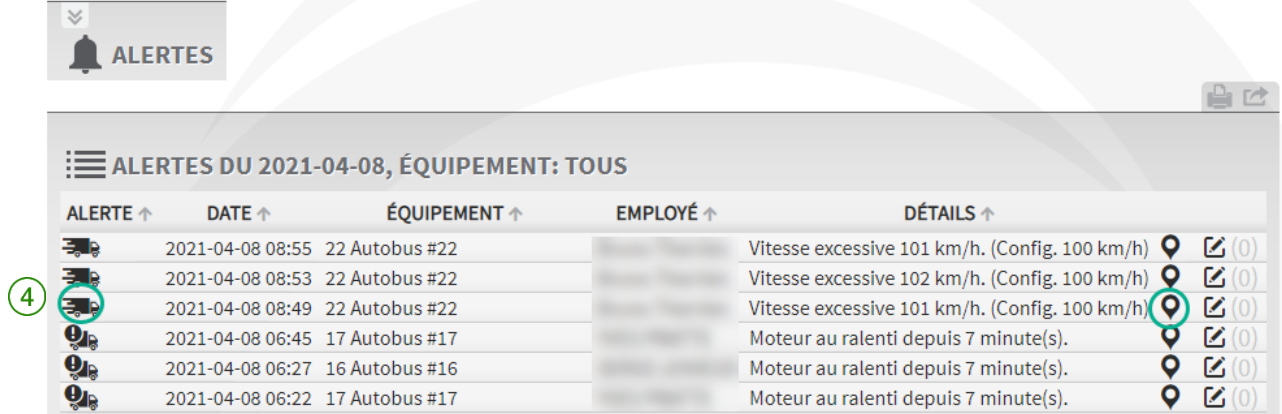

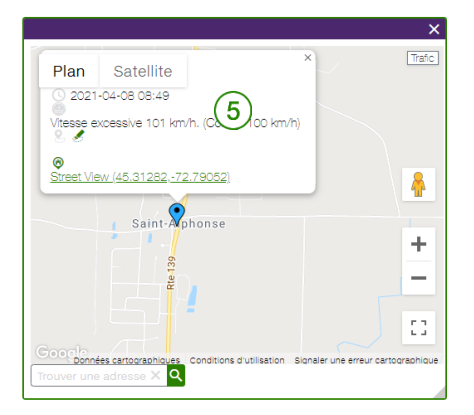

Le rapport présente les données suivantes : type d'alerte, date, équipement ou véhicule associé à l'alerte, employé(e) et détail de l'alerte pour une **période prolongée (jour/mois)**.

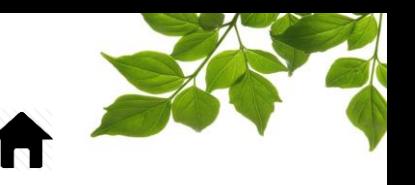

REMARQUE : Pour obtenir les **statistiques** associées à une alerte, cliquez sur le nom visé ④. Une seconde fenêtre contextuelle s'affiche et présente des détails supplémentaires propres à cette alerte ⑤.

Pour les détails sur les notes, reportez-vous à « **[AJOUT D'UNE NOTE À UNE ALERTE](#page-15-0)** ».

#### VITESSE EXCESSIVE

Objectif du rapport : Afficher tous les véhicules qui ont excédés une vitesse déterminée.

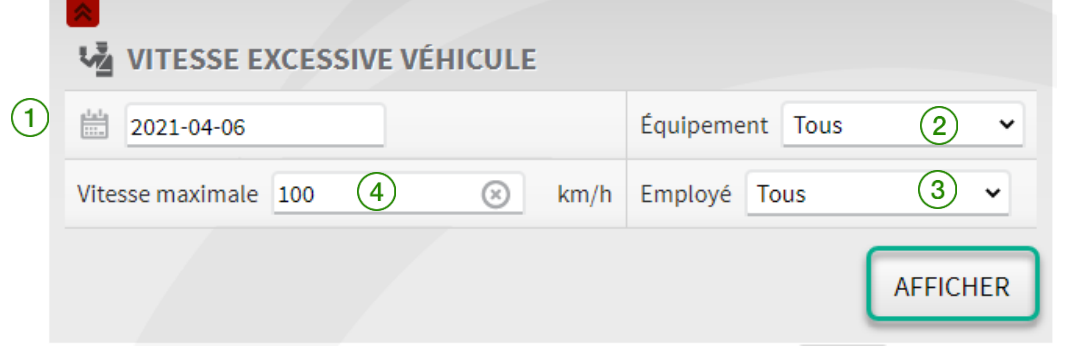

Pour définir la période couverte par le rapport, cliquez sur l'icône de calendrier  $(1)$  et sélectionnez (en mettant en surbrillance) les jours visés.

REMARQUE : La date de la journée en cours s'affiche par défaut. La période couverte ne peut pas excéder 7 jours.

Pour sélectionner un équipement/véhicule  $(2)$  ou un(e) employé(e)  $(3)$  en particulier, faites votre choix dans la liste déroulante du champ pertinent. Pour sélectionner une vitesse maximale, saisissez la

valeur visée dans le champ Vitesse maximale REMARUQE : Par défaut, les champs Équipement et Employé affichent l'option « Tous ».

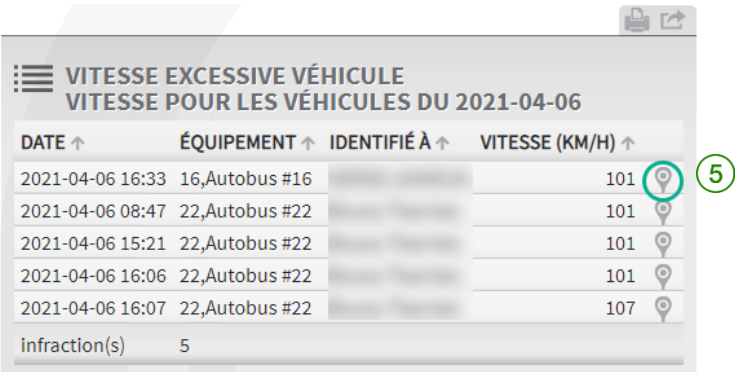

Le rapport présente les données suivantes : la date, l'équipement/véhicule, l'employé(e) et la vitesse.

### FOCUS par FIELUS

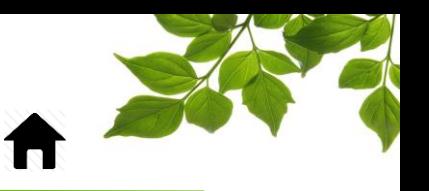

REMARQUE : Pour obtenir la **position** d'un équipement ou véhicule, cliquez sur **60 (5)**. Une seconde fenêtre contextuelle s'affiche et présente des détails supplémentaires propres à cet élément.

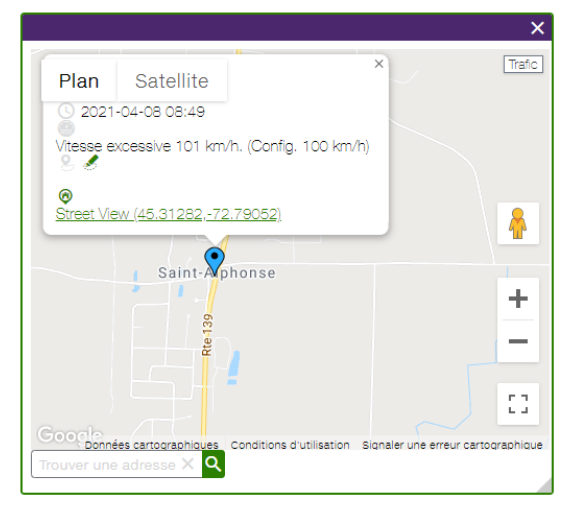

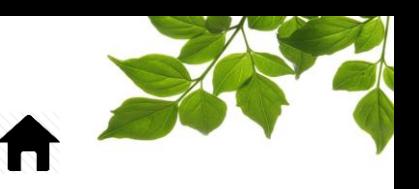

#### RAPPORT DE COMPORTEMENTS DE CONDUITE

Objectif du rapport : Afficher le total des évènements de comportement de conduite par véhicule.

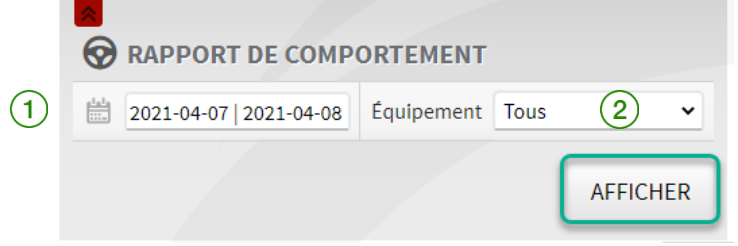

Pour définir la période couverte par le rapport, cliquez sur l'icône de calendrier  $(1)$  et sélectionnez (en mettant en surbrillance) les jours visés.

REMARQUE : La date de la journée en cours s'affiche par défaut. La période couverte ne peut pas excéder 31 jours.

Pour sélectionner un équipement particulier, faites votre choix dans la liste déroulante du champ

Équipement ②.

REMARQUE : Par défaut, le champ Équipement affiche l'option « Tous ».

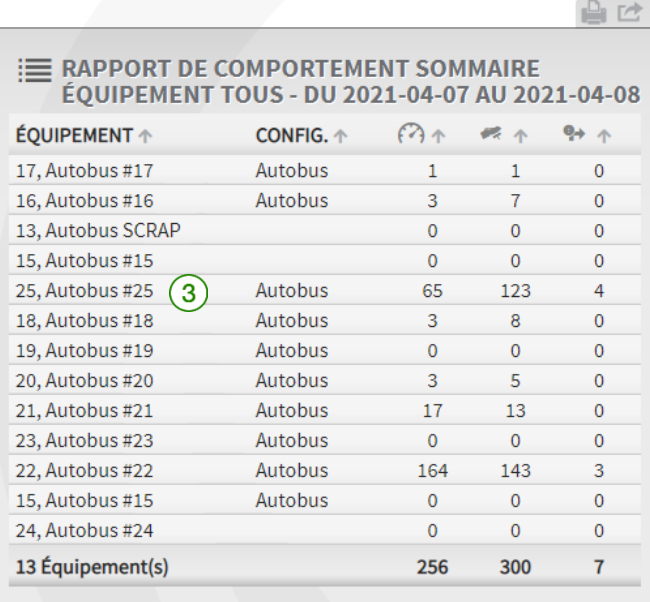

Le rapport présente les données suivantes : équipement ou véhicule, configuration (type d'équipement) et nombre d'accélérations, de freinages et de virages brusques.

REMARQUE : Pour obtenir les **statistiques** d'un véhicule, cliquez sur le nom visé ③. Une seconde

fenêtre contextuelle s'affiche  $(4)$  et présente des détails supplémentaires propres à l'équipement ou véhicule.

### FOCUS par *I*TELUS

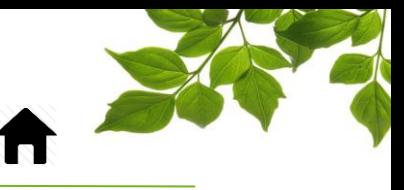

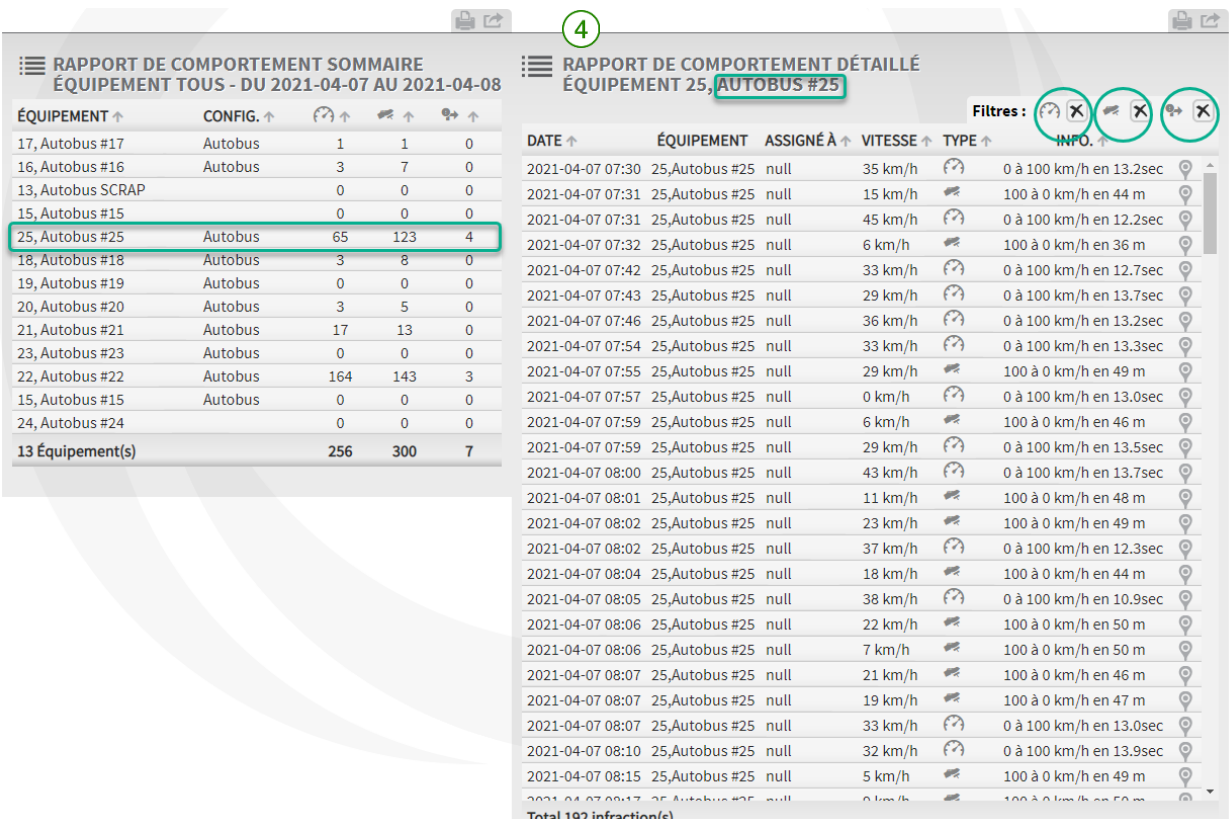

Il est possible de trier la section détaillée afin d'afficher seulement un type d'évènement.

REMARQUE : Pour obtenir la **position** d'un évènement en particulier, cliquez sur .

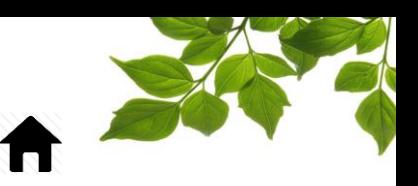

#### RAPPORT DES RÉPARATIONS

Objectif du rapport : Afficher l'historique des réparations, donc le passé.

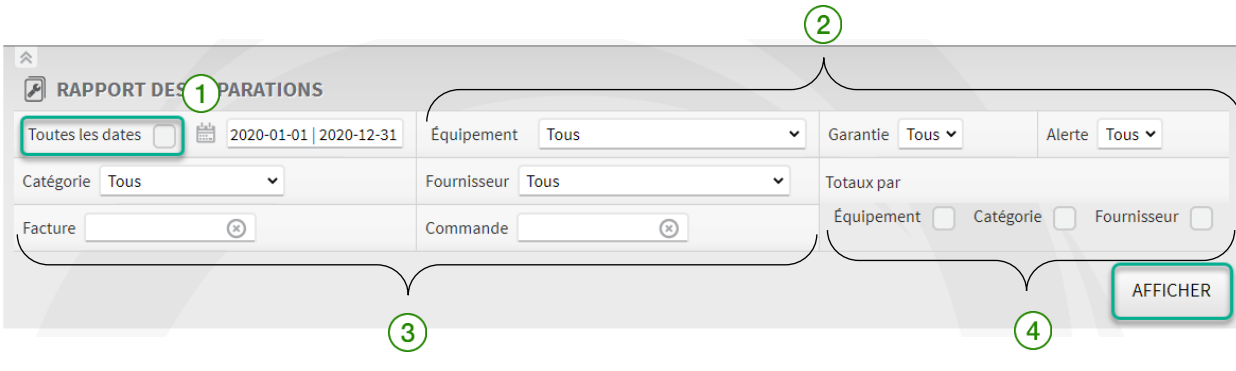

Pour définir la période couverte par le rapport, cliquez sur l'icône de calendrier  $(1)$  et sélectionnez (en mettant en surbrillance) les jours visés ou cochez la case « Toutes les dates » pour afficher toutes les réparations effectuées depuis la première journée de l'installation.

REMARQUE : La date de la journée en cours s'affiche par défaut.

Pour sélectionner un équipement/véhicule, une garantie, une alerte, une catégorie ou un fournisseur en

particulier, faites votre choix dans la liste déroulante du champ pertinent

REMARQUE : Par défaut, les champs Équipement, Garantie, Alerte, Catégorie et Fournisseur affichent l'option « Tous ».

Pour rechercher une facture ou un bon de commande en particulier, saisissez l'information dans le

champ approprié

Cochez la case Équipement, Catégorie ou Fournisseur en fonction du type de total visé

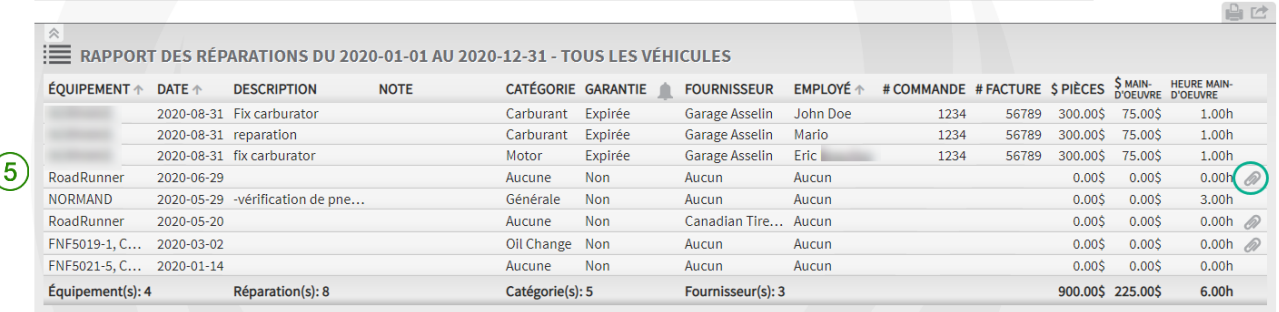

Le rapport présente les données suivantes : équipement ou véhicule, date, description, note, catégorie de réparation, garantie (s'il y a lieu), fournisseur (s'il est connu), employé(e), numéro de bon de commande (s'il est connu), numéro de facture (s'il est connu), coût des pièces, coût de main-d'œuvre (s'il est connu) et un total.

REMARQUE : Pour obtenir les **statistiques de réparation** propres à un équipement ou un véhicule,

cliquez sur le nom visé  $(5)$ . Une seconde fenêtre contextuelle s'affiche et présente des détails supplémentaires propres à l'équipement ou véhicule.

### FOCUS par *t*TELUS

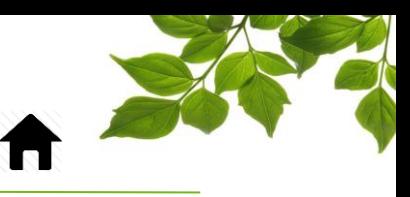

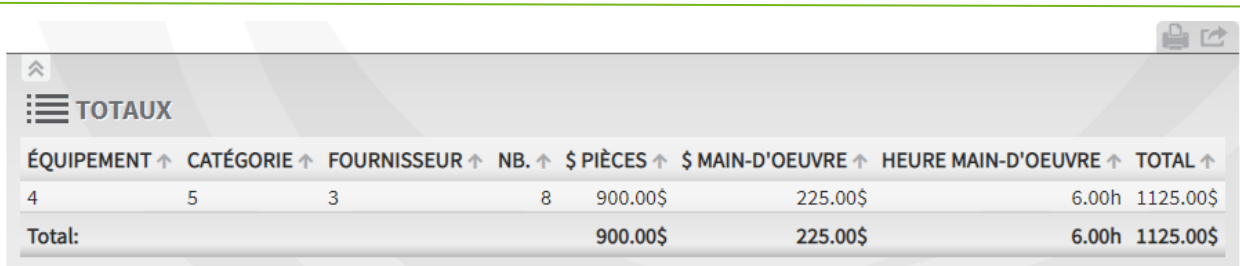

Les totaux peuvent être affichés par équipement, catégorie ou fournisseur.

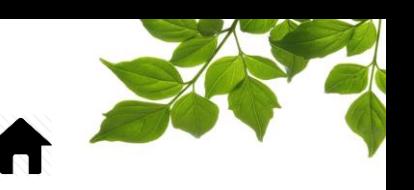

#### RAPPORT D'ALERTES D'ENTRETIEN

Objectif du rapport : Planifier les prochains entretiens en fonction des dates entrées lors des précédents entretiens, donc ce qui est à venir.

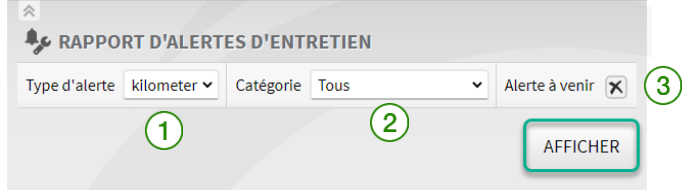

Pour sélectionner un type d'alerte en particulier, faites votre choix dans la liste déroulante du champ Type d'alerte  $(1)$ 

Pour rechercher une catégorie visée, faites votre choix dans la liste déroulante de Catégorie ( Désélectionnez la case Alertes à venir au besoin.

REMARQUE : La case Alertes à venir est cochée par défaut  $(3)$ 

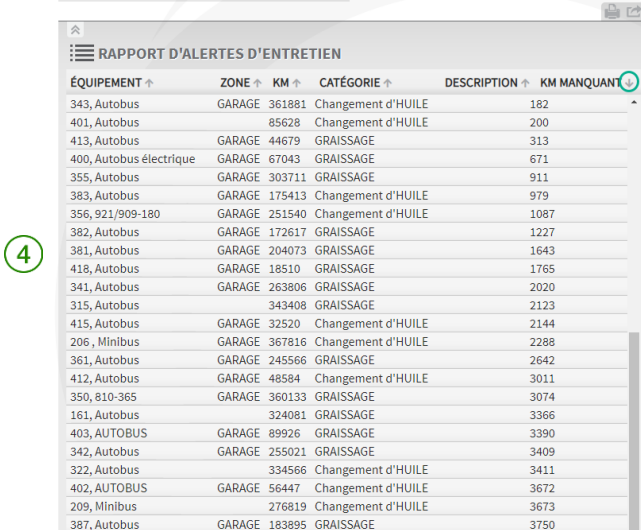

Le rapport présente les données suivantes : équipement ou véhicule, zone (si elle est créée), km, catégorie, description et km manquants avant le prochain entretien requis.

REMARQUE : Pour obtenir les **statistiques propres** à un équipement ou véhicule, cliquez sur le nom visé

Une seconde fenêtre contextuelle s'affiche et présente des détails supplémentaires propres à cet élément.

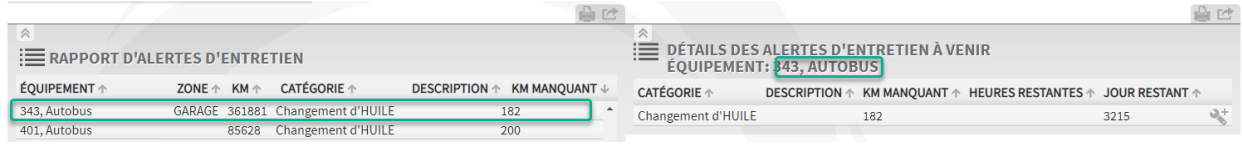

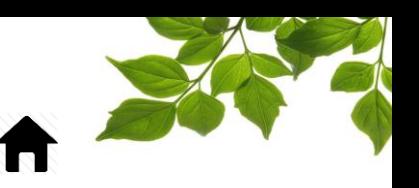

### LISTE DES UNITÉS FOCUS

Objectif du rapport : Afficher la programmation de chaque unité Focus ainsi que son état de facturation.

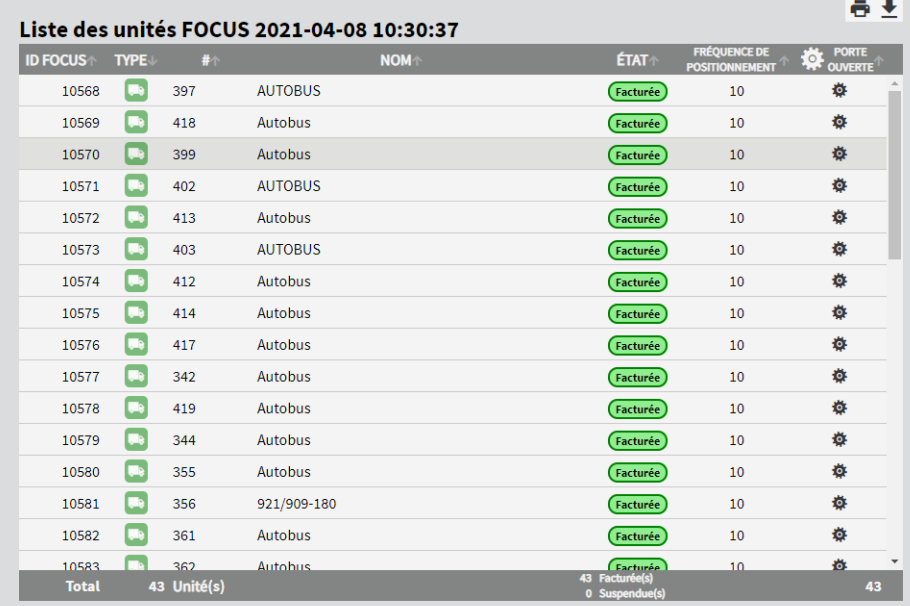

Le rapport présente les données suivantes : ID FOCUS, type d'équipement, numéro d'équipement, nom de l'équipement, état (facturé ou en suspens), fréquence de positionnement et fonctions.

### FOCUS par FIELUS

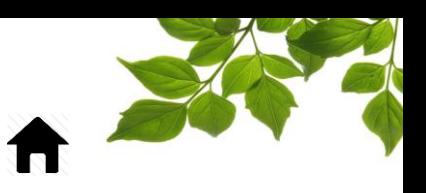

#### ONGLET OPTIONS

#### CHANGEMENT DE MOT DE PASSE

Objectif : Permet de modifier le mot de passe actuel.

 $\frac{1}{2}$ 

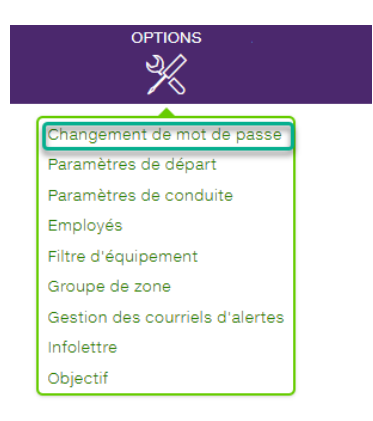

Sélectionnez l'option **Changement de mot de passe** pour afficher la page suivante :

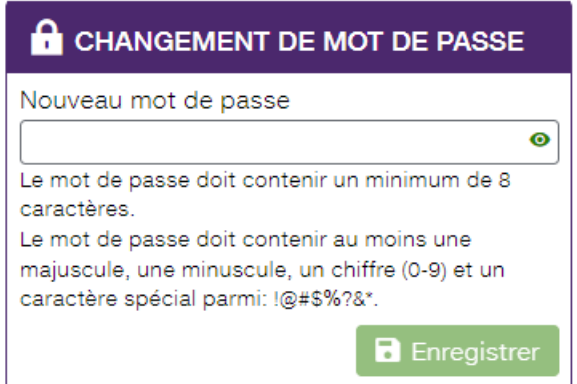

Entrez votre nouveau mot de passe en tenant compte des critères et confirmer.

#### **REMARQUE IMPORTANTE :**

 **VOUS DEVEZ CLIQUER SUR LE BOUTON « ENREGISTRER » POUR SAUVEGARDER LE NOUVEAU MOT DE PASSE.**

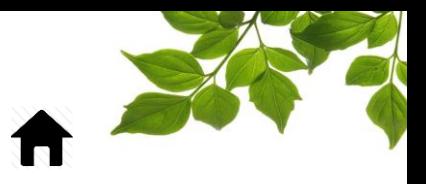

#### PARAMÈTRES DE CONDUITE

FOCUS par FIELUS

Objectif : Configurer le système afin de collecter les événements de comportement de conduite.

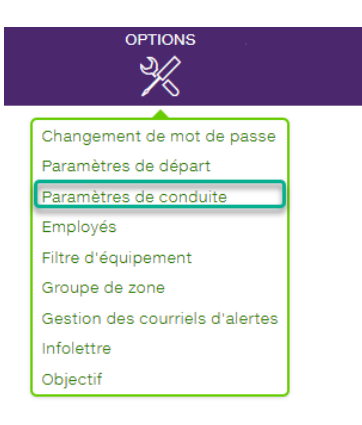

Sélectionnez l'option **Paramètres de conduite** pour afficher la page suivante :

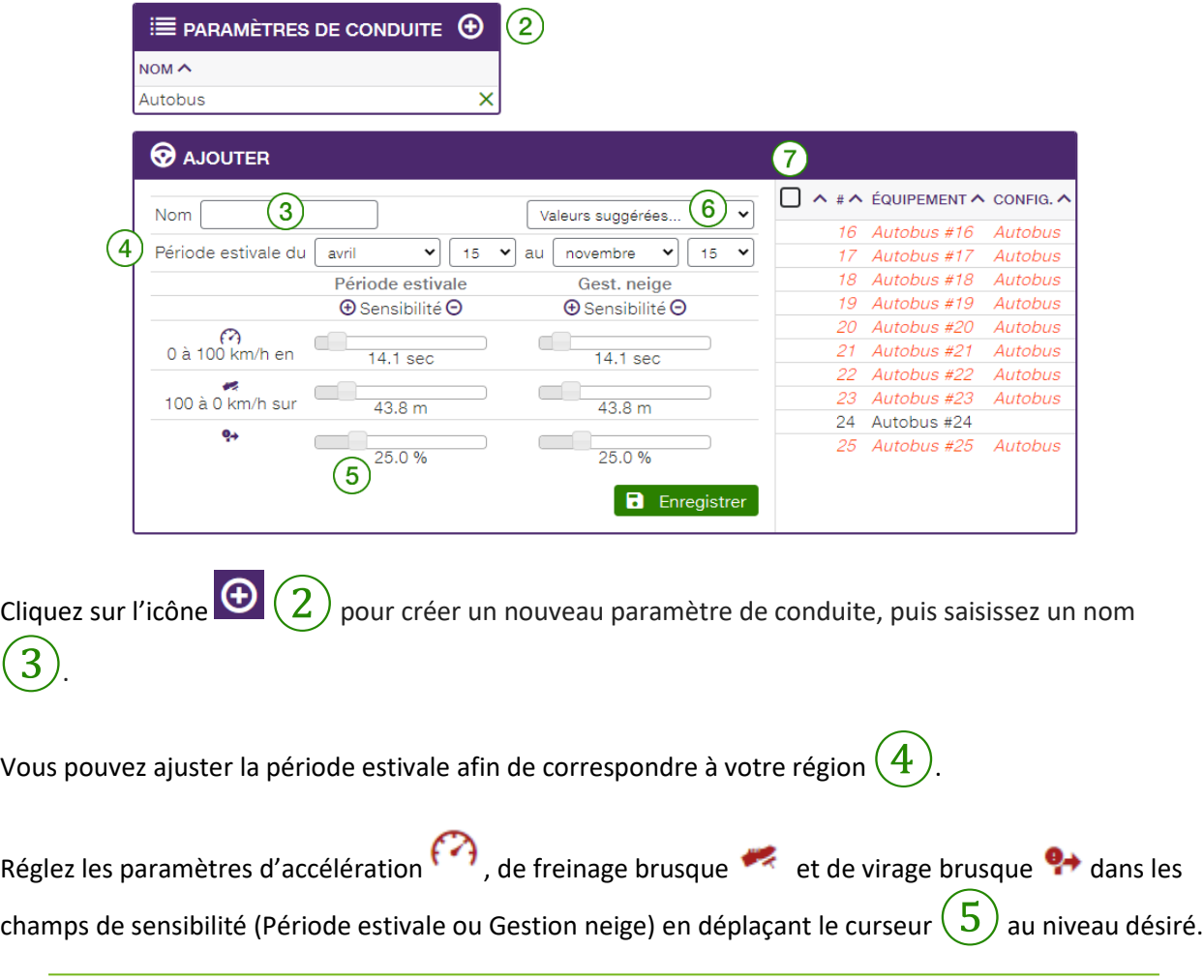

### FOCUS par **FOCUS**

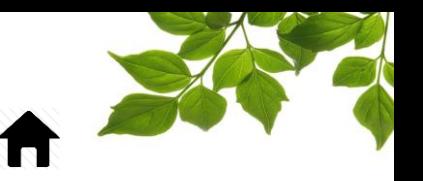

Les comportements de conduite désignent des événements qui surviennent lorsqu'un équipement ou véhicule excède un seuil prédéfini.

Les paragraphes ci-dessous expliquent les icônes utilisées dans la fenêtre :

: Le point de référence du système en matière d'accélération est de 0 à 100 km/h en 14,1 secondes. Si l'équipement ou véhicule prend moins de temps pour accélérer, peu importe sa vitesse, que le seuil prédéfini, le système note la position et consigne l'incident en tant que nouvel événement.

: Le point de référence du système en matière de freinage varie de 100 à 0 km/h sur 43,8 mètres. Si l'équipement ou véhicule freine – peu importe sa vitesse – en couvrant une distance inférieure au seuil prédéfini, le système note la position et consigne l'incident en tant que nouvel événement.

A : À l'instar des autres points de référence, le système consignera un événement chaque fois que le pourcentage enregistré est supérieur à 25 %.

REMARQUE : Pour sélectionner les valeurs suggérées par FOCUS, consultez les valeurs de la liste

déroulante du champ Valeurs suggérées  $(6)$ 

Vous pouvez par la suite ajuster ces valeurs de façon manuelle, au besoin, en déplaçant les curseurs. REMARQUE : Étant donné que les comportements de conduite ne sont pas les mêmes en été et en hiver, il est recommandé de modifier les paramètres de conduite en conséquence.

Cochez la case  $\Box$   $(7)$  pour appliquer ces comportements à tous les équipements de la flotte, ou sélectionnez les équipements ou véhicules visés dans la liste.

Il est recommandé de créer un paramètre de conduite par famille de véhicule. Ainsi, vous serez en mesure d'évaluer chaque groupe de véhicule sur le même pied d'égalité.

#### **REMARQUE IMPORTANTE :**

 **VOUS DEVEZ CLIQUER SUR LE BOUTON ENREGISTRER POUR SAUVEGARDER VOS PARAMÈTRES DE CONDUITE.**

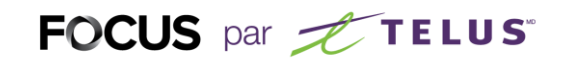

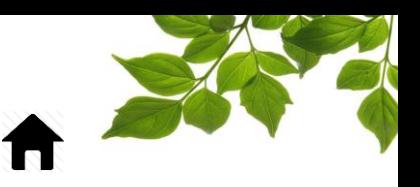

#### EMPLOYÉS

Objectif : Créer et modifier la liste d'employés.

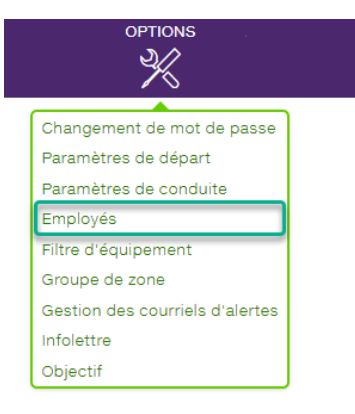

Sélectionnez l'option **Employés** pour afficher la page suivante :

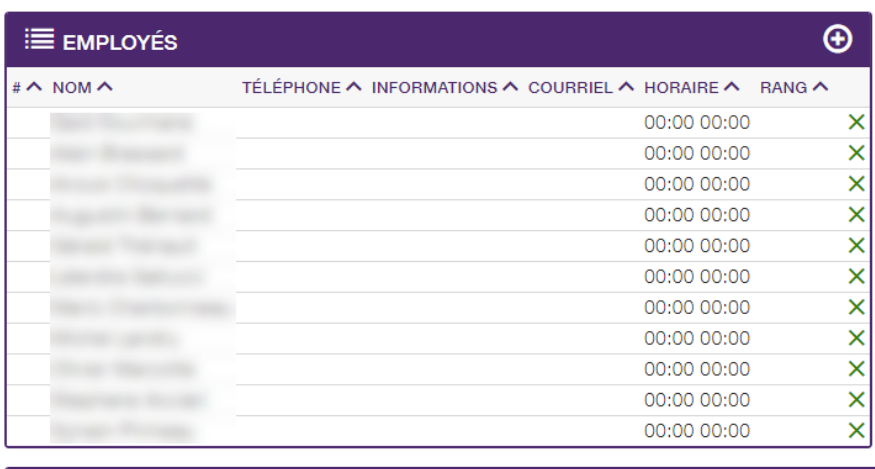

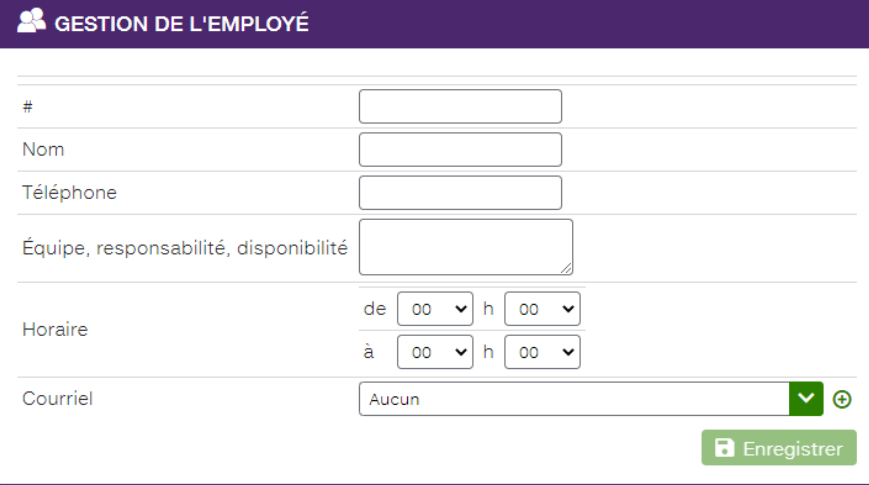

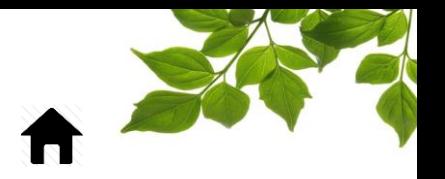

Pour modifier des **renseignements** propres à un(e) employé(e), cliquez sur le nom visé. Une seconde fenêtre contextuelle s'affiche et présente des détails supplémentaires propres à la personne sélectionnée.

FOCUS par *I*TELUS

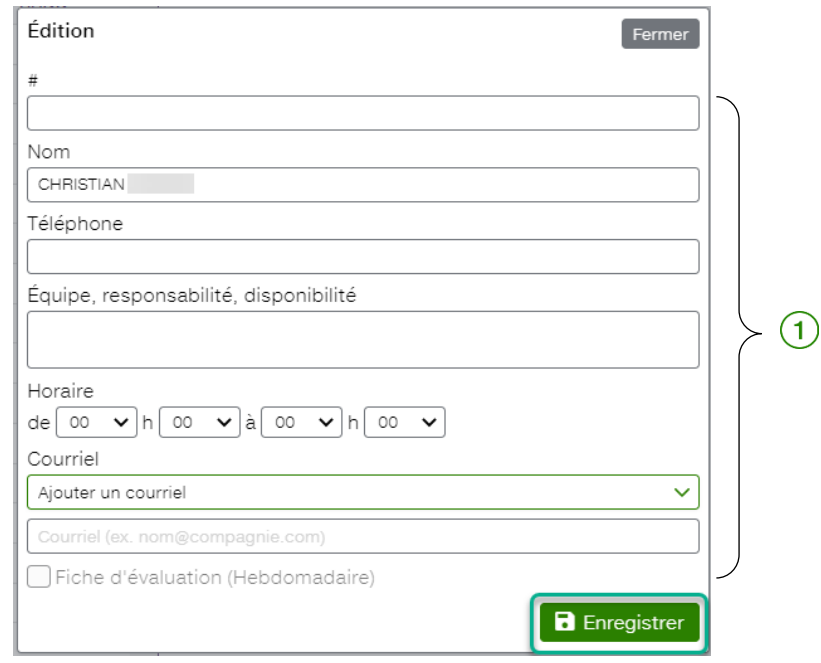

Pour apporter des modifications au fichier de l'employé(e), saisissez les renseignements visés dans les champs pertinents  $(1)$ 

#### **REMARQUE IMPORTANTE :**

 **VOUS DEVEZ CLIQUER SUR LE BOUTON ENREGISTRER POUR SAUVEGARDER VOS MODIFICATIONS.**

Pour savoir comment créer un(e) employé(e), reportez-vous à la section « [CRÉATION D'EMPLOYÉS](#page-10-0)».

### FOCUS par *t*TELUS

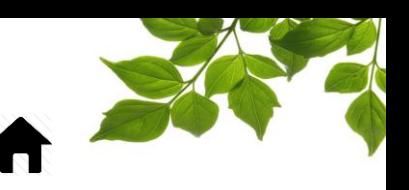

#### FILTRE D'ÉQUIPEMENT

Objectif : Créer des groupes d'équipements afin de collecter des données par groupe et donner accès à certains équipements à certains utilisateurs.

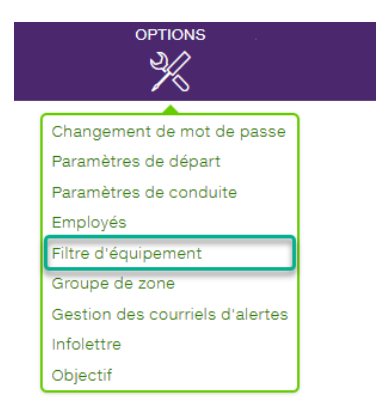

Sélectionnez l'option **Filtre d'équipement** pour afficher la page suivante :

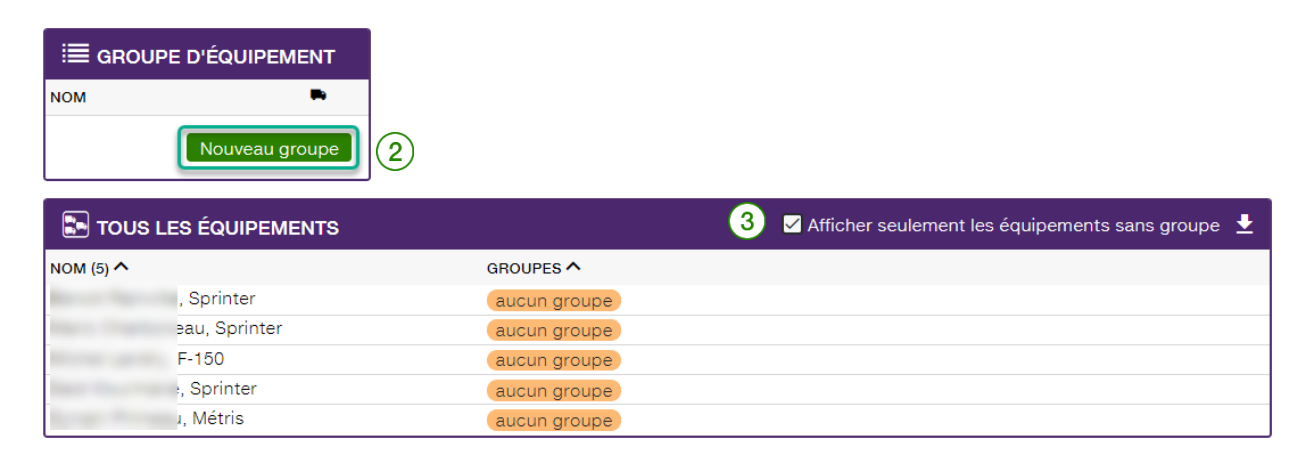

Pour créer un groupe d'équipements, cliquez sur **Nouveau groupe**②. Une seconde fenêtre contextuelle s'affiche et présente des détails supplémentaires. REMARQUE : Par défaut, les équipements sans groupe s'affichent dans la section inférieure de la page.

Pour afficher tous les équipements, désélectionnez la case  $\left(3\right)$ 

### FOCUS par FIELUS

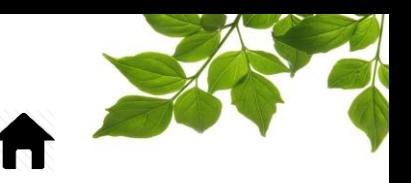

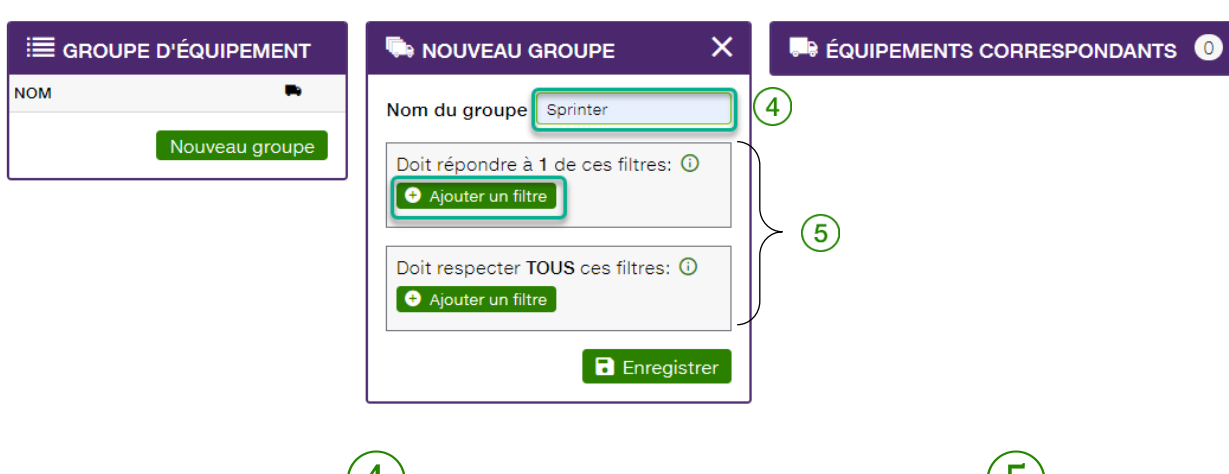

Attribuez un nom au groupe  $\left(4\right)$ et sélectionnez l'un des deux critères de groupe  $(5)$ . Les critères sont comme suit :

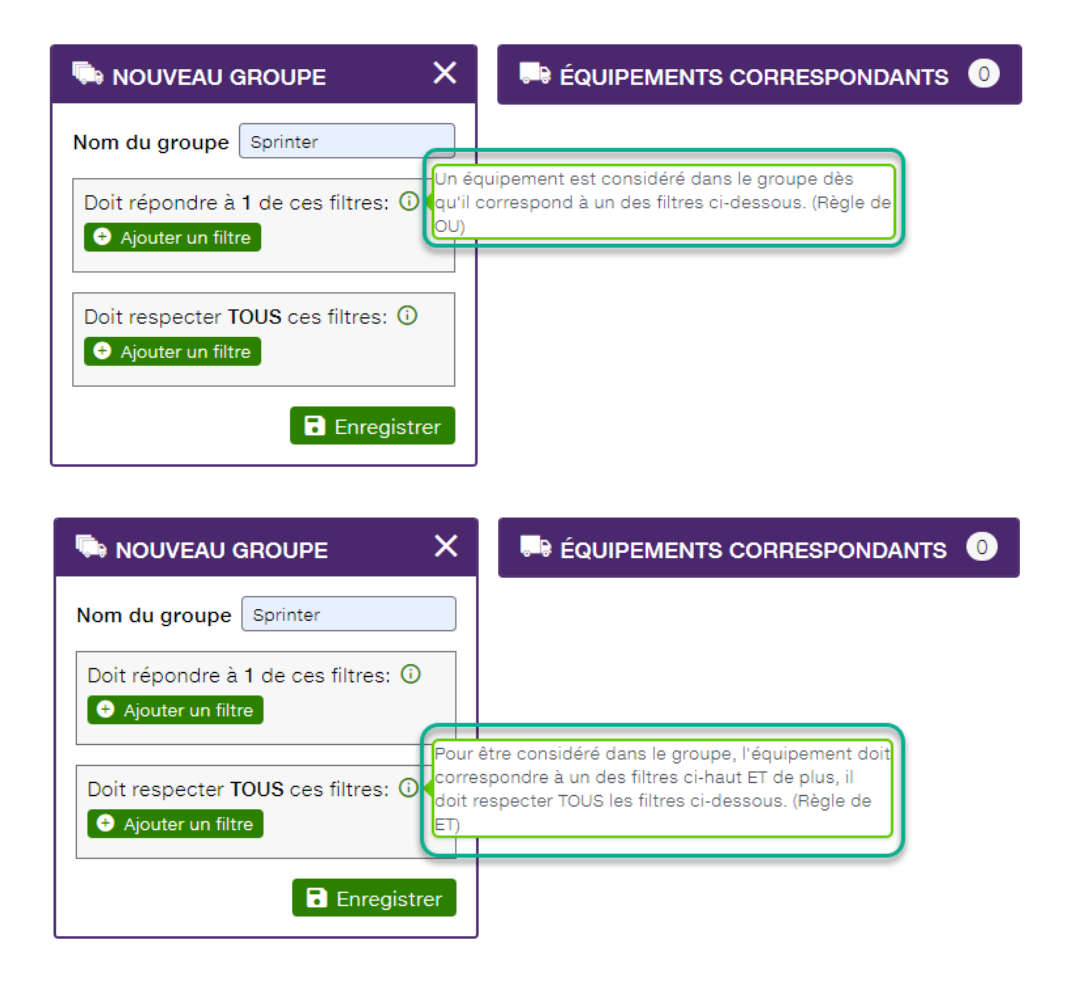

Après avoir sélectionné un des deux critères, la section suivante s'affiche à l'écran :

### FOCUS par *t*TELUS

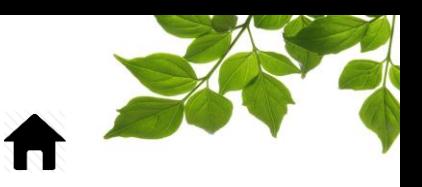

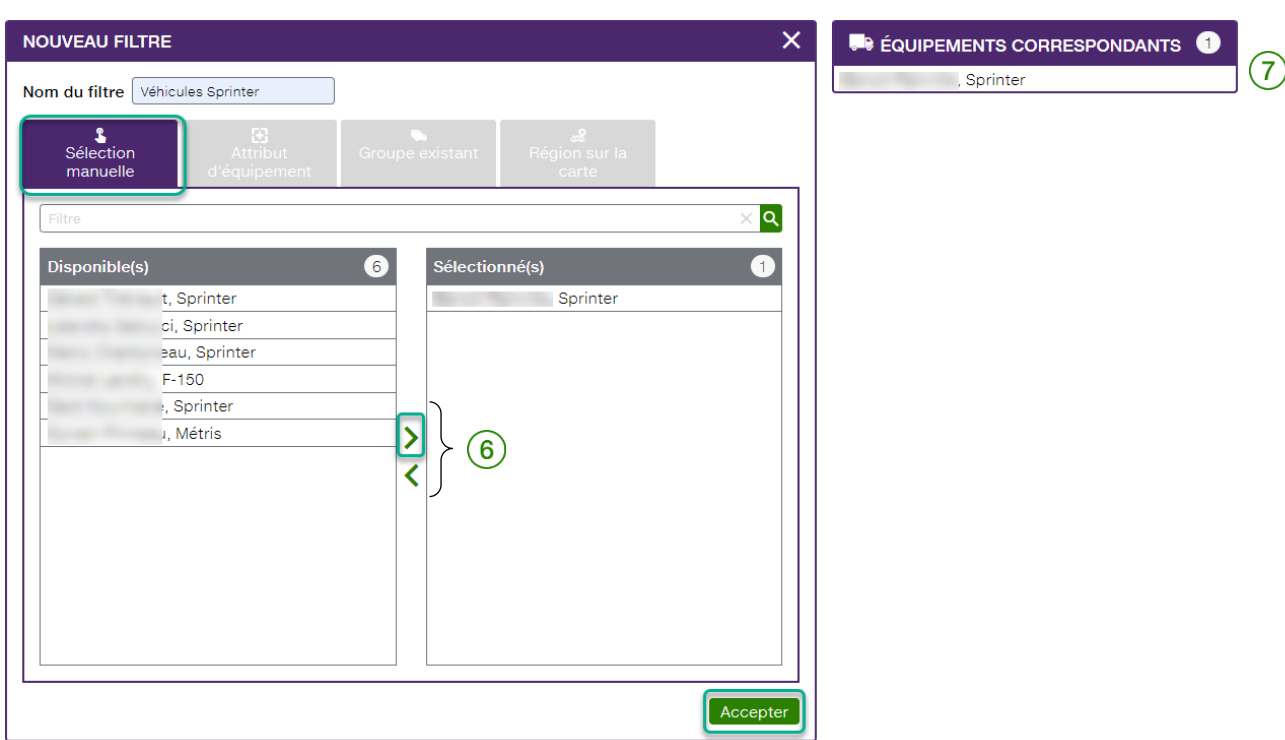

La première option est la sélection manuelle. Pour ajouter ou supprimer tous les équipements, cliquez

sur le bouton **Sélectionner**  $\geq$  ou **Désélectionner**  $\leq$  au centre de la section  $(6)$ . Une fenêtre contextuelle Équipements correspondants s'affiche au côté droit de l'écran et ce de façon dynamique ce

qui donne le résultat directement  $(7)$ Une fois la sélection terminée, simplement cliquer sur « Accepter ».

La deuxième option est « Attribut d'équipement ». Les véhicules qui correspondent à l'attribut sont automatiquement ajoutés au groupe ce qui évite les véhicules oubliés.

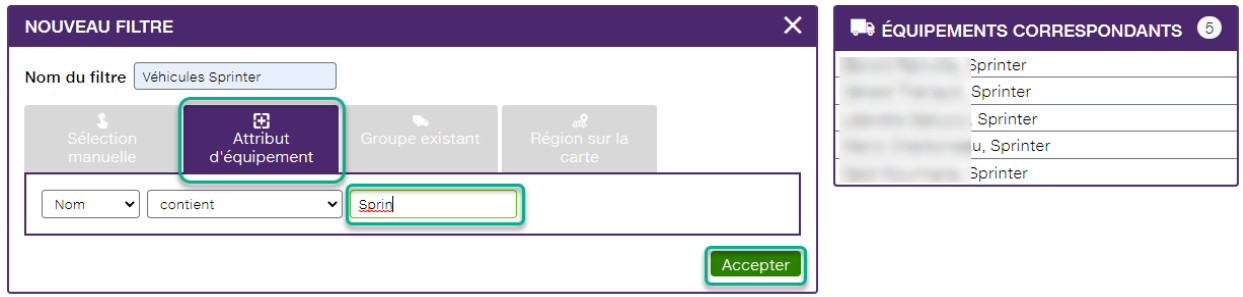

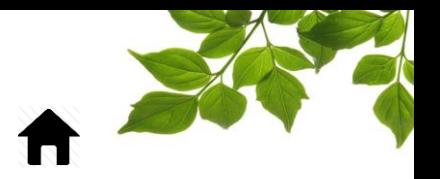

La troisième option permet de sélectionner un groupe existant ce qui permet d'amener la notion de sous-groupe.

FOCUS par *t*TELUS

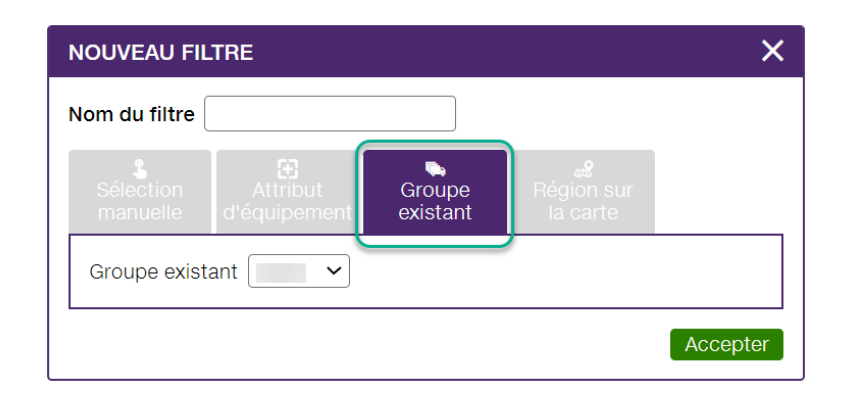

La quatrième option est l'affichage de véhicules seulement lorsqu'ils sont dans la zone déterminée sur la carte. Deux façons simples sont disponible, dessiner un rectangle ou un polygone.

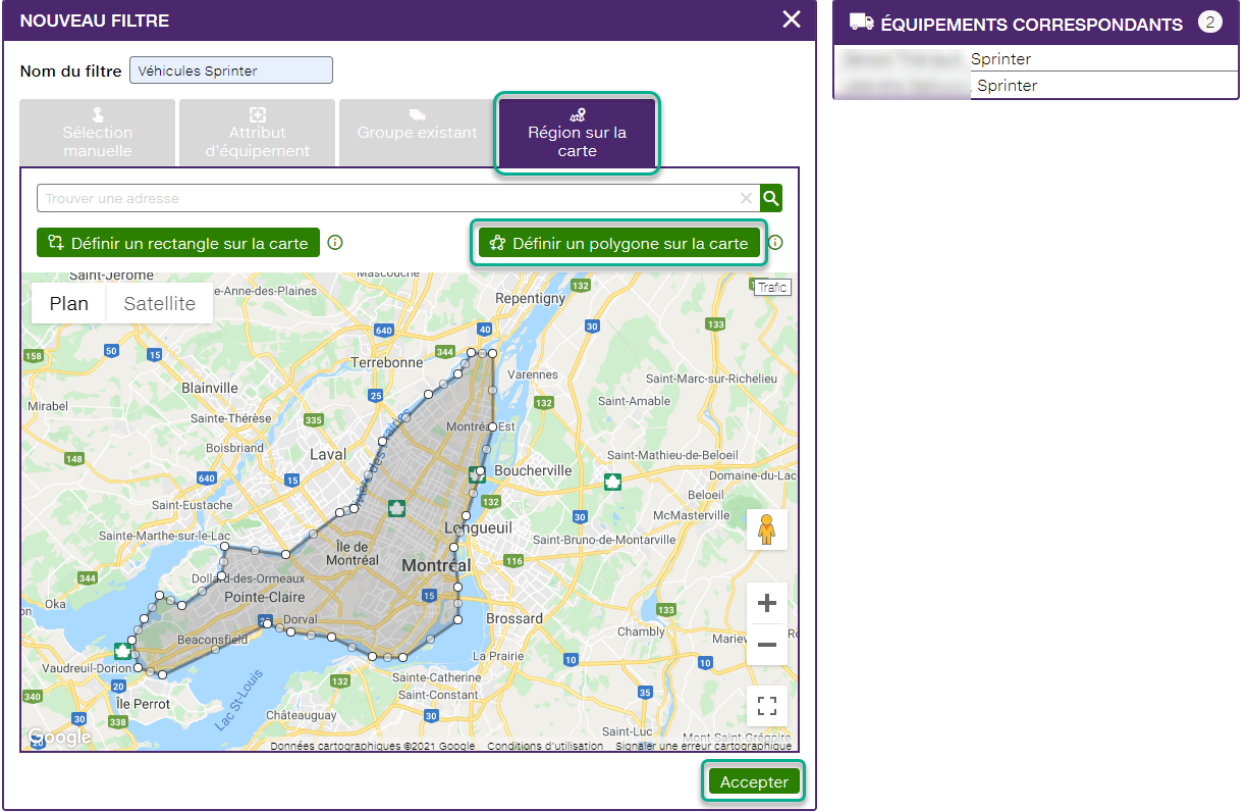

**REMARQUE IMPORTANTE :** 

**VOUS DEVEZ CLIQUER SUR LE BOUTON ACCEPTER POUR SAUVEGARDER VOS MODIFICATIONS.**

### FOCUS par *t*TELUS

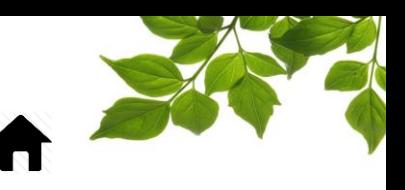

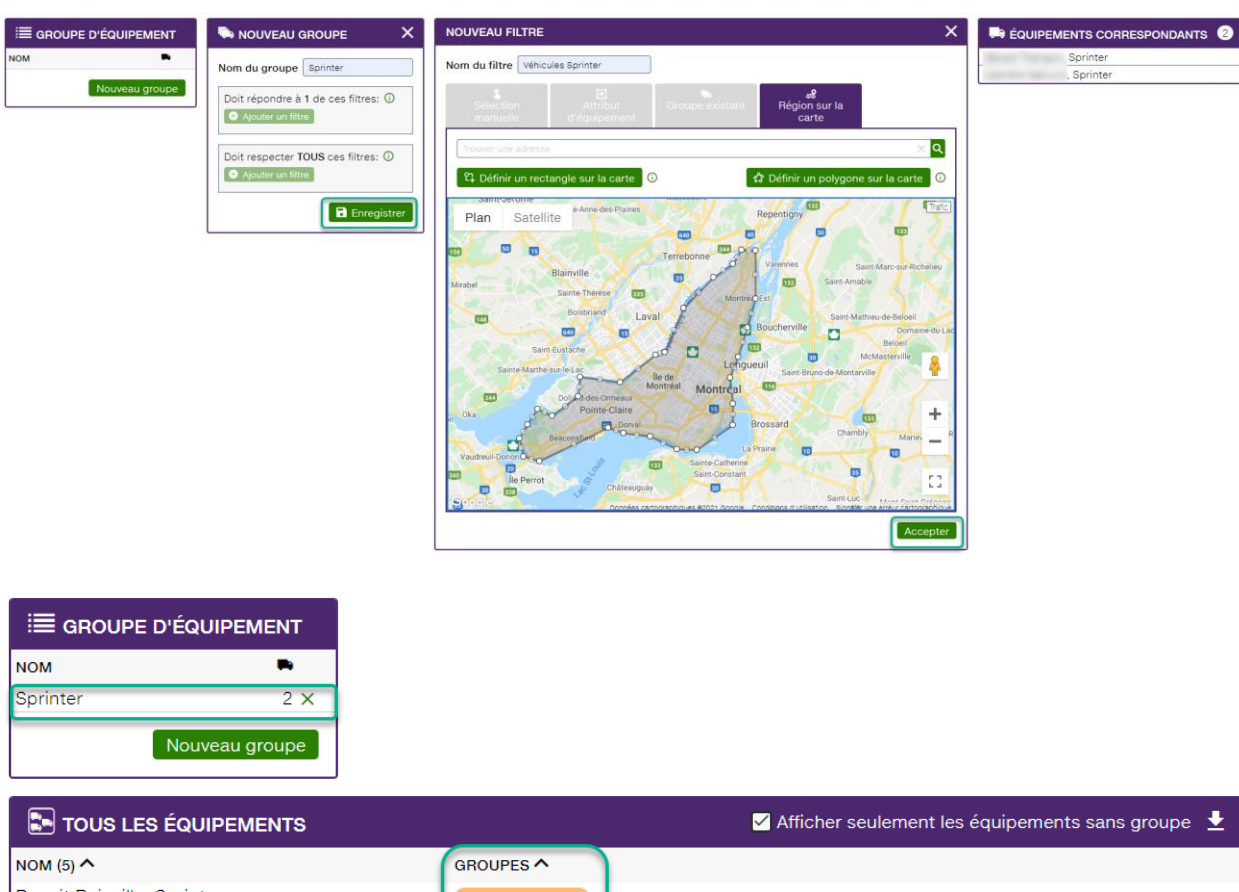

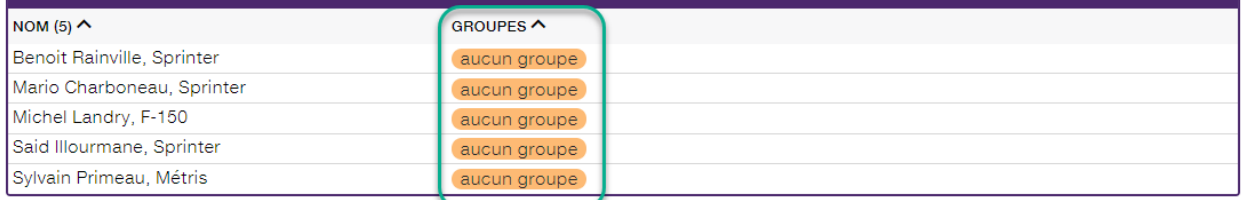

Les véhicules ne faisant pas partie d'un groupe reste affiché en bas.

Pour modifier un groupe d'équipements existant, cliquez sur le groupe visé dans la liste. La même fenêtre contextuelle s'affichera.

#### **REMARQUE IMPORTANTE :**

 **VOUS DEVEZ CLIQUER SUR LE BOUTON ENREGISTRER POUR SAUVEGARDER UN GROUPE NOUVELLEMENT CRÉÉ OU MODIFIÉ.**

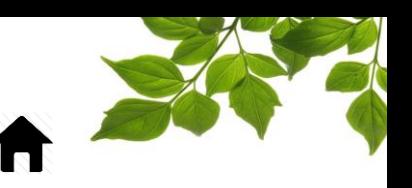

#### GROUPE DE ZONES

Objectif : Être en mesure de regrouper des zones sous un même thème comme par exemple le groupe « Entrepôts » ou « Clients ».

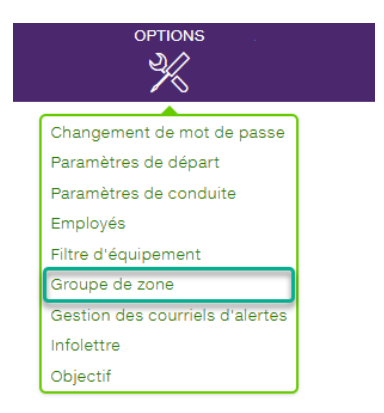

Sélectionnez l'option **Groupe de zones** pour afficher la page suivante :

Cette fonction vous permet de regrouper les zones couvertes par divers rapports FOCUS.

Cliquez sur l'icône  $\bigoplus$  pour créer un groupe.

Attribuez un nom au groupe dans le champ Nom du groupe.

Sélectionnez les zones visées dans la colonne Disponible(s) pour les ajouter au groupe.

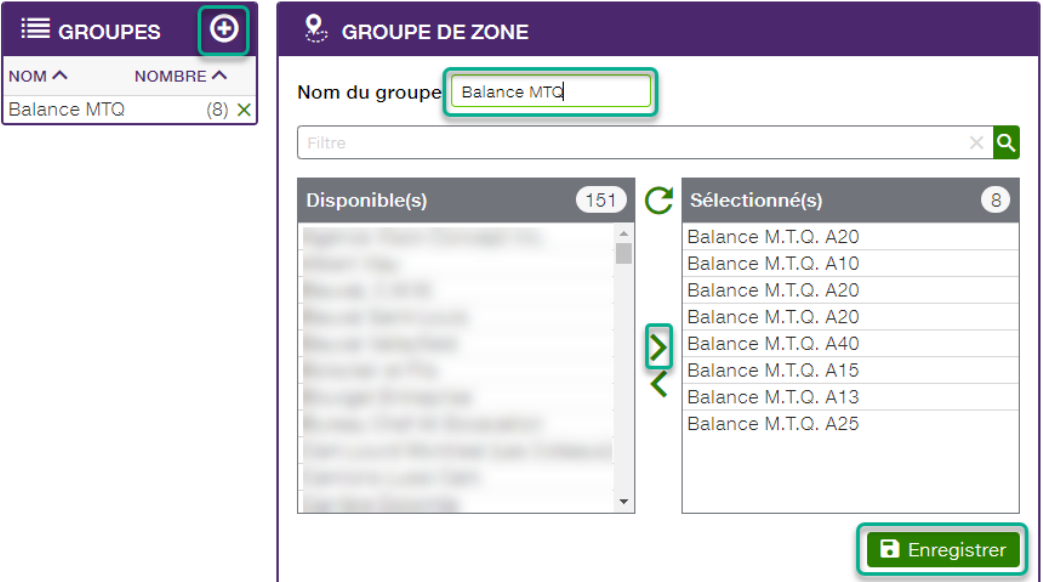

Cela fait, cliquez sur le bouton Enregistrer.

Le groupe de zones apparaît maintenant dans la section de gauche.

## FOCUS par *I*TELUS

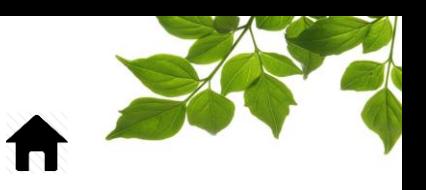

Vous pouvez utiliser la barre de recherche ou de filtre si vous avez de nombreuses zones.

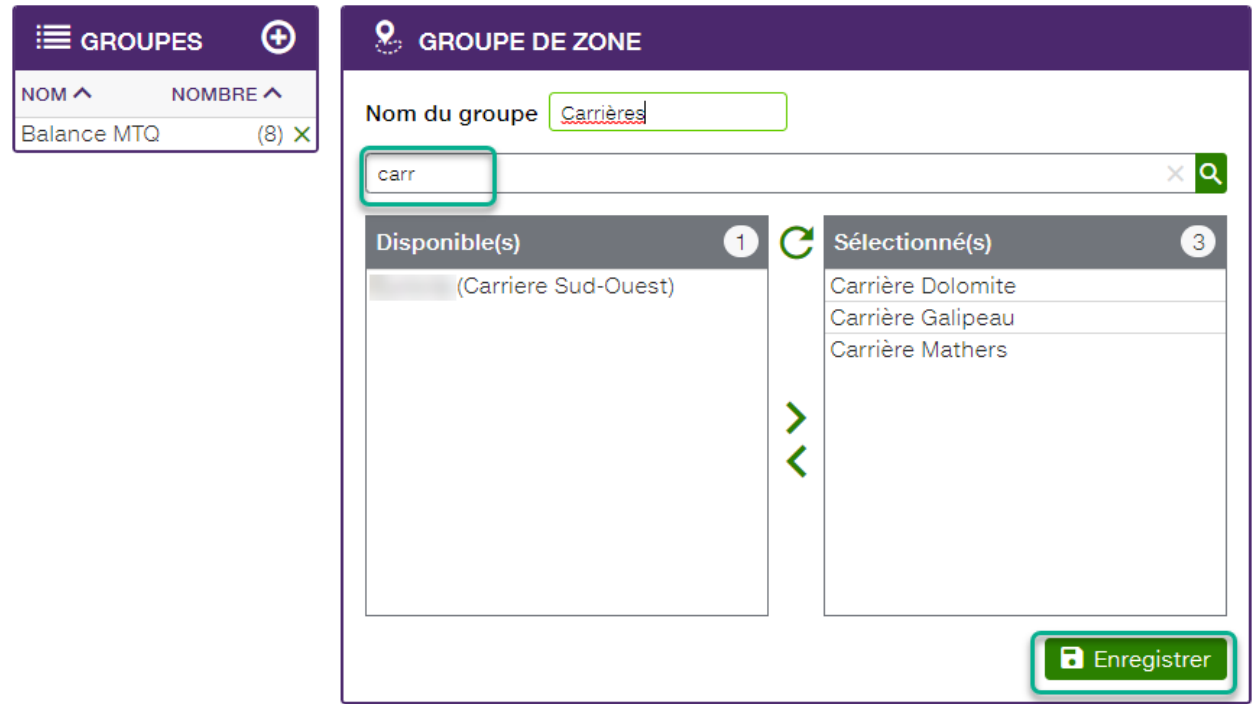

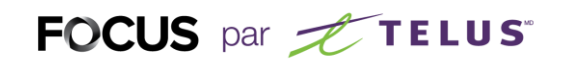

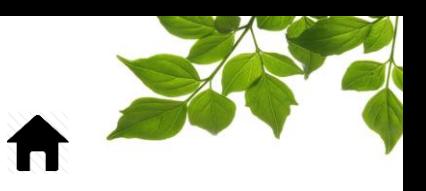

#### GESTION DES COURRIELS D'ALERTES

Objectif : Créer ou modifier les courriels utilisés dans Focus.

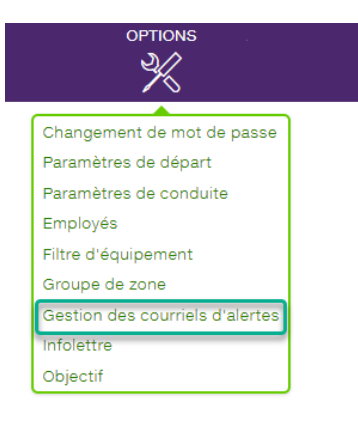

Sélectionnez l'option **Gestion des courriels d'alertes** pour afficher la page suivante :

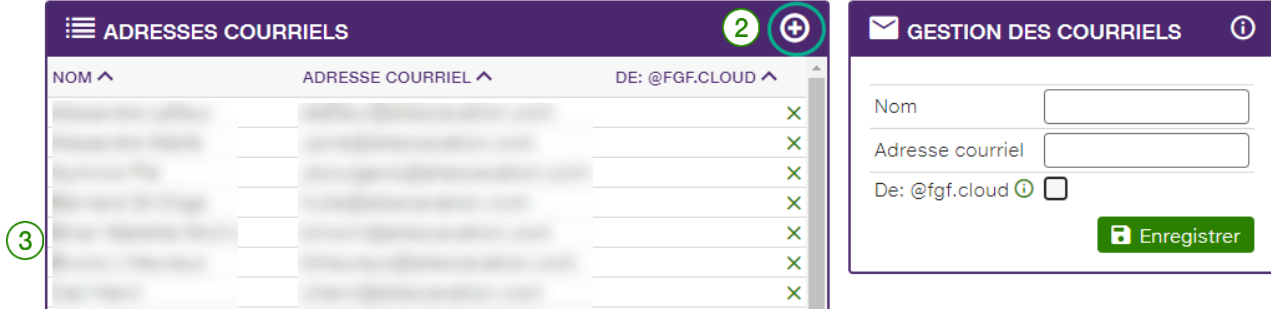

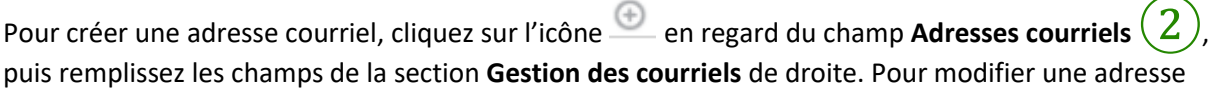

courriel, cliquez directement sur l'adresse visée dans la liste  $(3)$ , puis saisissez la modification dans le champ approprié de la section **Gestion des courriels** de droite.

#### **REMARQUE IMPORTANTE :**

 **VOUS DEVEZ CLIQUER SUR LE BOUTON ENREGISTRER POUR SAUVEGARDER UNE ADRESSE NOUVELLEMENT CRÉÉE OU MODIFIÉE.**

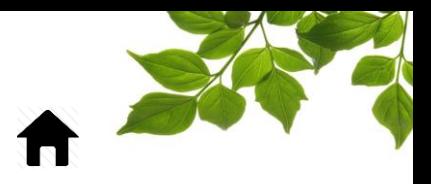

### FOCUS par *t*TELUS

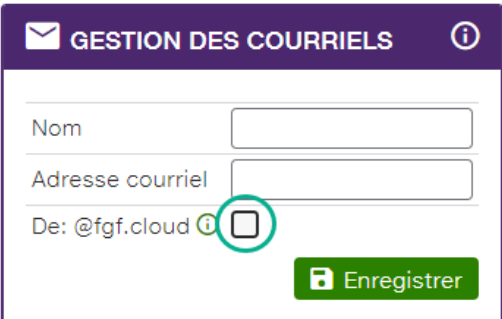

Le mode de compatibilité ne devrait être activé que lorsque vous êtes incapable de recevoir les courriels en provenance de FOCUS. Lorsque ce mode est activé, les courriels de FOCUS sont envoyés depuis une adresse courriel située dans le domaine fgf.cloud au lieu de focusoptimization.com.
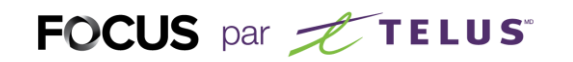

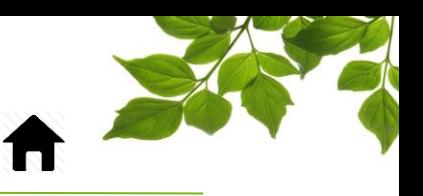

### INFOLETTRE

Objectif : Configurer qui reçoit l'infolettre et ajuster certains paramètres.

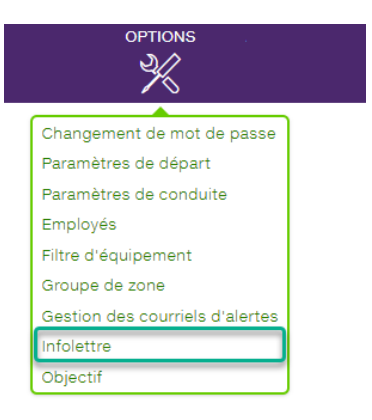

Sélectionnez l'option **Infolettre** pour afficher la page suivante :

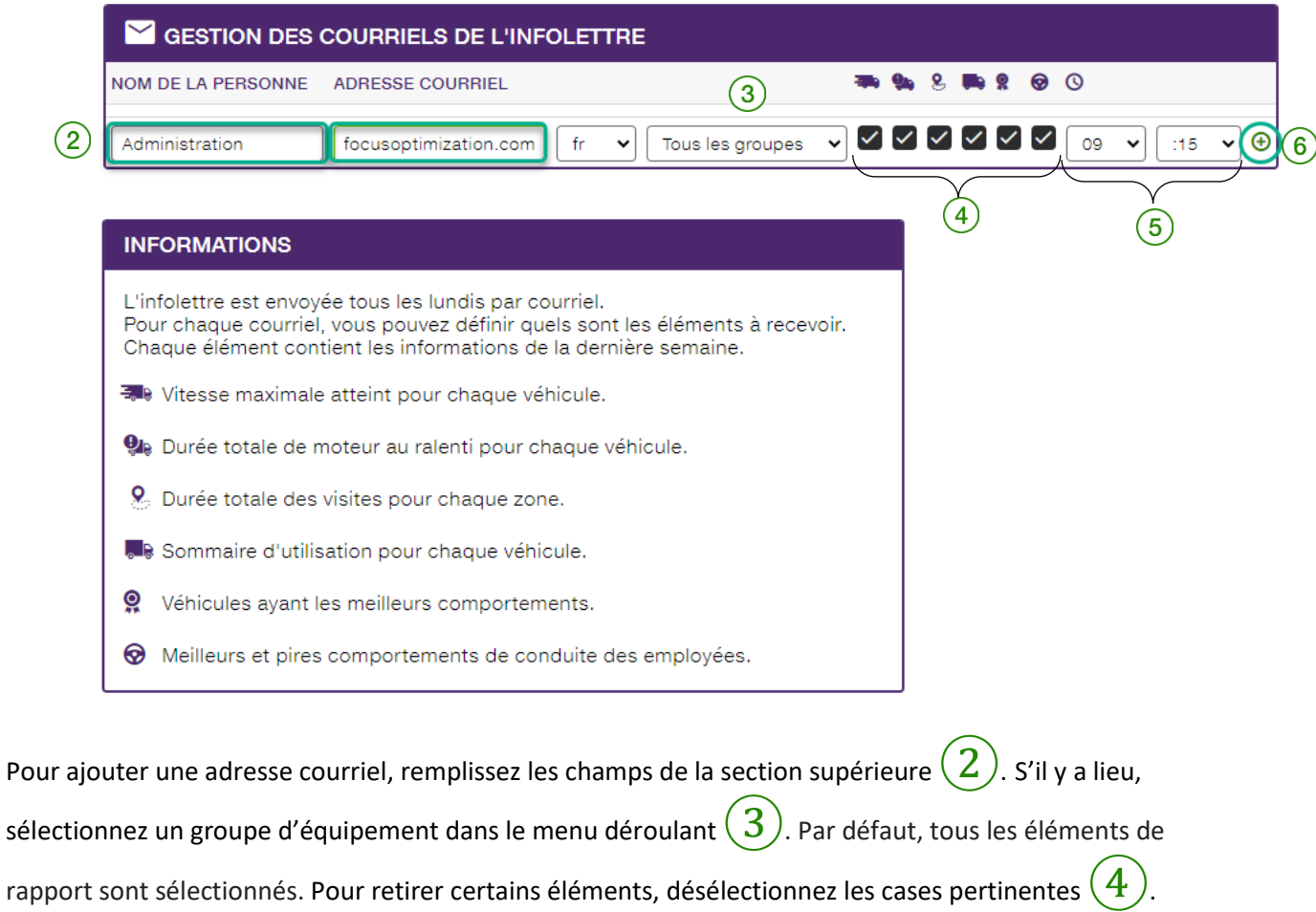

REMARQUE : Par défaut, l'infolettre sera envoyée pendant la nuit du dimanche au lundi  $(5)$ 

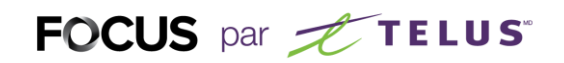

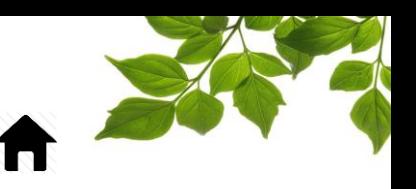

#### **REMARQUE IMPORTANTE :**

**•** VOUS DEVEZ CLIQUER SUR LE BOUTON **<b>O**<sup>6</sup> (6) POUR SAUVEGARDER UNE ADRESSE **COURRIEL NOUVELLEMENT CRÉÉE.**

Pour vous désabonner de l'infolettre, cliquez sur l'icône

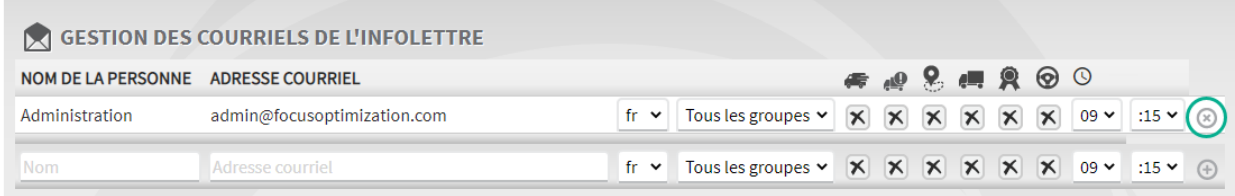

## FOCUS par *I*TELUS

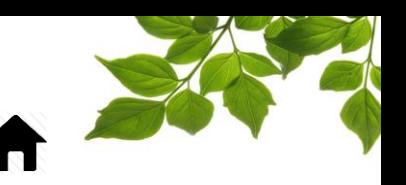

### **OBJECTIF**

Objectif : Donner une vision de plus haut niveau et se fixer des objectifs concernant l'utilisation de la flotte, le temps total de ralenti moteur ainsi que le nombre d'événement de comportement de conduite.

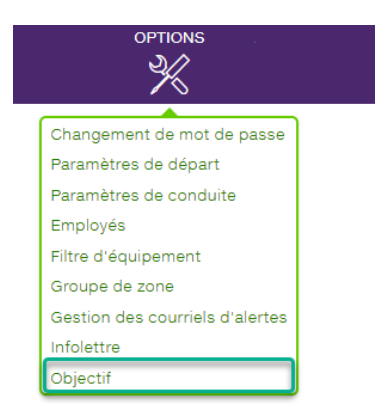

Sélectionnez l'option **Objectif** pour afficher la page suivante :

Par défaut, lorsqu'il n'y a aucun groupe de créé, la plage vide s'affiche pour créer un nouveau groupe de véhicule.

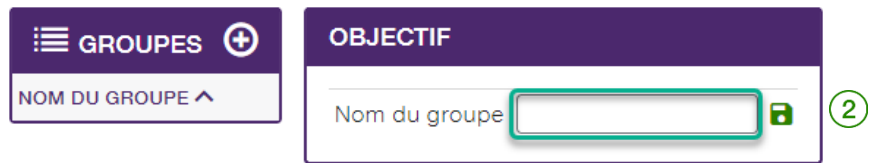

Pour créer un groupe d'équipement, Inscrire le nom du groupe comme par exemple « Camionnettes »,

puis sur l'icône  $\blacksquare$   $(2)$ . Une seconde fenêtre contextuelle s'affiche et présente des détails supplémentaires.

## FOCUS par FILUS

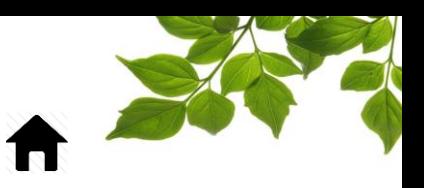

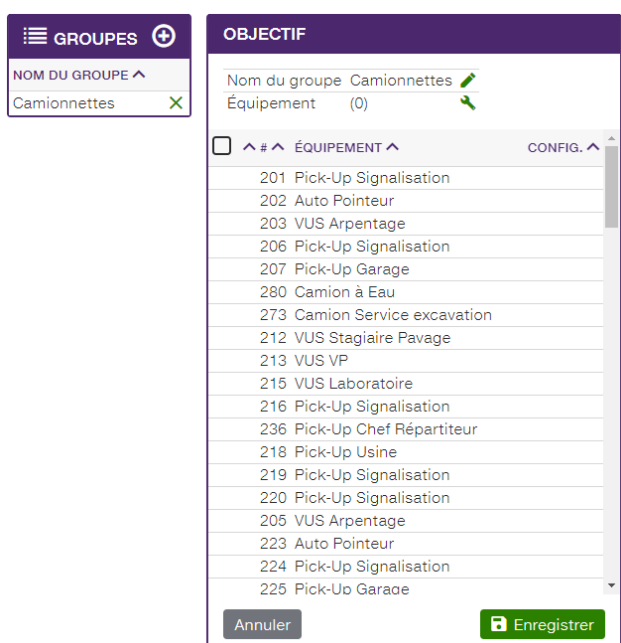

Pour ajouter un équipement au groupe, cliquez sur l'équipement visé. Une icône s'affiche en regard de chaque équipement sélectionné.

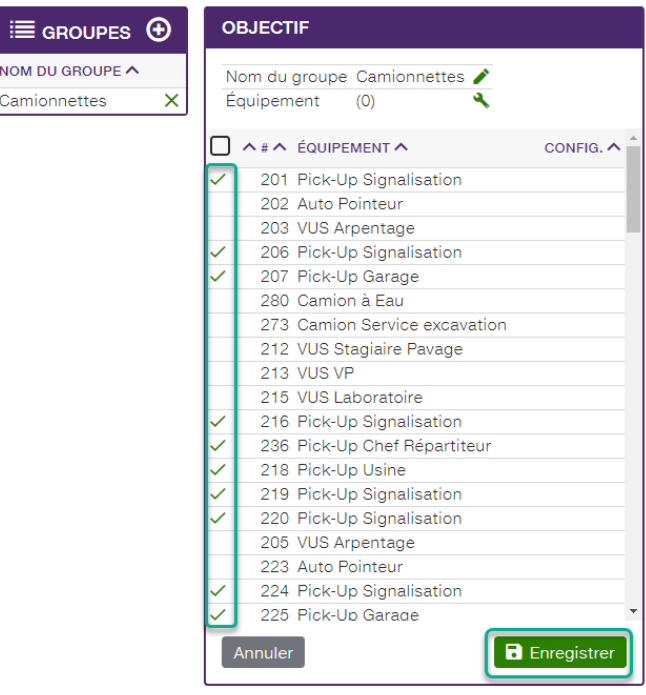

#### **REMARQUE IMPORTANTE :**

 **VOUS DEVEZ CLIQUER SUR LE BOUTON ENREGISTRER POUR SAUVEGARDER L'AJOUT D'ÉQUIPEMENT.**

# FOCUS par *I*TELUS

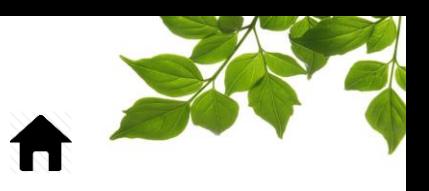

Une seconde fenêtre contextuelle s'affiche et présente des détails supplémentaires.

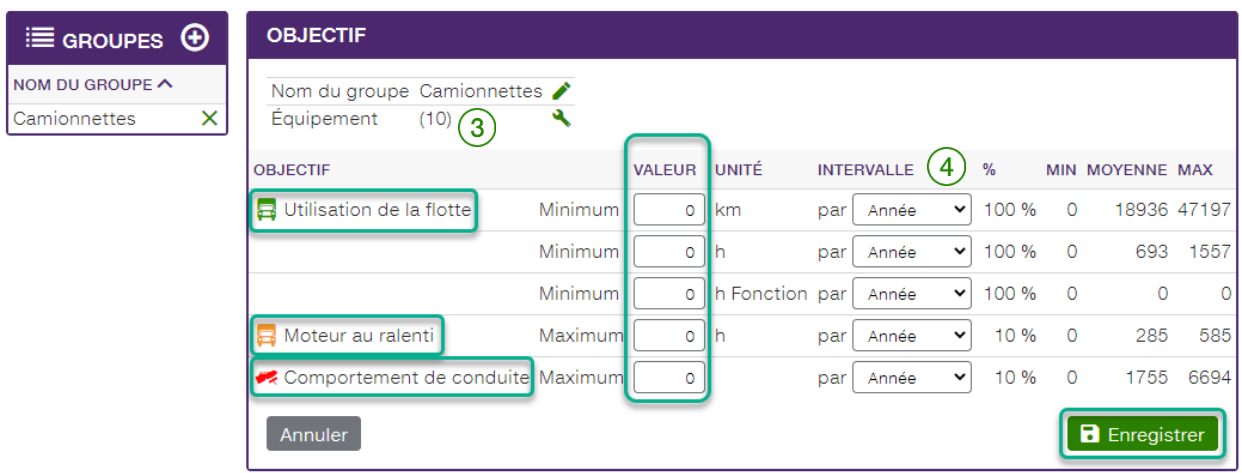

#### Sélectionnez l'option **Utilisation de la flotte, Moteur au ralenti** ou **Comportement de conduite** et

saisissez la valeur de l'objectif visé pour l'équipement précédemment sélectionné  $(3)$ . Sélectionnez un

intervalle dans le menu déroulant  $(4)$ 

Notez que les informations affichées dans les colonnes « Min / Moyenne / Max » sont dynamiques et affiche donc la bonne information selon l'intervalle.

#### **REMARQUE IMPORTANTE :**

**VOUS DEVEZ CLIQUER SUR LE BOUTON ENREGISTRER POUR SAUVEGARDER L'OBJECTIF.**

Pour savoir si l'objectif est atteint, reportez-vous à la section « [OBJECTIF](#page-79-0) ».

## FOCUS par FIELUS

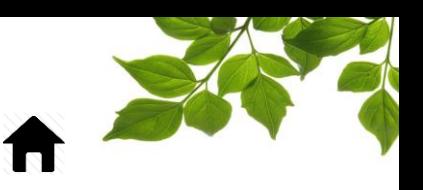

## ONGLET ADMINISTRATION

### PARAMÈTRES DE COMPAGNIE

Objectif : Ajuster certains paramètres qui sont propre au client.

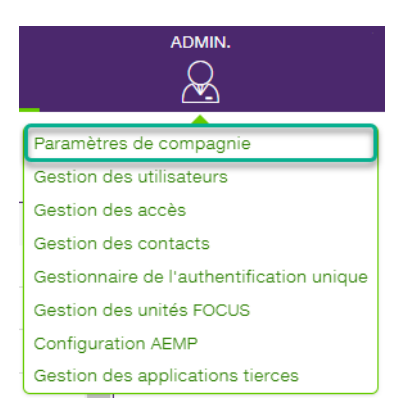

Sélectionnez l'option **Paramètres de compagnie** pour afficher la page suivante :

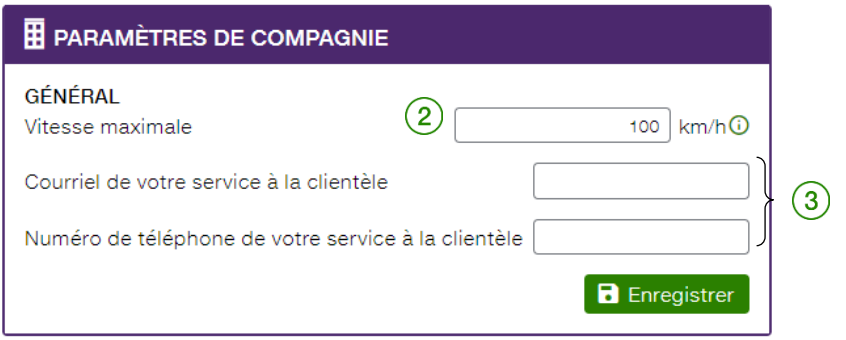

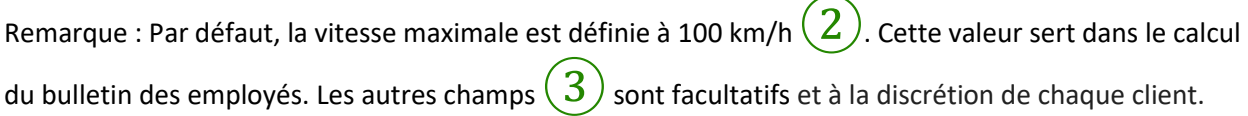

#### **REMARQUE IMPORTANTE :**

 **VOUS DEVEZ CLIQUER SUR LE BOUTON ENREGISTRER POUR SAUVEGARDER VOS PARAMÈTRES DE COMPAGNIE.**

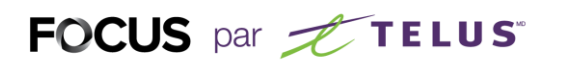

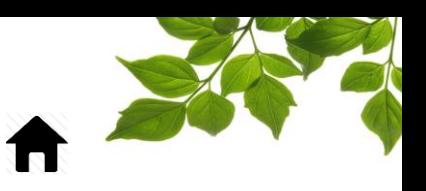

### GESTION DES UTILISATEURS

Objectif : Créer et gérer les utilisateurs Focus.

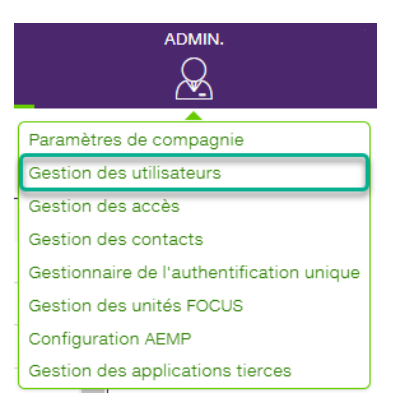

Sélectionnez l'option **Gestion des utilisateurs** pour afficher la page suivante :

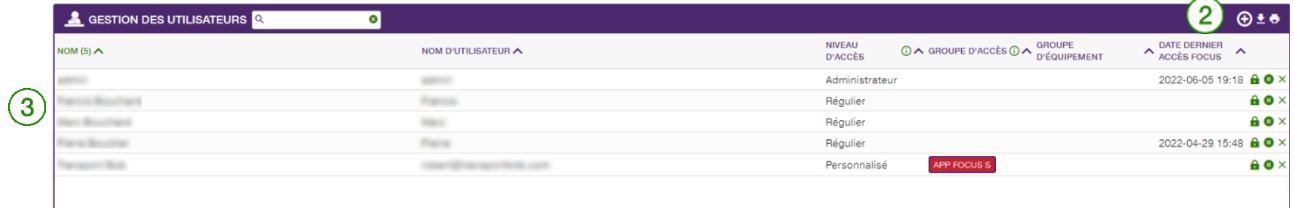

Pour créer un compte d'utilisateur, cliquez sur  $\bigoplus$   $\boxed{2}$ . Une seconde fenêtre contextuelle s'affiche et présente des détails supplémentaires. Pour modifier un utilisateur, cliquez sur l'utilisateur visé dans la

liste  $(3)$ 

La même fenêtre contextuelle s'affichera :

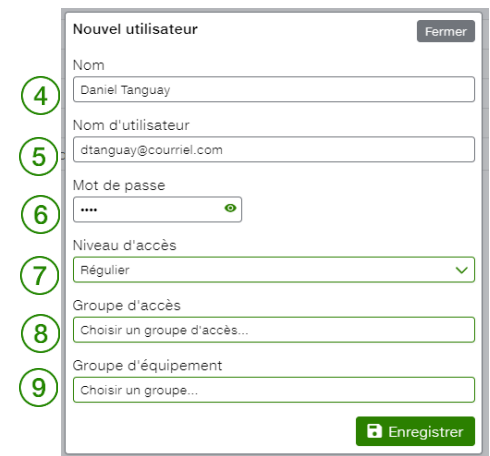

 $\circledast$ 

# FOCUS par **the TELUS**

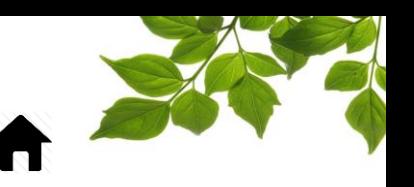

Saisissez un nom qui sera affiché④. Le nom d'utilisateur **qui doit respecter le format d'une adresse courriel**  $(5)$  et un mot de passe  $(6)$  que le nouvel utilisateur pourra modifier manuellement à sa première connexion à la plateforme FOCUS.

#### **\*\*\*Il est fortement recommandé que l'adresse soit une adresse courriel valide.**\*\*\*

Si un système de connexion du type SSO (Single Sign On) est présent pour votre organisation, svp vous référer à votre personne ressource pour modification de votre mot de passe.

Sélectionnez le niveau d'accès dans la liste déroulante du champ Niveau d'accès.

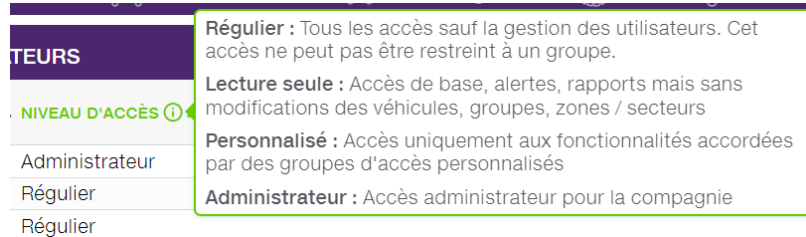

Vous pouvez assigner cet utilisateur à un groupe d'accès personnalisé  $(8)$ 

Pour savoir comment créer un groupe d'accès, reportez-vous à la section « [GESTION DES ACCÈS](#page-116-0)».

Au besoin, choisissez un groupe d'équipement pour autoriser ou limiter l'accès de l'utilisateur à certains véhicules<sup>1</sup>

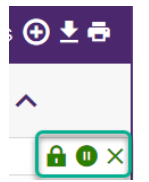

Finalement, trois options sont disponibles :

- Cliquez sur le cadenas pour modifier le mot de passe actu $\blacksquare$
- Cliquez sur **n** pour suspendre temporairement un utilisateur
- Cliquez sur le  $\times$  pour supprimer un utilisateur

Pour savoir comment créer un groupe d'équipement, reportez-vous à la section « [FILTRE](#page-99-0)  [D'ÉQUIPEMENT](#page-99-0) ».

**REMARQUE IMPORTANTE :** 

 **VOUS DEVEZ CLIQUER SUR LE BOUTON ENREGISTRER POUR SAUVEGARDER VOS DONNÉES DE CRÉATION OU DE MODIFICATION D'UN UTILISATEUR.**

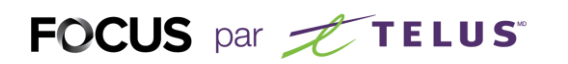

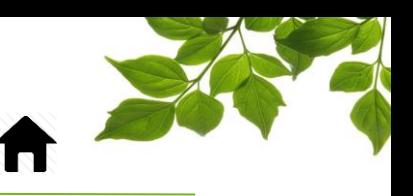

### GESTION DES ACCÈS

<span id="page-116-0"></span>Objectif : Permet l'accès à certaines fonctionnalités pour certains utilisateurs et ce, à la pièce.

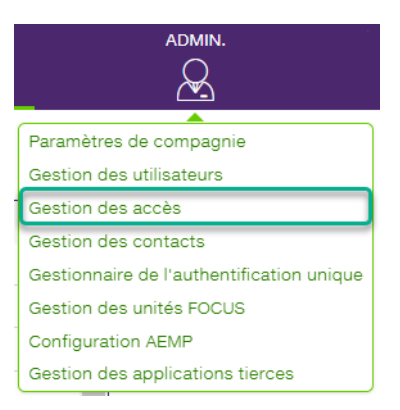

Sélectionnez l'option **Gestion des accès** pour afficher la page suivante :

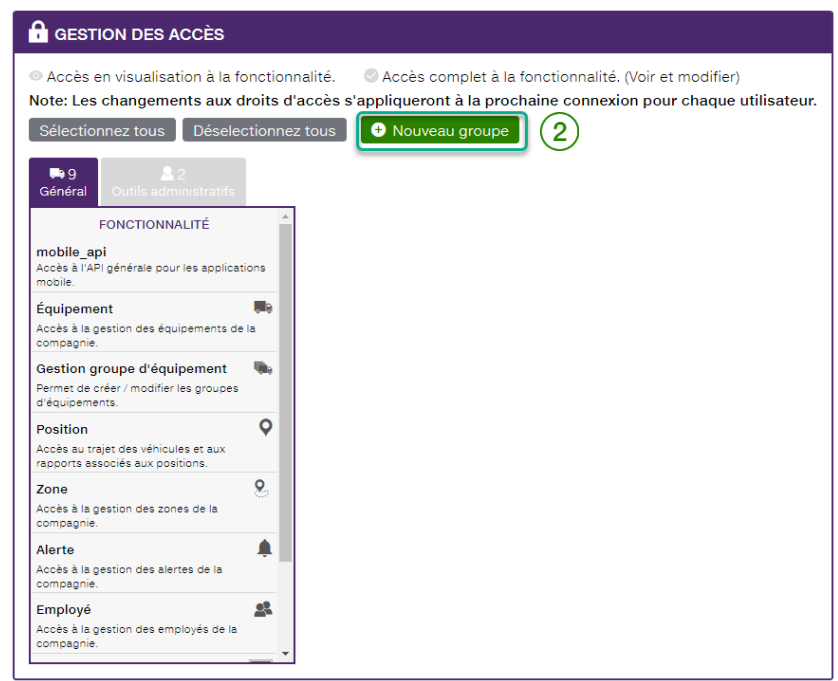

La page **Gestion des accès** vous permet d'autoriser un utilisateur à accéder à des fonctionnalités supplémentaires, des rapports et des modules, et ce, à la pièce. Veuillez communiquer avec Focus pour plus de détails sur la configuration de ces accès.

Pour créer un groupe de gestion des accès, cliquez sur **Nouveau groupe**  $(2)$ . Une seconde fenêtre contextuelle s'affiche et présente des détails supplémentaires.

## FOCUS par *t*TELUS

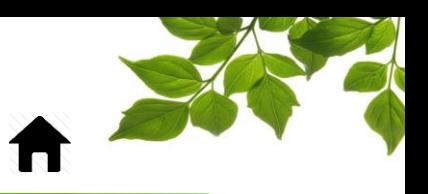

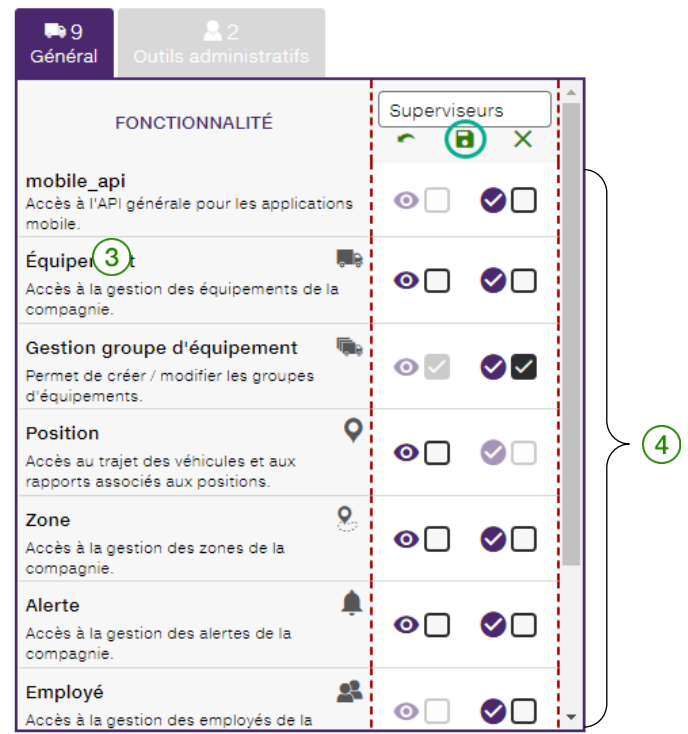

Attribuez un nom au groupe  $\left(3\right)$ , puis sélectionnez les éléments auxquels l'utilisateur pourra accéder en cochant les cases pertinentes  $(4)$ .

Remarque : Reportez-vous à la légende dans le coin supérieur droit de la fenêtre pour plus de détails.

Cliquez sur l'icône pour annuler ou sur l'icône  $\times$  pour supprimer le groupe.

#### **REMARQUE IMPORTANTE :**

 **POUR SAUVEGARDER LES PARAMÈTRES DE COMPAGNIE, CLIQUEZ SUR L'ICÔNE POUR AFFICHER LA PAGE SUIVANTE :**

## FOCUS par FIELUS

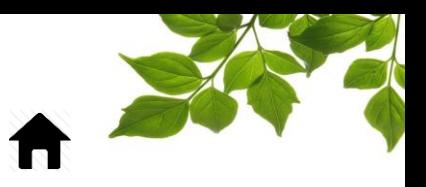

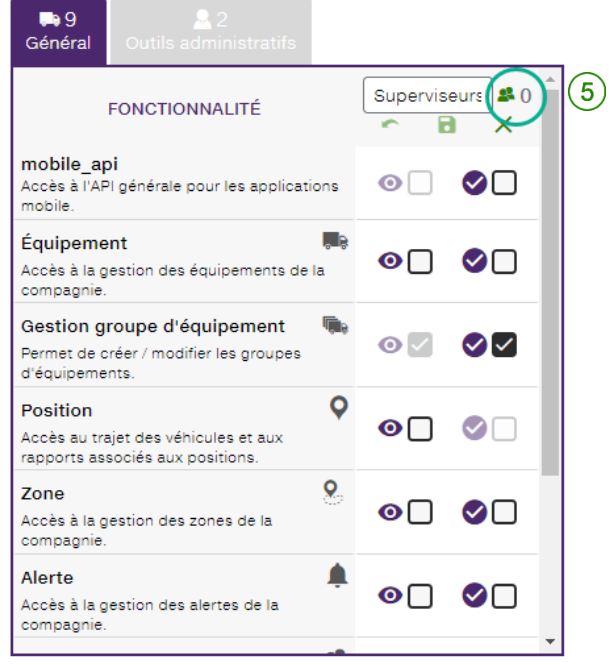

Cliquez sur l'icône **pour ajouter un utilisateur au groupe et afficher la fenêtre suivante**  $(5)$ :

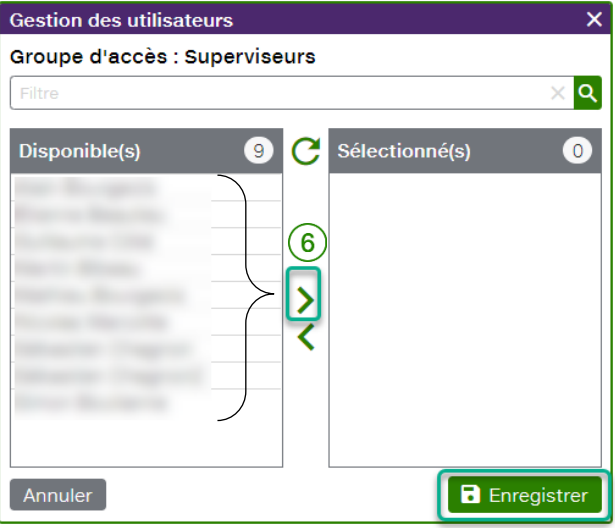

Sélectionnez des utilisateurs existants en cliquant sur le nom d'utilisateur ou sur le bouton  $\circled{D}$ . Pour

retirer un utilisateur du groupe, cliquez sur le bouton  $\mathbb{Q}(6)$ .

#### **REMARQUE IMPORTANTE :**

 **VOUS DEVEZ CLIQUER SUR LE BOUTON ENREGISTRER POUR SAUVEGARDER VOS PARAMÈTRES DE COMPAGNIE.**

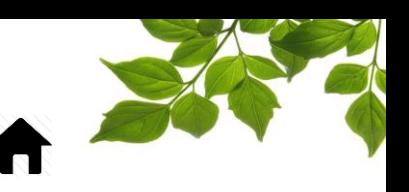

### GESTION DES CONTACTS

Objectif : Permettre à nos client la gestion des personnes clés à contacter par Focus en fonction des rôles qu'ils occupent dans leur organisation. Lorsque des communications sont nécessaire de la part de Focus, cette liste sera utilisée en fonction des personnes que nous désirons rejoindre.

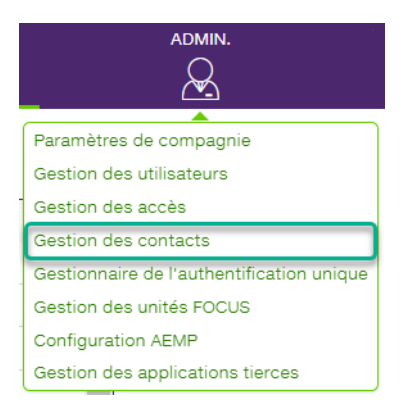

Sélectionnez l'option **Gestion des accès** pour afficher la page suivante :

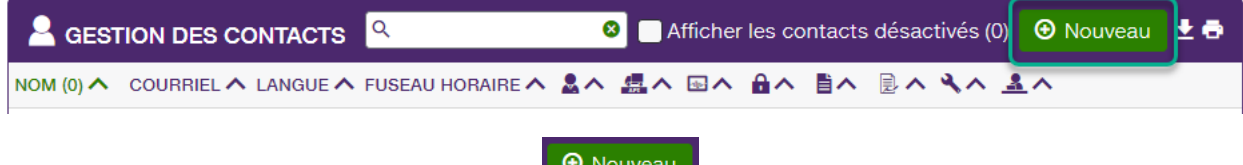

Pour ajouter un nouveau contact, cliquez sur

Le formulaire de nouveau contact s'affichera :

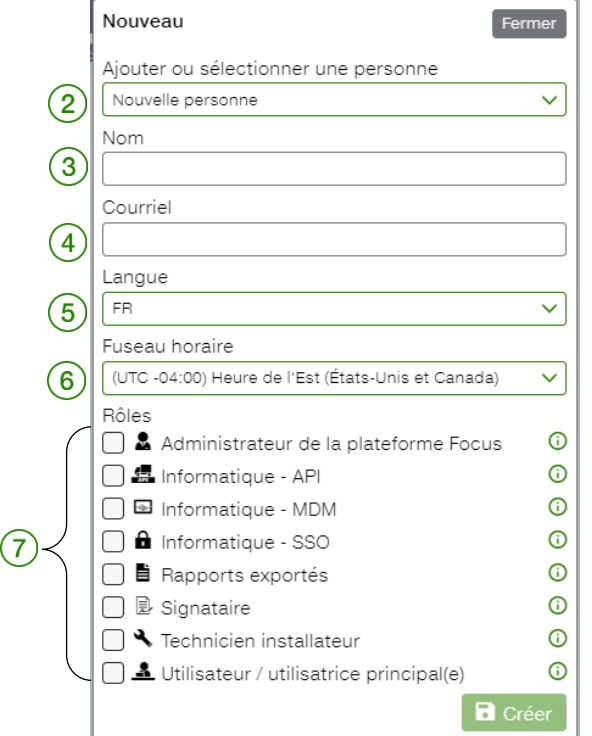

# FOCUS par *I*TELUS

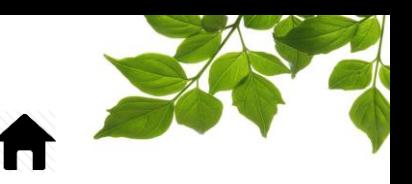

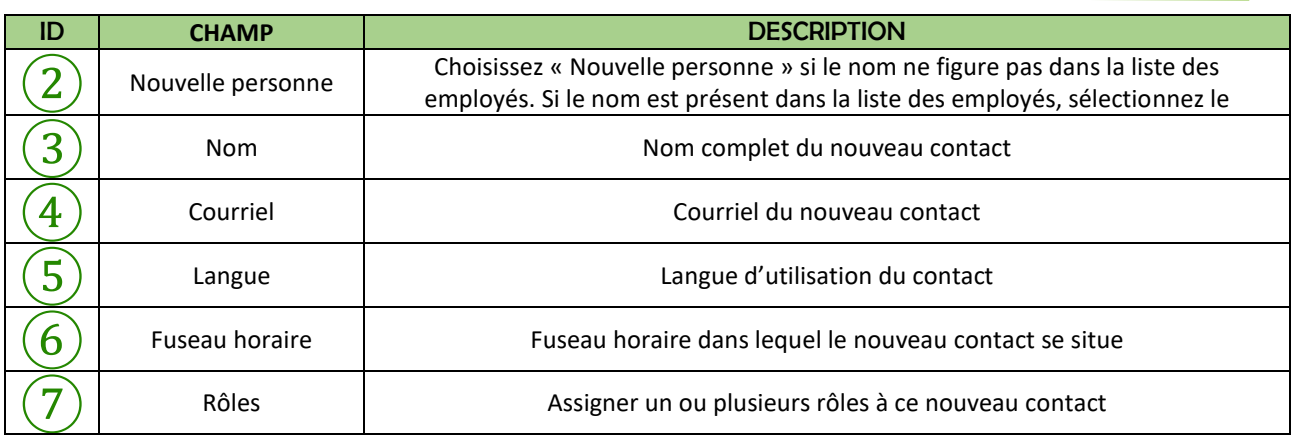

Concernant les différents types de rôles, référez-vous au information additionnelle dans le point d'information  $\odot$ 

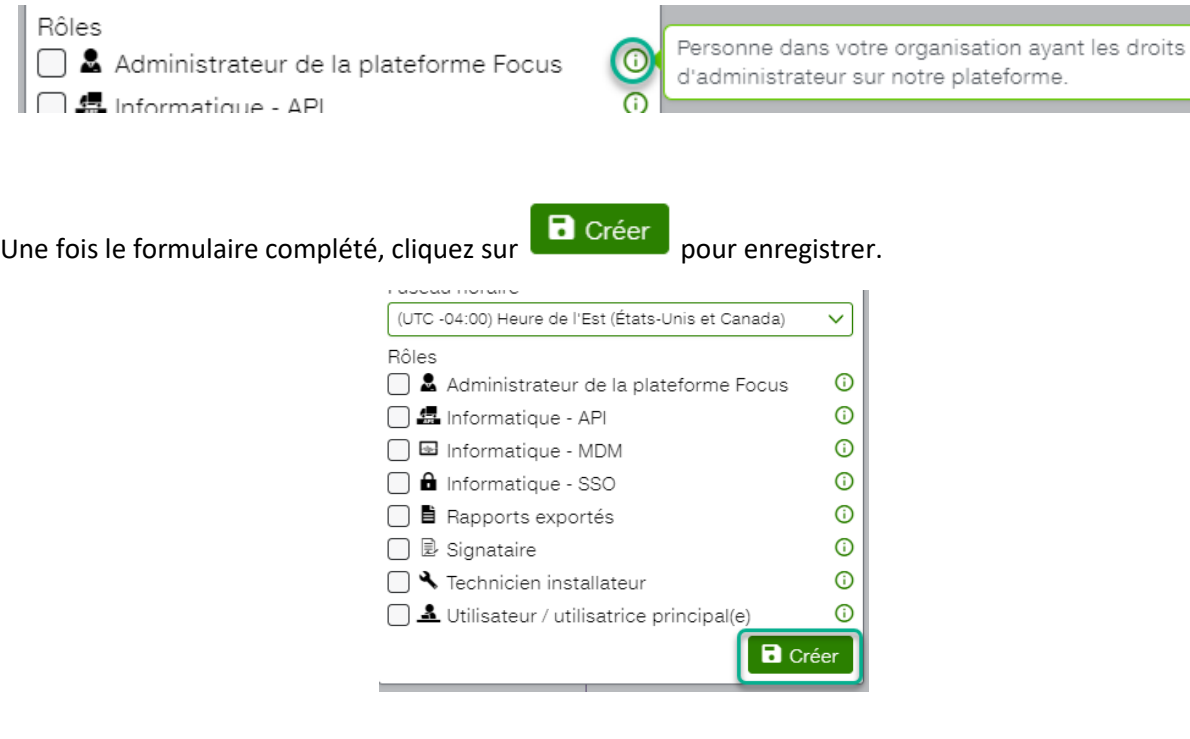

À noter : Lorsqu'une personne existante est sélectionnée, il n'est pas possible de modifier son nom ou son courriel à cette étape.

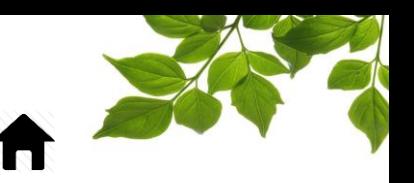

### GESTIONNAIRE DE L'AUTHENTIFICATION UNIQUE

Objectif : Permettre à nos clients de configurer eux-mêmes le processus d'authentification unique (SSO) pour centraliser leurs politiques d'accès et simplifier l'accès à FOCUS pour leurs utilisateurs.

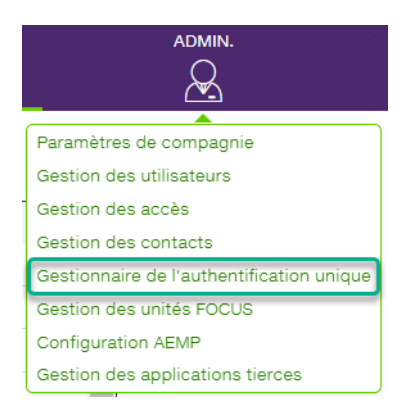

Actuellement, l'implantation de cette fonctionnalité requière un très haut niveau de vigilance car il serait facile de bloquer toute personne d'accéder à Focus, incluant celui qui fait la configuration.

Nous vous suggérons de vous référer à l'équipe de formation Focus avant de procéder.

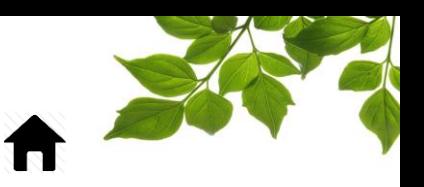

### GESTION DES UNITÉS FOCUS

Objectif : Connaitre la programmation de chaque unitée Focus.

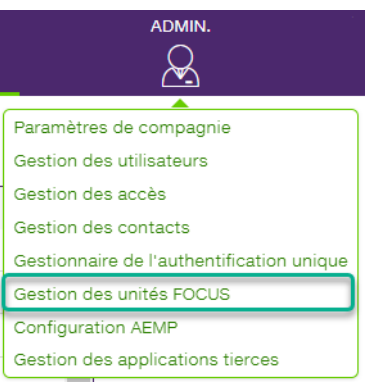

Sélectionnez l'option **Gestion des unités FOCUS** pour afficher la page suivante :

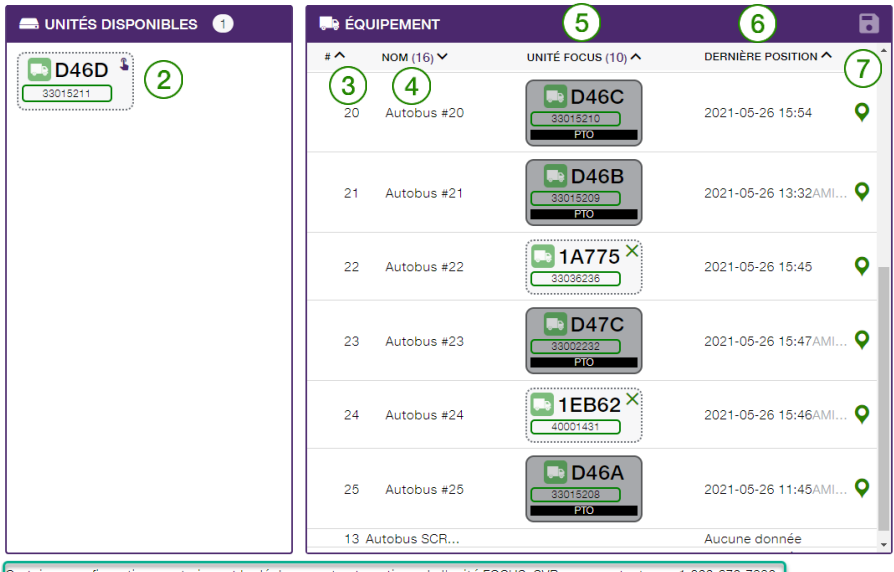

Certaines configurations restreignent le déplacement automatique de l'unité FOCUS. SVP nous contacter au 1-800-670-7220.

Cette page offre un aperçu général de vos unités, des associations d'unités avec vos équipements, ainsi que la programmation reliée à chacune. La section gauche de la fenêtre affiche les **unités qui ne sont pas** 

**associées à des équipements**  $(2)$ **.** La section droite de la fenêtre affiche le numéro d'équipement  $(3)$ , le nom d'équipement  $(4)$ , l'état de l'unité FOCUS (en suspens ou active)  $(5)$  et la dernière position connue  $(6)$ . Cliquez sur l'icône pour afficher cette position sur la carte  $(7)$ 

## **REMARQUE IMPORTANTE : VOUS DEVEZ CLIQUER SUR L'ICÔNE POUR SAUVEGARDER VOS MODIFICATION**

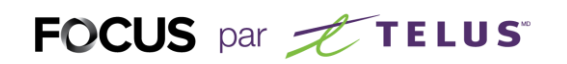

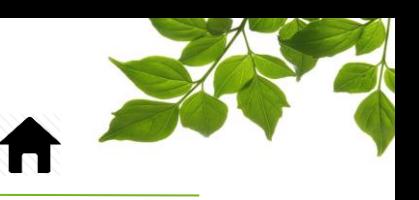

### CONFIGURATION AEMP

Objectif : Configurer une passerelle entre les unités OEM du manufacturier et FOCUS.

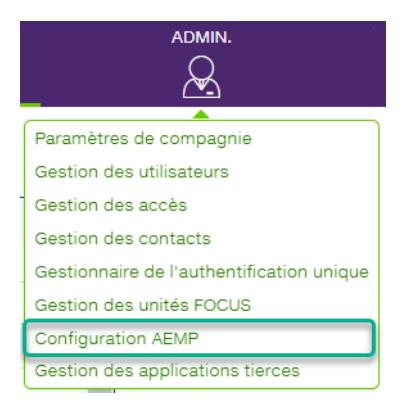

L'option **Configuration AEMP** permet d'aller chercher certaine information provenant d'un équipement original de manufacturier (OEM).

Pour plus d'information, contactez le service des ventes de Focus par Telus.

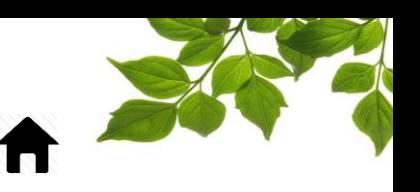

### GESTION DES APPLICATIONS TIERCES

Objectif : Permettre à nos clients de configurer par eux-mêmes un pont (API Focus) entre Focus et une autre application pour transférer par exemple, les odomètres et heures moteur.

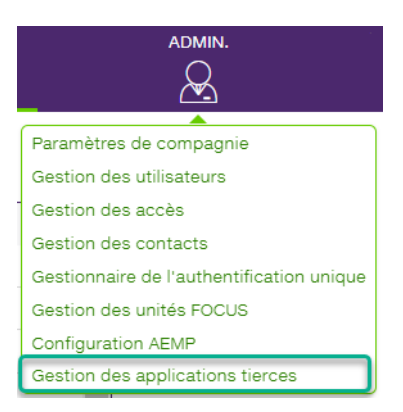

Il faut savoir que les gens qui vont ultimement utiliser cette page seront normalement des gens qui ont des connaissances en développement logiciel ou font partie du département informatique de leur organisation.

Nous vous suggérons de vous référer à l'équipe de formation Focus avant de procéder.

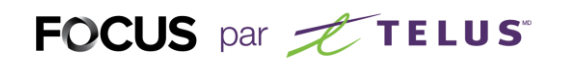

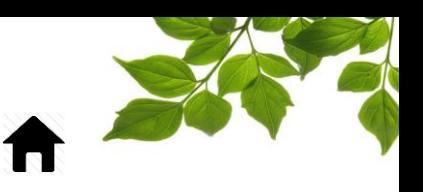

## ONGLET AIDE

### GUIDE D'UTILISATION FOCUS

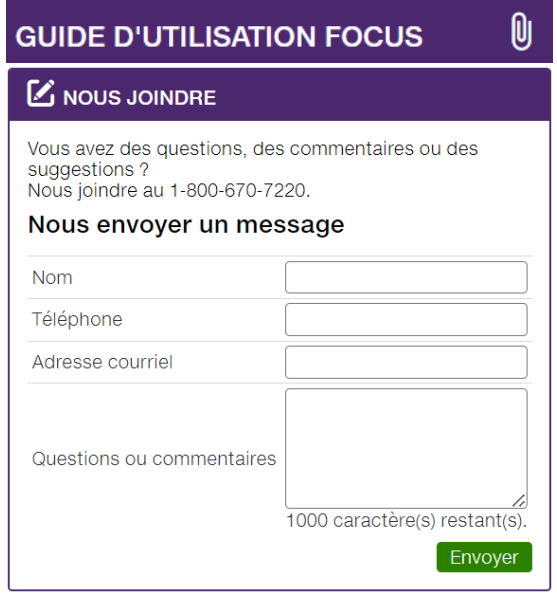

 $\boxed{\frac{\text{AIDE}}{\text{D}}}$ 

La sélection de l'icône **OU** ouvre une autre page affichant le guide d'utilisation en ligne. Ce document demeurera affiché tant que la fenêtre sera ouverte.

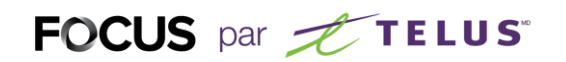

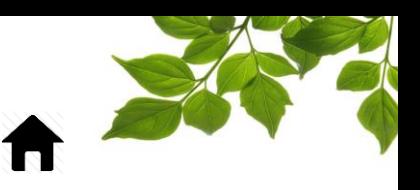

### SECTION NOUS JOINDRE

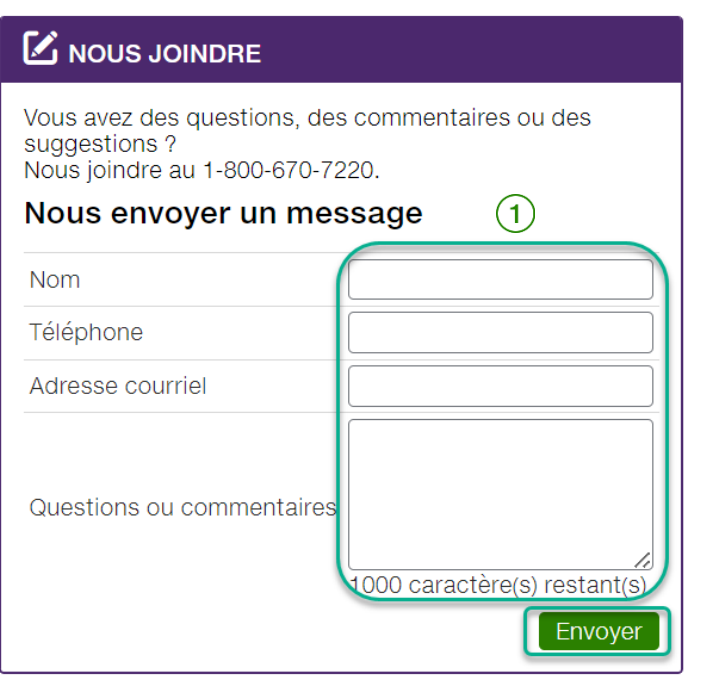

Remplissez les champs pertinents pour communiquer avec le service à la clientèle  $(1)$ .

### **REMARQUE IMPORTANTE :**

**VOUS DEVEZ CLIQUER SUR LE BOUTON ENVOYER AFIN DE TRANSMETTRE VOTRE REQUÊTE.**